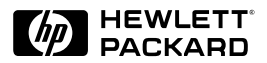

**H P JetDirect Print Servers** 

# HP JetDirect Print Servers

Administrator's Guide

(Model 610N)

# **Administrator's Guide**

# **HP JetDirect Print Server (Model 610N)**

#### **©Copyright Hewlett-Packard Company 2000**

All rights reserved. Reproduction, adaptation, or translation without prior written permission is prohibited, except as allowed under the copyright laws.

Publication number 5969-6818

First Edition, June 2000

#### **Warranty**

The information contained in this document is subject to change without notice.

#### **HEWLETT-PACKARD COMPANY MAKES NO WARRANTY OF ANY KIND WITH REGARD TO THIS MATERIAL, INCLUDING, BUT NOT LIMITED TO, THE IMPLIED WARRANTIES OF MERCHANTABILITY AND FITNESS FOR A PARTICULAR PURPOSE.**

Hewlett-Packard shall not be liable for errors contained herein or for incidental or consequential damages in connection with the furnishing, performance, or use of this material.

This product is based in whole or in part on technology developed by Novell, Inc.

Hewlett-Packard assumes no responsibility for the use or reliability of its software on equipment that is not furnished by Hewlett-Packard.

MICROSOFT CORPORATION MAKES NO REPRESENTATIONS OR WARRANTIES WITH RESPECT TO THE CONTENTS OR USE OF THIS MANUAL, AND SPECIFICALLY DISCLAIMS ANY EXPRESSED OR IMPLIED WARRANTIES OF MERCHANTABILITY OR FITNESS FOR ANY PARTICULAR PURPOSE. Further, Microsoft Corporation makes no representations or warranties with respect to any Microsoft Corporation Server software, and specifically disclaims any express or implied warranties of merchantability or fitness for any particular purpose. Further, Microsoft Corporation reserves the right to make changes to any and all parts of Microsoft Corporation Server

software, at any time, without obligation to notify any person or entity of such changes.

NOVELL, INC. MAKES NO REPRESENTATIONS OR WARRANTIES WITH RESPECT TO THE CONTENTS OR USE OF THIS MANUAL, AND SPECIFICALLY DISCLAIMS ANY EXPRESS OR IMPLIED WARRANTIES OF MERCHANTABILITY OR FITNESS FOR ANY PARTICULAR PURPOSE.

#### **Trademark Credits**

Microsoft®, MS-DOS®, Windows ®, Windows NT®, Windows 2000® are U.S. registered trademarks of Microsoft Corporation. NetWare® and Novell® are registered trademarks of Novell Corporation. IBM®, IBM Warp Server®, Operating System/2® are registered trademarks of International Business Machines Corp. Ethernet is a registered trademark of Xerox Corporation. PostScript is a trademark of Adobe Systems, Incorporated. UNIX® is a registered trademark of the Open Group.

Hewlett-Packard Company 11311 Chinden Boulevard Boise, Idaho 83714

Hewlett-Packard Company 8000 Foothills Blvd. Roseville, CA 95747

# **Table of Contents**

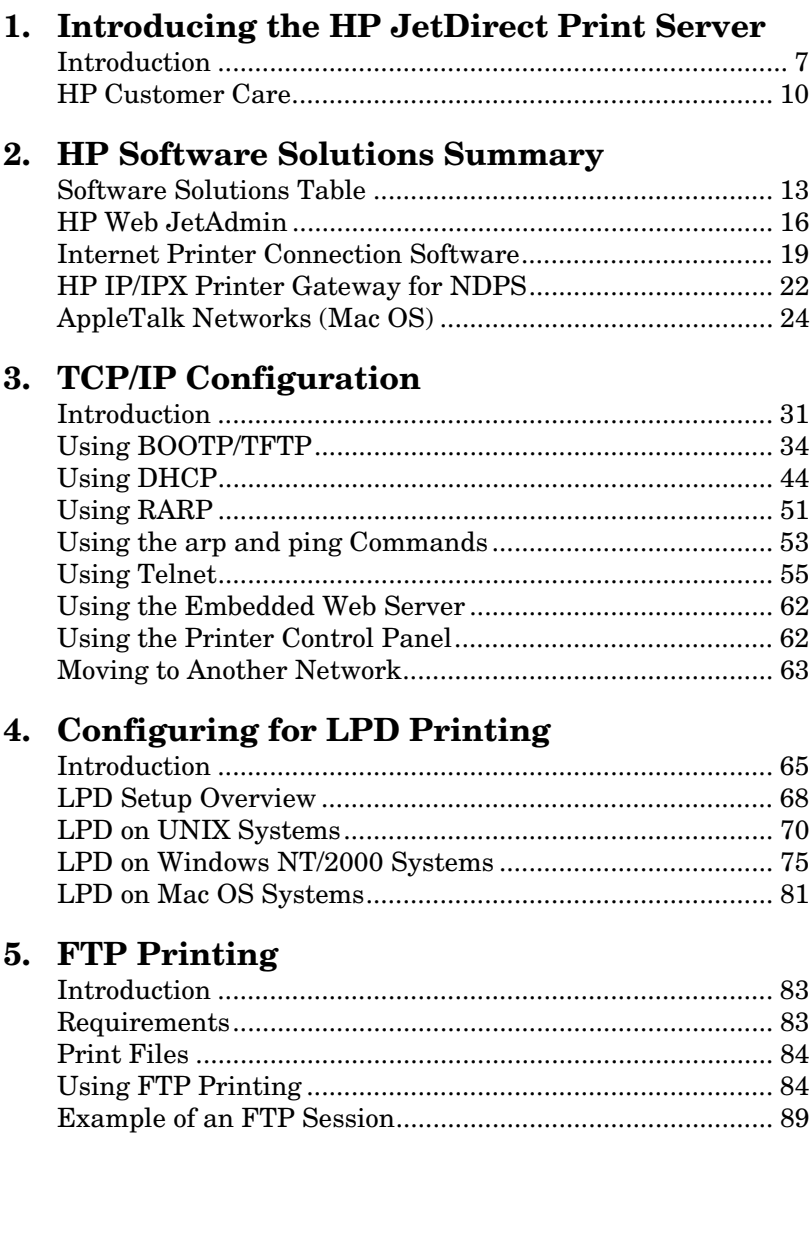

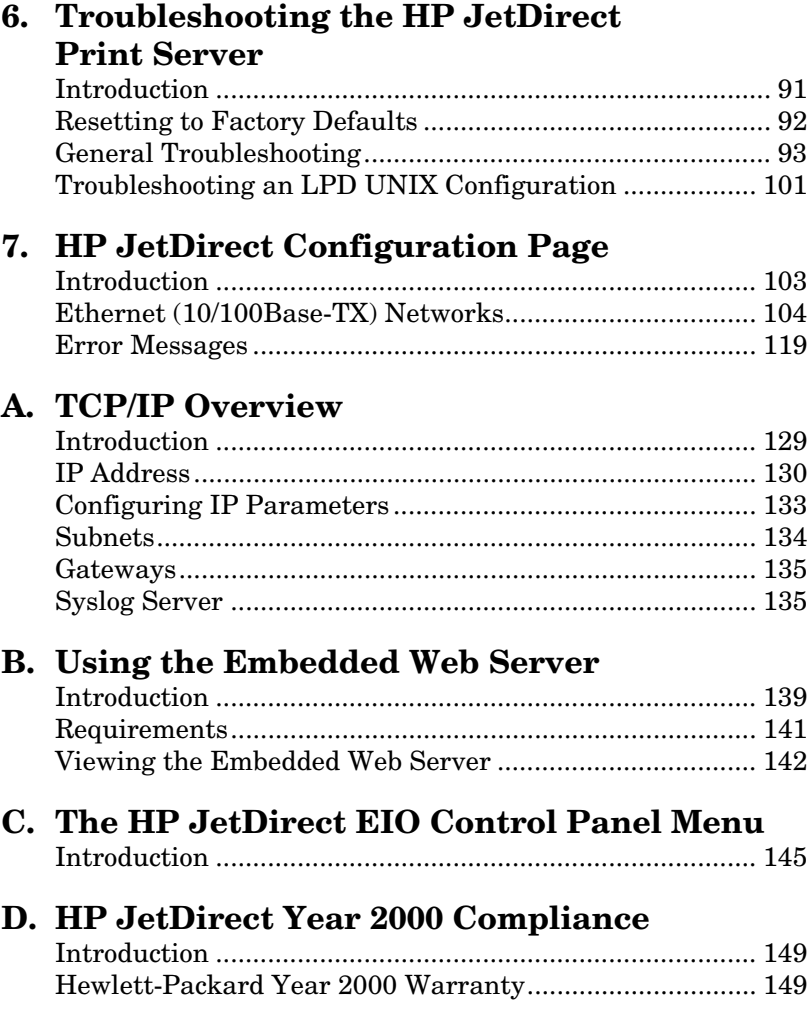

## <span id="page-6-0"></span>**Introducing the HP JetDirect Print Server**

## <span id="page-6-1"></span>**Introduction**

HP JetDirect print servers allow you to connect printers and other devices directly to a network. By attaching a device directly to a network, it can be installed in a convenient location and shared by multiple users. In addition, a network connection allows data transfers to or from the device at network speeds.

HP JetDirect *internal* print servers are installed in HP printers that have a compatible input/output (I/O) slot. HP JetDirect *external* print servers connect printers to the network by adapting the printer's parallel port to a network port. Depending on the model, HP JetDirect external print servers can connect up to three printers to a network.

Note Unless otherwise specified, the term print server in this manual refers to the HP JetDirect print servers and not a separate computer running print server software.

## **Supported Print Servers**

Unless otherwise specified, the features described in this guide support the following HP JetDirect print servers with firmware version x.20.01 or greater.

● HP JetDirect 610N internal print servers

The installed firmware version can be identified using various methods, including the HP JetDirect configuration page (see [Chapter 7](#page-102-2)), Telnet (see [Chapter 3\)](#page-30-2), embedded web server (see [Appendix B\)](#page-138-2), and network management applications. For firmware updates, see ["Software, Driver, and Firmware Upgrades](#page-9-1)".

## **Supported Network Protocols**

The supported network protocols, and popular network printing environments that use those protocols, are listed in [Table 1.1.](#page-7-0)

| Supported<br><b>Network</b><br><b>Protocols</b>                                                                                                    | <b>Network Printing Environments*</b>                                                                                       |
|----------------------------------------------------------------------------------------------------|----------------------------------------------------------------------------------------------------|
| <b>TCP/IP</b>                                                                                                    | Microsoft Windows 95/98/NT4.0/2000                                                                                          |
|                                                                                                    | Novell NetWare 5 via NDPS                                                                                                   |
|                                                                                                    | UNIX and Linux, including:                                                                                                  |
|                                                                                                    | Hewlett-Packard HP-UX, Sun Microsystems Solaris<br>(SPARCsystems only), IBM AIX**, HP MPE-iX**,<br>RedHat Linux, SuSE Linux |
|                                                                                                    | LPD (line printer daemon)                                                                                                   |
|                                                                                                    | IPP (Internet Printing Protocol)                                                                                            |
| IPX/SPX and<br>compatible                                                                                                    | Novell NetWare                                                                                                    |
|                                                                                                    | Microsoft Windows 95/98/NT4.0/2000                                                                                          |
| AppleTalk                                                                                                    | Apple Mac OS (EtherTalk only)                                                                                               |
| DI C/LLC                                                                                                    | Microsoft Windows NT**                                                                                                    |
|                                                                                                    | Artisoft LANtastic**                                                                                                    |
| * Refer to the current HP JetDirect product data sheets for additional network<br>systems and versions. For operation with other network environments,<br>consult your system vendor or authorized HP dealer. |                                                                                                    |
| **For these network systems, contact your network system vendor for<br>software, documentation, and support.                                                                                                  |                                                                                                    |

<span id="page-7-0"></span>Table 1.1 Supported Network Protocols

If not supplied with this product, HP network setup and management software for supported systems may be obtained from HP Customer Care Online at:

```
http://www.hp.com/support/net_printing
```
For software to set up network printing on other systems, contact your system vendor.

## **Supplied Manuals**

The manuals listed below are supplied with your print server or with printers that have factory-installed print servers.

- *Getting Started Guide* or equivalent printer documentation (shipped with printers that have factory-installed HP JetDirect print servers).
- This manual, the *HP JetDirect Print Server Administrator's Guide*.
- The *HP JetDirect Print Server Hardware Installation Guide* (supplied on CD-ROM with non-factory-installed print servers).

<span id="page-9-0"></span>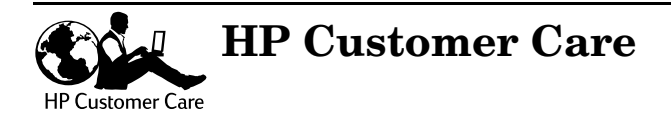

# **HP Customer Care Online**

Click your way to a quick solution! The HP web site

[http://www.hp.com/support/net\\_printing](http://www.hp.com/support/net_printing)

is a great place to start for answers to questions about your HP JetDirect print server – 24 hours a day, 7 days a week.

## <span id="page-9-1"></span>**Software, Driver, and Firmware Upgrades**

Hewlett-Packard offers downloadable firmware upgrades for HP JetDirect print servers that contain upgradeable memory. The upgrades are available from the World Wide Web and various online services as shown in [Table 1.2](#page-9-2).

Current information about HP printer drivers, software versions, and HP JetDirect firmware upgrades are also available.

| <b>World Wide</b><br>Web            | Access HP Customer Care Online at:                                                                                |
|-------------------------------------|----------------------------------------------------------------------------------------------------|
|                                     | http://www.hp.com/support/net_printing                                                                            |
| America<br>Online                   | Receive drivers and upgrades by downloading them to<br>your computer from the HP Forum.                           |
| HP<br><b>Distribution</b><br>Center | Order drivers and upgrades for HP printers by calling the<br>HP Distribution Center at (805) 257-5565 (USA only). |
| <b>FTP Site</b>                     | Download printer drivers and upgrades from HP's<br>anonymous FTP site at:<br>ftp.hp.com/pub/networking/software   |

<span id="page-9-2"></span>Table 1.2 Obtaining Firmware Upgrades

**HP Customer Care Forum**

Go online, anytime, and you'll also find helpful user forums – a great source of ideas and suggestions for using your HP JetDirect print server. You can access the user forum directly from:

<http://www.hp.com/go/forums>

and select **Network Printing Support Forum**.

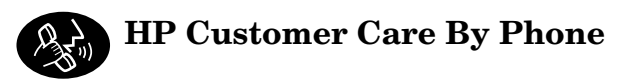

Highly trained technicians at our HP Customer Care Center are ready to take your call. For the most recent HP Customer Care telephone numbers and available services worldwide, visit:

[http://www.hp.com/support/support\\_assistance](http://www.hp.com/support/support_assistance)

**Note** In the USA, call (208) 323-2551.

Note Telephone fees are the responsibility of the caller. Rates may vary. Contact your local telephone company for current rates.

# <span id="page-12-3"></span><span id="page-12-2"></span><span id="page-12-0"></span>**HP Software Solutions Summary**

# <span id="page-12-1"></span>**Software Solutions Table**

HP provides a variety of software solutions to set up or manage your HP JetDirect-connected network devices. See [Table 2.1](#page-13-0) to help you determine which software is best for you:

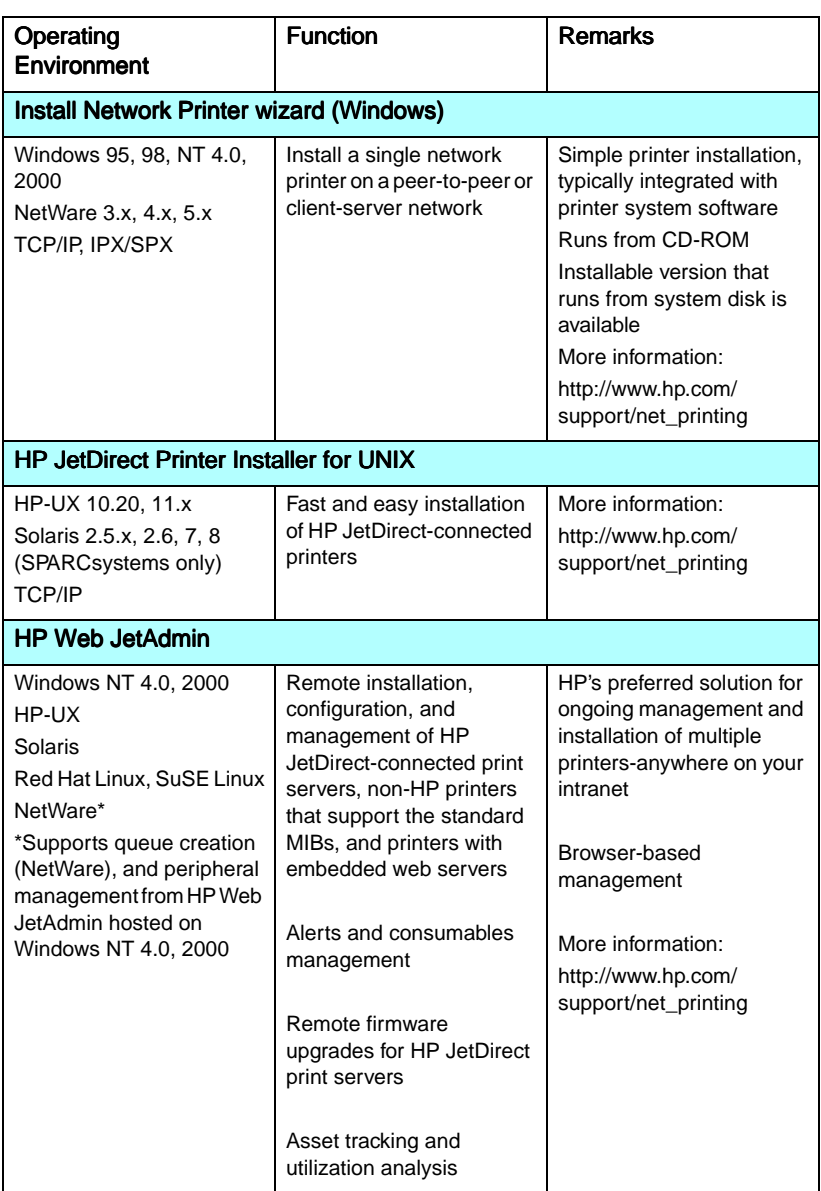

#### <span id="page-13-0"></span>Table 2.1 Software Solutions (1 of 2)

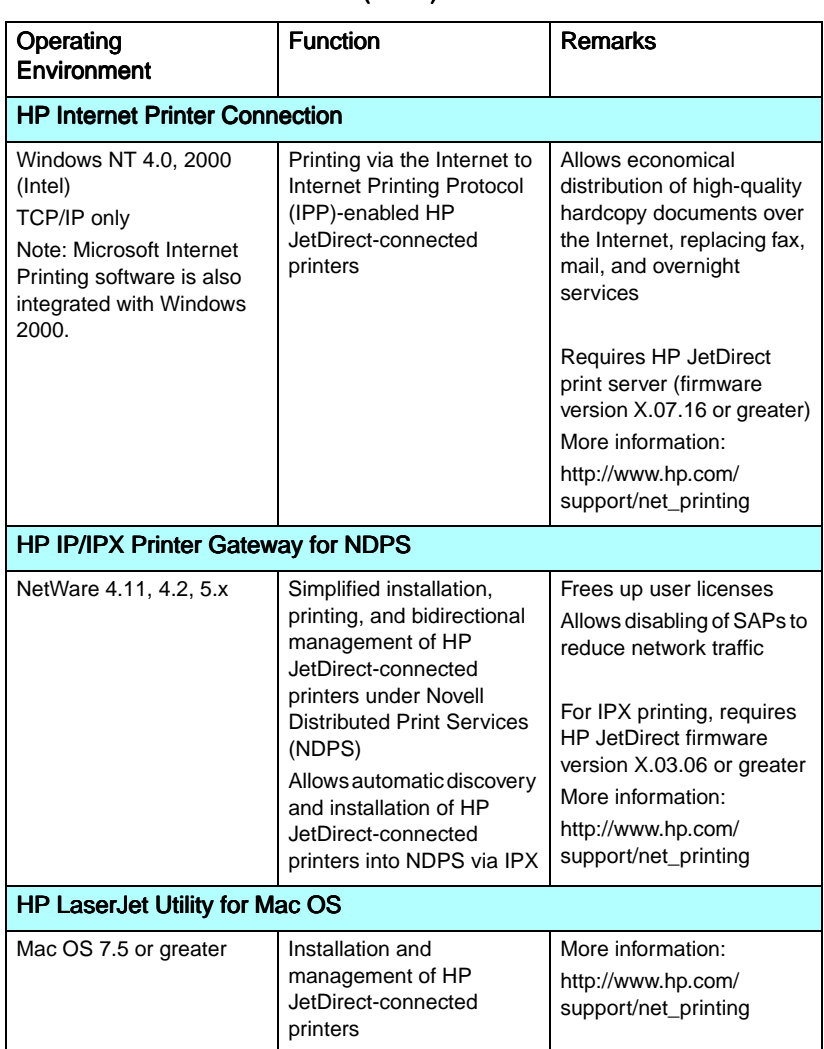

#### Table 2.1 Software Solutions (2 of 2)

# <span id="page-15-0"></span>**HP Web JetAdmin**

HP Web JetAdmin allows you to use a Web browser to install, view, manage, and diagnose devices connected to an HP JetDirect print server or any standard printer MIB devices.

For information about a procedure or window in the HP Web JetAdmin software, see the online help.

## **System Requirements**

HP Web JetAdmin software runs on Microsoft Windows NT 4.0, Windows 2000, HP-UX, Sun Solaris, Red Hat Linux, and SuSE Linux systems. For information on supported operating systems and compatible browser versions, access HP Customer Care Online at http://www.hp.com/go/webjetadmin/.

Note When installed on a supported host server, HP Web JetAdmin can be accessed from any client through a compatible web browser by browsing to the HP Web JetAdmin host. This allows printer installation and management on Novell NetWare, and other networks.

## **Installing HP Web JetAdmin**

Before installing the HP Web JetAdmin software, you must have domain administrator or root privileges:

- 1. Download the installation files from HP Customer Care Online at http://www.hp.com/go/webjetadmin/.
- 2. Follow the instructions on the screen to install the HP Web JetAdmin software.

Note Installation instructions are also contained in the HP Web JetAdmin install file.

#### **Verifying Installation and Providing Access**

● Verify that the HP Web JetAdmin software is correctly installed by navigating to it with your browser as shown in the following example:

http://server.domain:port/

where server.domain is the host name of your web server and port is the port number assigned during installation.

● Provide users access to HP Web JetAdmin software by adding a link to your web server's home page that is addressed to HP Web JetAdmin's URL. For example:

```
http://server.domain:port/
```
#### **Configuring and Modifying a Device**

Using your browser, navigate to HP Web JetAdmin's URL. For example:

http://server.domain:port/

Follow the instructions on the appropriate home page to configure or modify your printer.

Note You can also substitute the server.domain with the TCP/IP address.

#### **Removing HP Web JetAdmin Software**

To remove HP Web JetAdmin software from your web server, use the uninstall program provided with the software package.

## <span id="page-18-0"></span>**Internet Printer Connection Software**

HP JetDirect print servers (firmware version x.07.16 or greater) support the Internet Printing Protocol (IPP). Using the appropriate software on your system, you can create an IPP print path from your system to any HP JetDirect-connected printer over the Internet.

Note For incoming print path requests, the network administrator must configure the firewall to accept incoming IPP requests. Security features available in the software are currently limited.

#### **HP Supplied Software**

HP Internet Printer Connection software allows you to set up Internet printing from Windows NT 4.0 and Windows 2000 clients.

To obtain the software:

Download the HP Internet Printer Connection software from HP Customer Care online at:

http://www.hp.com/go/print\_connect.

To install the software and set up the print path to the printer, follow the instructions provided with the software. Contact your network administrator to get the IP address or URL of the printer to complete the setup.

## **Windows 2000 Integrated Software**

Alternatively on Windows 2000 systems, Microsoft includes internet printing software integrated with the system.

To set up a print path from a Windows 2000 system to an HP JetDirect-connected Internet printer, proceed as follows:

- 1. Open the Printers folder (click **Start**, select **Settings**, and select **Printers**).
- 2. Run the Add Printer wizard (double-click **Add Printer**), then click **Next**.
- 3. Select **Network Printer** and click **Next**.
- 4. Select **Connect to a printer on the Internet** and enter the print server's URL:

http://IP\_address/ipp/[*port#*]

where  $IP$  address is the IP address configured on the HP JetDirect print server, and [*port#*] is an optional parameter that identifies the port number on a multi-port HP JetDirect external print server (port1, port2, or port3) that the printer is connected to. The default is port1.

(Example: http://192.168.45.39/ipp/port1)

Then click **Next**.

- 5. You will be prompted for a printer driver (the HP JetDirect print server does not contain printer drivers, so your system cannot automatically obtain the driver). Click **OK** to install the printer driver onto your system and follow the instructions on the screen. (You may need your printer CD-ROM to install the driver.)
- 6. To complete the print path setup, follow the instructions on the screen.

#### **Features**

Features and benefits provided by Internet printing include:

- High-quality, time-sensitive documents.
- Full-color or black-and-white documents.
- A fraction of the cost of current methods (such as fax, mail, or overnight delivery services).
- Extends the traditional LAN printing model to that of an Internet Printing Model.
- IPP requests can be transmitted outbound through firewalls.

## **System Requirements**

- Computer running Microsoft Windows NT 4.0 (Intel based) or Windows 2000
- IPP-enabled HP JetDirect print server (firmware must be at revision x.07.16 or greater)

## **Compatible Browsers**

#### **Windows NT**

- Microsoft Internet Explorer 4.0 with SP1 or greater
- Netscape Navigator 4.06 or greater

#### **Windows 2000**

● Microsoft Internet Explorer 5

## **Supported Proxies**

● Web proxy with support for HTTP v1.1 or greater (may not be needed if printing over an intranet)

# <span id="page-21-0"></span>**HP IP/IPX Printer Gateway for NDPS**

NDPS (Novell Distributed Print Services) is a printing architecture developed by Novell, in partnership with Hewlett-Packard. NDPS simplifies and streamlines the administration of network printing. It eliminates the need to set up and link print queues, printer objects, and print servers. Administrators can use NDPS to manage networked printers within the NetWare 4.11, NetWare 4.2, intraNetWare, and NetWare 5 environments.

The HP IP/IPX Printer Gateway is an NLM developed by HP to provide functionality and compatibility with Novell's NDPS. It seamlessly integrates HP JetDirect-attached printers into the NDPS environment. Using the HP Gateway, an administrator can view statistics, configure gateway settings, and configure printing for HP JetDirect-connected printers.

#### **Features**

Features and benefits provided by the HP Gateway and NDPS are:

- Smart detection of printers in the NetWare 4.11, 4.2, intraNetWare, and NetWare 5 environments
- Automatic installation of printers using IPX/SPX
- Tight integration with Novell's NDS and NWAdmin
- Status updates from printers
- Simplified Automatic Driver Download
- Reduced SAP Traffic
- Reduces the number of required NetWare User Licenses
- Native TCP/IP printing with NetWare 5

### **Supported Clients**

Clients supported by the HP IP/IPX Printer Gateway:

- Novell Client 3.2 (or greater) for Windows 95/98
- Novell Client 4.7 (or greater) for Windows NT

The HP IP/IPX Printer Gateway is included with Novell NetWare 5 and supports NDPS 2.0. It also supports NetWare 4.11, 4.2, and intraNetWare, both with NDPS already installed.

Note For more information (including access to the HP IP/IPX Printer Gateway software and the User Guide), access HP Customer Care Online (http://www.hp.com/support/net\_printing).

# <span id="page-23-0"></span>**AppleTalk Networks (Mac OS)**

This section describes installing printer software for Mac OS-compatible computer systems. It also explains how to use the HP LaserJet Utility to configure HP printers connected to an AppleTalk network through an HP JetDirect print server. This section also explains how to use the Chooser to select and set up a Mac OS computer to print to your HP printer.

### <span id="page-23-1"></span>**Installing the Printer Software**

If the HP LaserJet Utility was included on your printer's CD-ROM, see your printer documentation for installation instructions, then skip to the next section to configure the printer.

If you are installing the HP LaserJet Utility from the *HP JetDirect*  CD-ROM, use the following installation instructions.

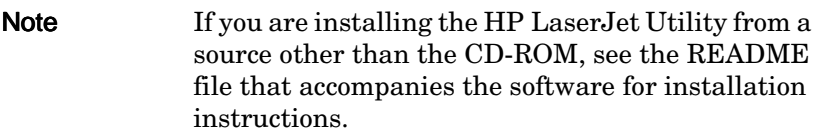

- Note Mote Automatic virus detection programs might interfere with the installation of this software. Turn off any such programs that are active on your Mac OS computer before proceeding with the installation process.
- 1. Insert the CD-ROM into the CD-ROM drive.
- 2. In the *HP Installer* window, double-click the installation icon for the software in the language you want.
- 3. Follow the instructions on the screen.

For more information about configuring your printer driver, see the online documentation provided on the CD-ROM that came with the printer.

## **Configuring the Printer**

The HP LaserJet Utility allows printer settings such as printer name and preferred zone to be configured from your Mac OS system. Hewlett-Packard recommends that only network administrators use the printer configuration capabilities of this utility.

If this printer is to be serviced by a print spooler, set up the printer's name and zone before configuring the spooler to capture the printer.

#### **Running the HP LaserJet Utility**

- 1. With the printer turned on and online, and the print server connected to the printer and to the network, double-click the **HP LaserJet Utility** icon.
- 2. If the printer's name is not listed as the target printer, click **Select Printer**. The *Select a Target Printer* window appears.
	- Select the zone, if necessary, from the *AppleTalk Zones* list in which the printer resides. The zone the printer is in is shown on the configuration page. See the hardware installation guide for your print server or your printer's getting started guide for instructions on printing a configuration page.
	- Select the printer from the *Available Printers* list and click **OK**.

## **Verifying Network Configuration**

To verify your current network configuration, print a JetDirect configuration page. If you have not printed a configuration page from your printer, see the hardware installation guide for your print server or your printer's getting started guide for instructions (see [Chapter 7](#page-102-2) for more information). If your printer has a control panel, make sure a READY message appears on the control panel for at least 1 minute, then print the page. The current configuration is listed under "AppleTalk" on the configuration page.

**Note** If you have multiple printers on your network, you need to print a configuration page to identify the printer's name and zone.

#### **Renaming the Printer**

The factory supplies a default name for your printer.

**Hewlett-Packard highly recommends that you rename your printer to avoid having multiple printers with similar names on your network***.* You can name your printer anything you like—for example, "Michael's LaserJet 4000." The HP LaserJet Utility has the ability to rename devices located in different zones, as well as the local zone (no zones need to be present in order to use the HP LaserJet Utility).

- 1. Select the **Settings** icon from the scrolling icon list. The *Please select a setting:* dialog appears.
- 2. Select **Printer Name** in the list.
- 3. Click **Edit**. The *Set Printer Name* dialog box appears.
- 4. Type the new name.

#### Note The name may be up to 32 characters in length. A warning beep indicates that an illegal character was typed.

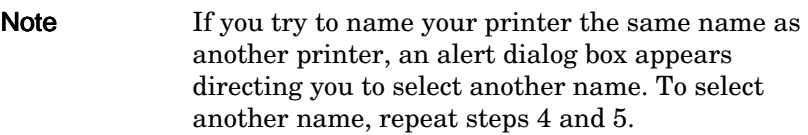

- 6. If your printer is on an EtherTalk network, continue with the next section, "[Selecting a Zone](#page-26-0)."
- 7. To exit, select **Quit** from the *File* menu.

Notify everyone on your network of the new name for your printer so they can select the printer in the Chooser.

## <span id="page-26-0"></span>**Selecting a Zone**

The HP LaserJet Utility allows you to select a preferred zone for your printer on a Phase 2 EtherTalk network. Instead of your printer remaining on the default zone, which is set by the router, this utility lets you select the zone on which your printer appears. The zones on which your printer can reside are limited by your network configuration. **The HP LaserJet Utility only enables you to select a zone that is already configured for your network.**

Zones are groups of computers, printers, and other AppleTalk devices. They can be grouped by physical location (for example, Zone A may contain all the printers on the network in building A). They may also be grouped logically (for example, all printers used in the finance department).

- 1. Select the **Settings** icon from the scrolling icon list. The *Please Select a Setting:* dialog box appears.
- 2. Select **Printer Zone** in the list and click **Edit**. The *Select a Zone* dialog box appears.
- 3. Select your preferred network zone from the *Select a Zone:* list and click **Set Zone**.
- 4. To exit, select **Quit** from the *File* menu.

Notify everyone on your network of the new zone for your printer so they can select the printer in the Chooser.

## **Selecting Your Printer**

- 1. Select the **Chooser** from the *Apple* menu.
- 2. Select the printer icon for use with your printer. If the appropriate printer icon does not appear in the Chooser, or you are not sure which icon to select for your printer, see "Installing" [the Printer Software"](#page-23-1) in this chapter.
- 3. If AppleTalk is not active, an alert dialog box appears on your screen. Select **OK**. The *Active* button turns on.

If your network is linked to other networks, the *AppleTalk Zones* list dialog box appears in the Chooser.

- 4. If applicable, select the zone in the *AppleTalk Zones* scrolling list where your printer is located.
- 5. Select the printer name you want to use from the list of printer names in the upper-right area of the Chooser. If the printer's name does not appear in the list, make sure the following tasks have been performed:
	- the printer is turned on and is online.
	- the print server is connected to the printer and to the network.
	- the printer cable connections are secure.

A READY message should appear if the printer has a control panel display. See the chapter on "Troubleshooting the HP JetDirect Print [Server"](#page-90-2) for more information.

Note **If your printer is the only name listed in the dialog box, you must still select it.** Your printer remains selected until you select a different printer with the Chooser.

- 6. Click **Setup** or **Create** in the Chooser; then, if prompted, select the appropriate PostScript Printer Description file (PPD) for the printer. For more information, see the online documentation *(HP LaserJet Printing Guide)*.
- 7. Set **Background Printing** to **ON** or **OFF**.

If background printing is turned **OFF** when you send a print job to the printer, status messages appear on your screen and you have to wait until the messages clear before continuing your work. If background printing is turned **ON**, the messages are redirected to the PrintMonitor and you can continue working while the printer is printing your job.

8. Exit the Chooser.

To display your user name on the network when you are printing documents, go into the Control Panel on your Mac OS computer, select **Sharing Setup**, then type your owner name.

### **Testing the Configuration**

1. Select **Print Window** from the *File* menu, or if no window is open, select **Print Desktop**.

The *Print* dialog box appears.

2. Click **Print**.

If the printer prints the job, you have connected your printer to your network correctly. If your printer does not print, see the chapter on ["Troubleshooting the HP JetDirect Print](#page-90-2) Server."

# <span id="page-30-2"></span><span id="page-30-0"></span>**TCP/IP Configuration**

# <span id="page-30-1"></span>**Introduction**

To operate properly on a TCP/IP network, the HP JetDirect print server must be configured with valid TCP/IP network configuration parameters, such as an IP address. Depending on your printer and system, this can be done in the following ways:

Note When shipped from the factory, the HP JetDirect print server has no IP address. If the HP JetDirect print server is not configured with a valid IP address within two minutes after power up, a factory default value of 192.0.0.192 will be automatically assigned. This address must be reconfigured with a valid address for use on your TCP/IP network. For more information on TCP/IP networks, see [Appendix A](#page-128-2).

● By downloading the data from a network-based UNIX server using BOOTP (Bootstrap Protocol) and TFTP (Trivial File Transfer Protocol) each time the printer is turned on. For more information, see "[Using BOOTP/TFTP](#page-33-0)".

Note The BOOTP daemon, bootpd, must be running on a BOOTP server that is accessible by the printer.

<sup>●</sup> Using your printer installation software or the HP JetDirect print server installation software on supported systems. For more information see [Chapter 2](#page-12-2), "[HP Software Solutions](#page-12-3)  [Summary"](#page-12-3).

● By using Dynamic Host Configuration Protocol (DHCP). This protocol is supported in HP-UX, Solaris, Red Hat Linux, SuSE Linux, Windows NT/2000 and Mac OS systems. (Refer to your network operating system manuals to verify that your operating system supports DHCP.) For more information, see ["Using](#page-43-0)  [DHCP"](#page-43-0).

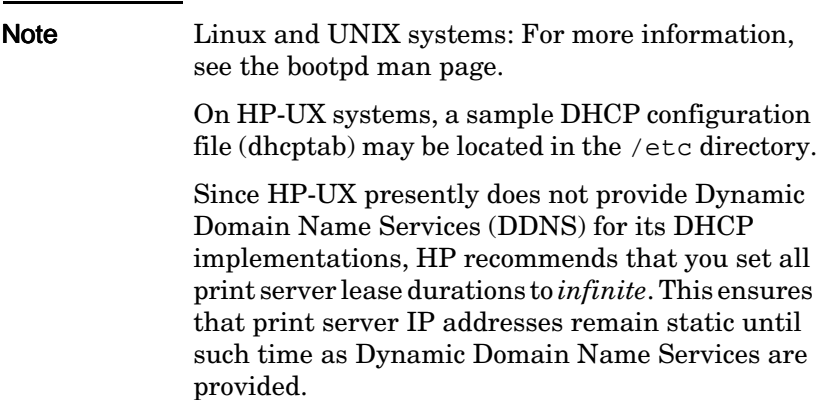

- By a network-based server using RARP (Reverse Address Resolution Protocol) answering the print server's RARP request and supplying the print server with the IP address. The RARP method only allows you to configure the IP address. For more information, see ["Using RARP"](#page-50-0).
- By using the arp and ping commands from your system. For more information, see ["Using the arp and ping Commands](#page-52-0)".
- By setting configuration parameters using Telnet. In order to set configuration parameters, set up a Telnet connection from your UNIX system to the HP JetDirect print server using the default IP address. The default IP address takes effect two minutes after the printer is turned on (if none of the other configuration methods have been used). (Older products may take longer for the IP address to take effect.) The default IP address is 192.0.0.192. If Telnet is used, the print server saves the configuration over power cycles. For more information, see "[Using Telnet"](#page-54-0).
- By browsing to the embedded Web server on the HP JetDirect print server and setting the configuration parameters. For more information, see "[Using the Embedded Web Server"](#page-61-0) and [Appendix B](#page-138-2).
- By manually entering the configuration data using the printer control panel keys. The control panel method allows you to configure only a limited subset of configuration parameters (IP address, subnet mask, default gateway address, and idle timeout). Therefore, control panel configuration is recommended only during troubleshooting or for simple installations. If control panel configuration is used, the print server saves the configuration over power cycles. For more information, see ["Using the Printer Control Panel"](#page-61-1).

# <span id="page-33-0"></span>**Using BOOTP/TFTP**

This section describes how to configure the print server using BOOTP (Bootstrap Protocol) and TFTP (Trivial File Transfer Protocol) services on UNIX servers. BOOTP and TFTP are used to download network configuration data from a server to the HP JetDirect print server over the network.

Note On Windows NT/2000 server systems, use the Microsoft DHCP utilities to set up HP JetDirect configuration via BOOTP. For more information, see ["Using DHCP](#page-43-0)".

Note If the JetDirect print server and BOOTP/DHCP server are located on different subnets, IP configuration may fail unless the routing device supports "BOOTP Relay" (allows the transfer of BOOTP requests between subnets).

#### **Why Use BOOTP/TFTP**

Using BOOTP/TFTP to download configuration data has the following benefits:

- Enhanced configuration control of the HP JetDirect print server. Configuration by other methods, such as a printer control panel, are limited to select parameters.
- Ease of configuration management. Network configuration parameters for the entire network can be in one location.
- Ease of HP JetDirect print server configuration. Complete network configuration can be automatically downloaded each time the print server is powered on.

The factory-default state of the HP JetDirect print server is to operate through BOOTP/TFTP.

#### **Systems That Use Network Information Service (NIS)**

If your system uses NIS, you may need to rebuild the NIS map with the BOOTP service before performing the BOOTP configuration steps. Refer to your system documentation.

#### **Configuring the BOOTP Server**

For the HP JetDirect print server to obtain its configuration data over the network, the BOOTP/TFTP servers must be set up with the appropriate configuration files. BOOTP is used by the print server to obtain entries in the /etc/bootptab file on a BOOTP server, while TFTP is used to obtain additional configuration information from a configuration file on a TFTP server.

When the HP JetDirect print server is powered on, it broadcasts a BOOTP request that contains its MAC (hardware) address. A BOOTP server daemon searches the /etc/bootptab file for a matching MAC address, and if successful, sends the corresponding configuration data to the JetDirect print server as a BOOTP reply. The configuration data in the /etc/bootptab file must be properly entered. For a description of entries, see ["Bootptab File Entries](#page-35-0)".

The BOOTP reply may contain the name of a configuration file containing enhanced configuration parameters. If the HP JetDirect print server finds such a file, it will use TFTP to download the file and configure itself with these parameters. For a description of entries, see ["TFTP Configuration File Entries](#page-37-0)". Configuration parameters retrieved via TFTP are optional.

Note HP recommends that the BOOTP server be located on the same subnet as the printers it serves. **BOOTP broadcast packets may not be forwarded by routers unless the routers are properly configured.**

CAUTION Community names (passwords) for your printer are not secure. If you specify a community name for your printer, select a name that is different from passwords used for other systems on your network.

#### <span id="page-35-0"></span>**Bootptab File Entries**

An example of a /etc/bootptab file entry for an HP JetDirect print server is provided below:

```
picasso:\
:hn:\
:ht=ether:\
:vm=rfc1048:\ 
:ha=0001E6123456:\ 
:ip=192.168.45.39:\ 
:sm=255.255.255.0:\ 
:gw=192.168.40.1:\ 
:lg=192.168.40.3:\ 
:T144="hpnp/picasso.cfg":
```
Note that the configuration data contains "tags" to identify the various HP JetDirect parameters and their settings. The tags are identified in [Table 3.1](#page-35-1).

<span id="page-35-1"></span>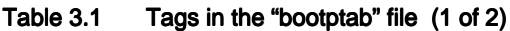

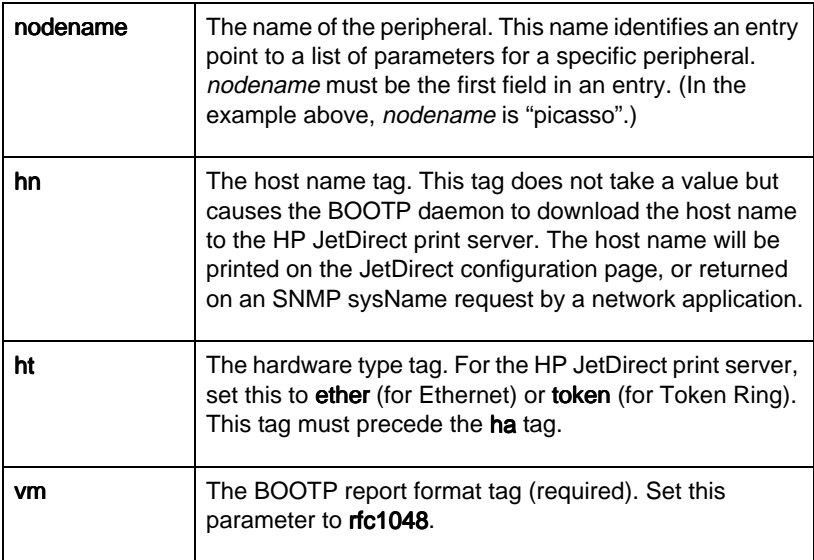
Table 3.1 Tags in the "bootptab" file  $(2 \text{ of } 2)$ 

| ha               | The hardware address tag. The hardware (MAC) address<br>is the link-level, or station address of the HP JetDirect print<br>server. It can be found on the HP JetDirect configuration<br>page as the HARDWARE ADDRESS. On HP JetDirect<br>external print servers, it is printed on a label attached to<br>the print server.                                                                                                    |
|------------------|----------------------------------------------------------------------------------------------------|
| ip               | The IP address tag (required). This address will be the<br>HP JetDirect print server's IP address.                                                                                                    |
| gw               | The gateway IP address tag. This address identifies the<br>IP address of the default gateway (router) that the<br>HP JetDirect print server will use for communications with<br>other subnets.                                                                                                    |
| sm               | The subnet mask tag. The subnet mask will be used by<br>the HP JetDirect print server to identify the portions of an<br>IP address that specify the network/subnetwork number<br>and the host address.                                                                                                    |
| lg               | The syslog server's IP address tag. It specifies the server<br>that the HP JetDirect print server sends syslog messages<br>to. For more information, see Appendix A.                                                                                                    |
| T144             | A vendor-specific tag that specifies the relative path name<br>of the TFTP configuration file. Long path names may be<br>truncated. The path name must be in double quotes (for<br>example, "pathname"). For file format information, refer to<br>"TETP Configuration File Entries".<br><b>Note:</b> Standard BOOTP option 18 (extensions file path)<br>also allows a standard tag (ef) to specify the relative path<br>name of the TFTP configuration file. |
| T150             | TFTP server's IP address tag.                                                                                                    |
| T <sub>151</sub> | A BOOTP-only tag. Specify "BOOTP-ONLY" as a value<br>to ensure other dynamic configuration methods (such as<br>DHCP) are not used.                                                                                                    |

A colon  $\langle$ : indicates the end of a field, and a backslash  $\langle \rangle$  indicates that the entry is continued on the next line. Spaces are not allowed between the characters on a line. Names, such as host names, must begin with a letter and can contain only letters, numbers, periods (for domain names only), or hyphens. The underline character  $(\ )$ is not allowed. Refer to your system documentation or online help for more information.

## <span id="page-37-0"></span>**TFTP Configuration File Entries**

To provide additional configuration parameters for your HP JetDirect print server, such as SNMP (Simple Network Management Protocol) or non-default settings, an additional configuration file can be downloaded using TFTP. This TFTP configuration file's relative path name is specified in the BOOTP reply using the /etc/bootptab file's T144 vendor-specific tag (or the "ef" standard BOOTP tag) entry. An example of a TFTP configuration file is provided below (the symbol '#' denotes a remark and is not included in the file).

Note For a more detailed list of configuration parameters supported by the HP JetDirect print server, visit HP Customer Care Online at:

www.hp.com/support/net\_printing

Select your HP JetDirect product and browse for the applicable Support Documents.

```
# 
# Example of an HP JetDirect TFTP Configuration File
# 
# Allow only Subnet 192.168.10 access to peripheral.
# Up to 10 'allow' entries can be written via TFTP.
# Up to 10 'allow' entries can be written via SNMP.
# 'allow' may include single IP addresses.
# 
allow: 192.168.10.0 255.255.255.0
#
#
# Disable Telnet
#
telnet: 0
# 
# Enable the embedded web server
#
ews-config: 1
#
# Detect SNMP unauthorized usage
#
authentication-trap: on
#
# Send Traps to 192.168.10.1
#
trap-dest: 192.168.10.1
#
# Specify the Set Community Name
#
set-community-name: 1homer2
#
# End of file
```
[Table 3.2](#page-39-0) describes parameters that may be included in the TFTP configuration file.

## <span id="page-39-0"></span>Table 3.2 TFTP Configuration File Parameters (1 of 4)

### ews-config:

Enables or disables the print server's embedded web server to change configuration values: 0 disables, 1 (default) enables.

## idle-timeout:

The number of seconds that an idle print data connection is allowed to remain open. Since the card supports only a single TCP connection, the idle timeout balances the opportunity of a host to recover or complete a print job against the ability of other hosts to access the printer. The acceptable values range from 0 to 3600 (1 hour). If "0" is typed, the timeout mechanism is disabled. The default is 90 seconds.

### allow: netnum [mask]

Provides an entry into the host access list stored on the HP JetDirect print server. Each entry specifies a host or network of hosts that are allowed to connect to the printer. The format is "allow: netnum [mask]" where netnum is a network number or host IP address, and mask is an address mask of bits applied to the network number and host address to verify access. Up to 10 access list entries are allowed. If there are no entries, all hosts are permitted access. For example:

allow: 192.0.0.0 255.0.0.0 allows hosts on network 192.

allow: 192.168.1.2 allows a single host. In this case, the default mask 255.255.255.255 is assumed and is not required.

### tcp-mss:

Specifies the maximum segment size (MSS) that the HP JetDirect print server will advertise for use when communicating with local subnets (MSS=1460 bytes or more) or remote subnets (MSS=536 bytes):

0 (default) All networks are assumed to be local (MSS=1460 bytes or more).

1 Use MSS=1460 bytes (or more) for subnets, and MSS=536 bytes for remote networks.

2 All networks are assumed to be remote (MSS=536 bytes), except the local subnet.

### location:

Identifies the physical location of the printer (SNMP sysLocation object). Only printable ASCII characters are allowed. The maximum length is 64 characters. The default location is undefined. (Example: 1st floor, south wall)

## Table 3.2 TFTP Configuration File Parameters (2 of 4)

### contact:

ASCII character string (up to 64 characters) that identifies the person who administers or services the printer (SNMP sysContact object). This may include how to contact this person. The default contact is undefined.

### get-community-name:

Specifies a password that determines which SNMP GetRequests the HP JetDirect print server will respond to. This is optional. The community name must be ASCII characters. The maximum length is 32 characters.

set-community-name:

Specifies a password that determines which SNMP SetRequests (control functions) the HP JetDirect print server will respond to. The community name of an incoming SNMP SetRequest must match the print server's "set community name" for the print server to respond. SetRequests must come from hosts that are configured in the print server's host access list. Community names must be ASCII characters. The maximum length is 32 characters.

### passwd-admin:

A password that allows administrators to control changes of HP JetDirect print server configuration parameters.

### trap-dest:

Enters a host's IP address into the HP JetDirect print server's SNMP trap destination list. If the list is empty, the print server does not send SNMP traps. The list may contain up to four entries. The default SNMP Trap Destination List is empty. To receive SNMP traps, the systems listed on the SNMP trap destination list must have a trap daemon to listen to those traps.

### trap-community-name:

Community name (password) included with SNMP traps that are sent by the HP JetDirect print server to a host computer. The default community name is public. Community names must be ASCII characters. The maximum length is 32 characters.

## Table 3.2 TFTP Configuration File Parameters (3 of 4)

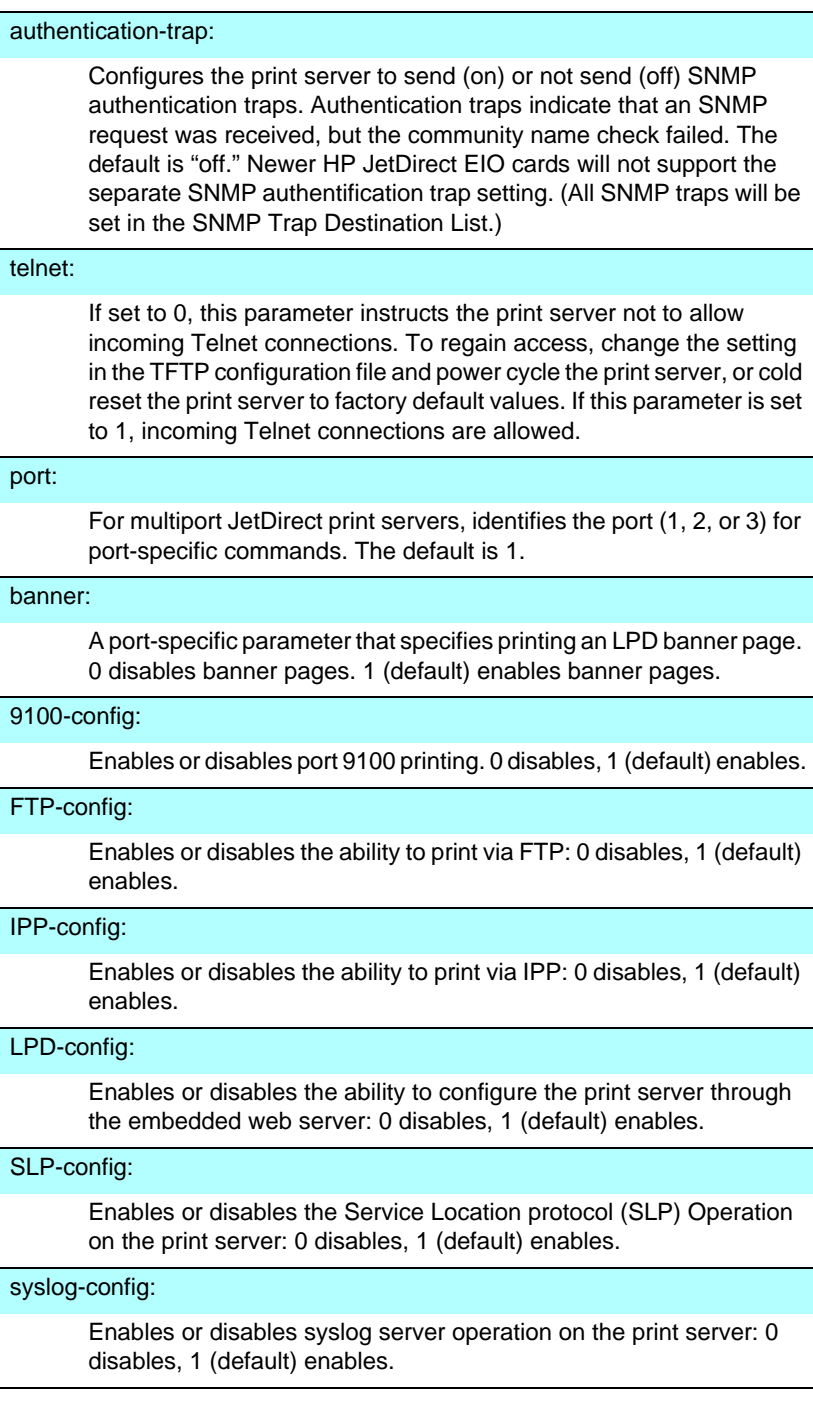

## Table 3.2 TFTP Configuration File Parameters (4 of 4)

### syslog-max:

Specifies the maximum number of syslog messages that can be sent by the HP JetDirect print server on a per-minute basis. This setting allows administrators to control the log file size. The default is 10 per minute. If it's set to zero, no maximum number is 0 is defined.

## syslog-priority:

Controls the filtering of syslog messages sent to the syslog server. The filter range is 0 to 8, with 0 being the most specific and 8 the most general. Only messages that are lower than the filter level specifie (or higher in priority) are reported. The default is 8, messages of all priorities are sent. If 0, all syslog messages are disabled.

## ipx/spx:

Enables or disables IPX/SPX protocol operation on the print server: 0 disables, 1 (default) enables.

## dlc/llc:

Enables or disables DLC/LLC protocol operation on the print server: 0 disables, 1 (default) enables.

## ethertalk:

Enables or disables AppleTalk (EtherTalk) protocol operation on the print server: 0 disables, 1 (default) enables.

# **Using DHCP**

Dynamic Host Configuration Protocol (DHCP, RFC 2131/2132) is one of several auto configuration mechanisms that the HP JetDirect print server uses. If you have a DHCP server on your network, the HP JetDirect print server automatically obtains its IP address from that server and registers its name with any RFC 1001 and 1002-compliant dynamic name services as long as a WINS (Windows Internet Naming Service) server IP address has been specified.

A TFTP (Trivial File Transfer Protocol) configuration file may also be used with DHCP to configure extended parameters. For more information on TFTP parameters, see ["Using BOOTP/TFTP](#page-33-0)".

Note **DHCP** services must be available on the server. Refer to your system documentation or online help to install or enable DHCP services.

Note If the JetDirect print server and BOOTP/DHCP server are located on different subnets, IP configuration may fail unless the routing device supports "BOOTP Relay" (allows the transfer of BOOTP requests between subnets).

# **UNIX Systems**

For more information on setting up DHCP on UNIX systems, see the bootpd man page.

On HP-UX systems, a sample DHCP configuration file (dhcptab) may be located in the /etc directory.

Since HP-UX presently does not provide Dynamic Domain Name Services (DDNS) for its DHCP implementations, HP recommends that you set all print server lease durations to *infinite*. This ensures that print server IP addresses remain static until dynamic name services are provided.

# **Windows Systems**

HP JetDirect print servers support IP configuration from a Windows NT or 2000 DHCP server. This section describes how to set up a pool, or "scope," of IP addresses that the Windows server can assign or lease to any requester. When configured for BOOTP/DHCP operation (factory default), the HP JetDirect print server makes a request to the DHCP server for its IP configuration when the print server is turned on.

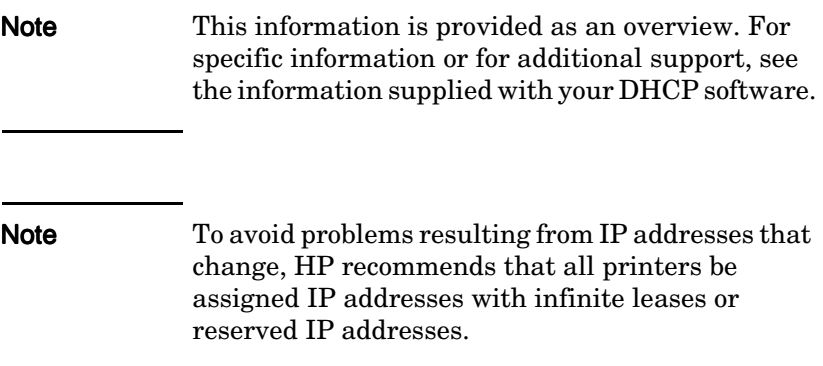

## **Windows NT 4.0 Server**

To set up a DHCP scope on a Windows NT 4.0 server, perform the following steps:

- 1. At the Windows NT server, open the *Program Manager* window and double-click the *Network Administrator* icon.
- 2. Double-click the **DHCP Manager** icon to open this window.
- 3. Select **Server** and select **Server Add**.
- 4. Type the server IP address, then click **OK** to return to the *DHCP Manager* window.
- 5. In the list of DHCP servers, click on the server you have just added, then select **Scope** and select **Create**.

6. Select **Set up the IP Address Pool**. In the *IP Address Pool* section, set up the IP address range by typing the beginning IP address in the *Start Address* box and the ending IP address in the *End Address* box. Also type the subnet mask for the subnet to which the IP address pool applies.

The starting and ending IP addresses define the end points of the address pool assigned to this scope.

Note If desired, you can exclude ranges of IP addresses within a "scope."

## 7. In the *Lease Duration* section, select **Unlimited**, then select **OK**.

HP recommends that all printers be assigned infinite leases to avoid problems resulting from IP addresses that change. Be aware, however, that selecting an unlimited lease duration for the scope causes all clients in that scope to have infinite leases.

If you want clients on your network to have finite leases, you can set the duration to a finite time, but you should configure all printers as reserved clients for the scope.

- 8. Skip this step if you have assigned unlimited leases in the previous step. Otherwise, select **Scope** and select **Add Reservations** to set up your printers as reserved clients. For each printer, perform the following steps in the *Add Reserved Clients* window to set up a reservation for that printer:
	- a. Type the selected IP address.
	- b. Obtain the MAC address or hardware address from the configuration page, and type this address in the *Unique Identifier* box.
	- c. Type the client name (any name is acceptable).
	- d. Select **Add** to add the reserved client. To delete a reservation, in the *DHCP Manager* window, select **Scope** and select **Active Leases**. In the *Active Leases* window, click on the reservation you want to delete and select **Delete**.
- 9. Select **Close** to return to the *DHCP Manager* window.
- 10. Skip this step if you are not planning to use WINS (Windows Internet Naming Service). Otherwise perform the following steps when configuring your DHCP server:
	- a. From the *DHCP Manager* window, select **DHCP Options** and select one of the following:

**Scope** — if you want Name Services only for the selected scope.

**Global** — if you want Name Services for all scopes.

b. Add the server to the *Active Options* list. From the *DHCP Options* window, select **WINS/NBNS Servers (044)** from the *Unused Options* list. Select **Add**, then select **OK**.

A warning may appear requesting that you set the node type. You do this in step 10d.

- c. You must now provide the IP address of the WINS server by doing the following:
- d. Select **Value**, then **Edit Array**.
- e. From the *IP Address Array Editor*, select **Remove** to delete any undesired addresses previously set. Then type in the IP address of the WINS server and select **Add**.
- f. Once the address appears in the list of IP addresses, select **OK**. This returns you to the *DHCP Options* window. If the address you have just added appears in the list of IP addresses (near the bottom of the window) return to step 10d. Otherwise, repeat step 10c.
- g. In the *DHCP Options* window, select **WINS/NBT Node Type (046)** from the *Unused Options* list. Select **Add** to add the node type to the *Active Options* list. In the *Byte* box, type 0x4 to indicate a mixed node, and select **OK**.
- 11. Click **Close** to exit to **Program Manager**.

## **Windows 2000 Server**

To set up a DHCP scope on a Windows 2000 server, perform the following steps:

- 1. Run the Windows 2000 DHCP manager utility. Click **Start**, select **Settings** and **Control Panel**. Open the **Administrative Tools** folder and run the **DHCP** utility.
- 2. In the DHCP window, locate and select your Windows 2000 server in the DHCP tree.

If your server is not listed in the tree, select **DHCP** and click the **Action** menu to add the server.

- 3. After selecting your server in the DHCP tree, click the **Action** menu and select **New Scope**. This runs the **Add New Scope** Wizard.
- 4. In the **Add New Scope** Wizard, click **Next**.
- 5. Enter a Name and Description for this scope, then click **Next**.
- 6. Enter the range of IP addresses for this scope (beginning IP address and ending IP address). Also, enter the subnet mask. then click **Next**.
- **Note** If subnetting is used, the subnet mask defines which portion of an IP address specifies the subnet and which portion specifies the client device. For more information, see [Appendix A](#page-128-0).
- 7. If applicable, enter the range of IP addresses within the scope to be excluded by the server. Then click **Next**.
- 8. Set the IP address lease duration for your DHCP clients. Then click **Next**.

HP recommends that all printers be assigned reserved IP addresses. This can be accomplished after you set up the scope (see step  $11$ ).

9. Select **No** to configure DHCP options for this scope later. Then click **Next**.

To configure DHCP options now, select **Yes** and click **Next**.

- a. If desired, specify the IP address of the router (or default gateway) to be used by clients. Then click **Next**.
- b. If desired, specify the Domain Name and DNS (Domain Name System) servers for clients. Click **Next**.
- c. If desired, specify WINS server names and IP addresses. Click **Next**.
- d. Select **Yes** to activate the DHCP options now, and click **Next**.
- 10. You have successfully set up the DHCP scope on this server. Click **Finish** to close the wizard.
- <span id="page-48-0"></span>11. Configure your printer with a reserved IP address within the DHCP scope:
	- a. In the DHCP tree, open the folder for your scope and select **Reservations**.
	- b. Click the **Action** menu and select **New Reservation**.
	- c. Enter the appropriate information in each field, including the reserved IP address for your printer. (Note: the MAC address for your HP JetDirect-connected printer is available on the HP JetDirect configuration page.)
	- d. Under "Supported types", select **DHCP only**, then click **Add**. (Note: Selecting **Both** or **BOOTP only** will result in a BOOTP configuration due to the sequence in which HP JetDirect print servers initiate configuration protocol requests.)
	- e. Specify another reserved client, or click **Close**. The reserved clients added will be displayed in the Reservations folder for this scope.
- 12. Close the DHCP manager utility.

# **Enabling or Disabling DHCP**

If you do not want your HP JetDirect print server configured via DHCP, you must disable DHCP configuration. There are three methods for enabling or disabling DHCP:

- 1. If you use the printer control panel to disable BOOTP on the HP JetDirect print server, then DHCP is disabled.
- 2. You can use Telnet to enable or disable DHCP operation on the HP JetDirect print server. When you disable a DHCP configuration via Telnet, the print server automatically releases any names and IP addresses associated with the DHCP server and re-initializes the TCP/IP protocol for the print server. At this point, the print server is unconfigured and begins to send BOOTP and RARP requests to acquire new (non-DHCP) configuration information.
- 3. You can modify the TCP/IP parameters via HP Web JetAdmin.

If you manually provide an IP address when disabling DHCP via Telnet, the print server still releases its DHCP-provided IP address but does not send BOOTP and RARP configuration requests. Instead, it uses the configuration information you have provided. **Therefore, if you provide the IP address you should also manually set all of the configuration parameters, such as subnet mask, default gateway, and idle timeout.**

**Note** If the DHCP configuration state is changed from disabled to enabled, the print server assumes it should acquire its configuration information from a DHCP server. This means that when the Telnet session is completed, the TCP/IP protocol for the print server is re-initialized and all current configuration information is deleted. The print server then attempts to acquire new configuration information by sending DHCP requests on the network to a DHCP server.

For DHCP configuration via Telnet, refer to ["Using Telnet](#page-54-0)" in this chapter.

# **Using RARP**

This subsection describes how to configure the print server using the Reverse Address Resolution Protocol (RARP) on UNIX and Linux systems.

This setup procedure enables the RARP daemon running on your system to respond to a RARP request from the HP JetDirect print server and to supply the IP address to the print server.

- 1. Turn the printer off.
- 2. Log onto your UNIX or Linux system as a superuser.
- 3. Make sure the RARP daemon is running on your system by typing the following command at the system prompt:

ps -ef | grep rarpd (Unix) ps ax | grep rarpd (BSD or Linux)

4. The system response should be similar to the following:

861 0.00.2 24 72 5 14:03 0:00 rarpd -a 860 0.00.5 36 140 5 14:03 0:00 rarpd -a

- 5. If the system does not display a process number for the RARP daemon, see the *rarpd* man page for instructions on starting the RARP daemon.
- 6. Edit the /etc/hosts file to add your designated IP address and node name for the HP JetDirect print server. For example:

192.168.45.39 laserjet1

7. Edit the /etc/ethers file (/etc/rarpd.conf file in HP-UX 10.20) to add the LAN hardware address/station address (from the configuration page) and the node name for the HP JetDirect print server. For example:

00:01:E6:a8:b0:00 laserjet1

Note If your system uses Network Information Service (NIS), you need to incorporate changes to the NIS host and ethers databases.

- 8. Turn the printer on.
- 9. To verify that the card is configured with the correct IP address, use the ping utility. At the prompt, type:

ping <IP address>

where <IP address> is the assigned address from RARP. The default IP address is 192.0.0.192.

10. If ping does not respond, see the chapter "[Troubleshooting the](#page-90-0)  [HP JetDirect Print](#page-90-0) Server."

# **Using the arp and ping Commands**

You can configure an HP JetDirect print server with an IP address using an ARP (Address Resolution Protocol) command from a supported system. The protocol is not routable, that is, the workstation from which the configuration is made must be located on the same network segment as the HP JetDirect print server.

Using the arp and ping commands with HP JetDirect print servers requires the following:

- Windows NT/2000 or UNIX system configured for TCP/IP operation
- HP JetDirect firmware version x.08.03 or later
- The LAN hardware (MAC) address of the HP JetDirect print server (specified on an HP JetDirect configuration page, or on a label attached to HP JetDirect external print servers)

Note On some systems, superuser rights may be required for the arp command.

After an IP address is assigned via arp and ping commands, use other tools (such as Telnet, embedded web server, or HP Web JetAdmin software) to configure other IP parameters.

To configure a JetDirect print server, use the following commands:

arp -s <IP address> <LAN hardware address> ping <IP address>

where <IP address> is the desired IP address to be assigned to the print server. The arp command writes the entries to the arp cache on the workstation, and the ping command configures the IP address on the print server.

Depending on the system, the LAN hardware address may require a specific format.

For example:

● In Windows NT 4.0 or Windows 2000

arp -s 192.168.45.39 00-01-E6-a2-31-98

ping 192.168.45.39

● In UNIX

```
arp-s 192.168.45.39 00:01:E6:a2:31:98
```
ping 192.168.45.39

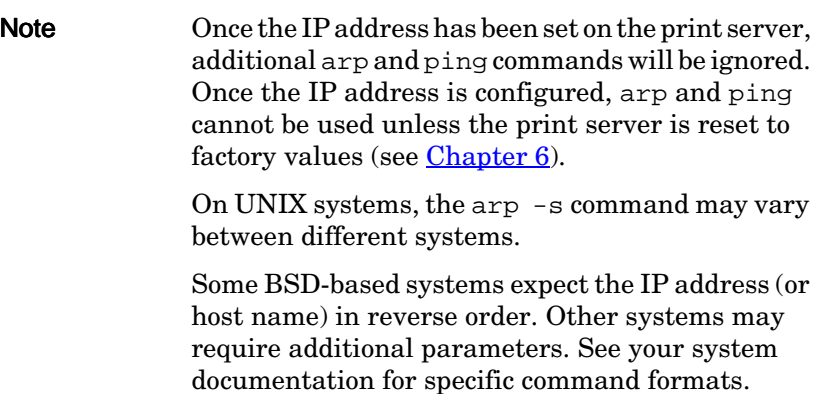

# <span id="page-54-0"></span>**Using Telnet**

This subsection describes how to configure the print server using Telnet.

Note To use Telnet commands with the HP JetDirect print server, a route must be available from your workstation to the print server. This means that there must be a match between the network identification of your system to that of the HP JetDirect print server. (For example, if the print server is configured with it's default IP address, a route may not exist.)

> On Windows 95/98 and NT/2000 systems, you can use the following route command at a DOS prompt to add a route to the print server:

route add <JetDirect IP Address> <system IP Address>

where <JetDirect IP address> is the IP address configured on the HP JetDirect print server, and <system IP address> is the IP address of the workstation's network card that is attached to the same physical LAN as the print server.

## **Example:**

route add 192.168.45.39 192.170.1.2

CAUTION Using Telnet to manually set an IP address will override dynamic IP configuration (such as BOOTP, DHCP, or RARP), resulting in a static configuration. In a static configuration, the IP values are fixed and the operation of BOOTP, DHCP, RARP and other dynamic configuration methods may no longer function.

Whenever you are manually changing an IP address, you should also reconfigure the subnet mask and default gateway at the same time.

Initiating a typical Telnet session is illustrated below

```
Ma Command Prompt
                                                                             \Boxolx
Microsoft(R) Windows NT(TM)<br>(C) Copyright 1985-1996 Microsoft Corp.
C:\>Telnet 192.168.40.133
lc: ∖>_
  F = \text{Telnet} - 192.168.40.133Connect Edit Terminal Help
  HP JetDirect
  Password is not set
  Please type "?" for help, or "/" for current settings.
  \mathbf{\Sigma}Telnet - 192.168.40.133
     Connect Edit Terminal Help
   \mathring{\equiv}Please type "?" for help, or "/" for current settings.
    ⊳ ?
        Help Menu
           Type one "Command" followed by one of its valid "Values".
           Command:
                                Values:
            . . . . . . .
           TCP/IP
           ip-config
                                MANUAL, BOOTP-ONLY, DHCP-ONLY
                                IP address in dotted notation, 0.0.0.0 to dis
           ip
                                IP address in dotted notation, 0.0.0.0 to dis
           subnet-mask
                                IP address in dotted notation, 0.0.0.0 to dis
           default-ow
           idle-timeout
                                integer (1..3600) seconds, 0 to disable
           syslog-svr
                                IP address in dotted notation, 0.0.0.0 to dis
           tftp-server
                                IP address in dotted notation, 0.0.0.0 to dis
     \blacksquare
```
To set configuration parameters, you must set up a Telnet connection from your system to the HP JetDirect print server.

1. Type the following at the system prompt:

telnet <IP address>

where <IP address> may be the assigned address from BOOTP, RARP, DHCP, the printer control panel, or the default IP address. The default IP address is 192.0.0.192. The <IP address> is listed on the JetDirect configuration page (see [Chapter 7](#page-102-0)).

- 2. A connection to the HP JetDirect print server will be displayed. If the server responds with "connected to IP address", press **Enter** twice to make sure that the Telnet connection is initialized.
- 3. If prompted for a user name and password, enter the correct values.

By default, the Telnet interface does not require a user name or password. If an administrative password has been set, one of the following user names must be entered: "admin", "root", "administrator", or "supervisor".

An administrative password can be up to 14 characters, and is set using the password command "passwd-admin". The "save" command saves configuration changes and exits the Telnet connection.

Note Any time during the Telnet session you can type:? then press **Enter** to view available configuration parameters, the correct command format, and a list of additional commands to display. To include additional (or advanced) commands, enter the "advanced" command before entering "?". To display current configuration information, type / then press **Enter**.

4. At the Telnet prompt ">" type:

<parameter>: <value>

then press [Enter], where <parameter> refers to the configuration parameter you are defining, and <value> refers to the definitions you are assigning to that parameter. Each parameter entry is followed by a carriage return.

See [Table 3.3](#page-58-0) for examples on assigning configuration parameters.

- 5. Repeat step 4 to set any additional configuration parameters.
- 6. When you have finished typing the configuration parameters, type "save", "exit", or "quit".

When prompted whether to save settings that you have changed, enter "Y" (default) for Yes, or "N" for No.

## **Telnet Configuration Parameter Examples**

The examples in **Table 3.3** show how to use Telnet configuration commands.

**Note** For a more detailed list of configuration parameters supported by the HP JetDirect print server, visit HP Customer Care Online at:

www.hp.com/support/net\_printing

Select your HP JetDirect product and browse for the applicable Support Documents.

**Note** If a parameter is supplied dynamically (for example, from a BOOTP or DHCP server), its value cannot be changed using Telnet without first setting Manual configuration (see the "ip-config" command).

> Whenever you are manually changing an IP address, you should also reconfigure the subnet mask and default gateway at the same time.

<span id="page-58-0"></span>Table 3.3 Telnet Configuration Parameter Examples (1 of 2)

| Setting an IP<br>address        | ip-config: MANUAL                                                                                                    |
|---------------------------------|----------------------------------------------------------------------------------------------------|
|                                 | ip: 192.168.45.39                                                                                                    |
|                                 | where ip-config specifies manual configuration and<br>ip is the command to set the IP address<br>192.168.45.39 specifies the address for the<br>printer. By typing this parameter, you can overwrite the<br>IP address used to make the Telnet connection with one<br>you have selected.          |
| <b>Subnet Mask</b><br>Example   | subnet-mask: 255.255.255.0                                                                                                    |
|                                 | where subnet-mask identifies the parameter and<br>255.255.255.0 specifies the subnet mask.                                                                                                    |
| Default Gateway<br>Example      | default-gw: 192.168.40.1                                                                                                    |
|                                 | where default-gw identifies the parameter and<br>192.168.40.1 specifies the IP address of the<br>gateway.                                                                                                    |
|                                 | Note: If the HP JetDirect print server is configured by<br>DHCP and you change the subnet mask or the default<br>gateway address (using front-panel, Telnet, or other<br>tool), you should change the IP address to release the<br>present IP address back to the DHCP server IP address<br>pool. |
| <b>Syslog Server</b><br>Example | syslog-svr: 192.168.40.1                                                                                                    |
|                                 | where syslog-server identifies the parameter and<br>192.168.40.1 specifies the IP address of that<br>server.                                                                                                    |
| Enabling<br>Protocols           | ipx-config: 1                                                                                                    |
|                                 | $dlc/llc$ -config: 1                                                                                                    |
|                                 | at-config: 1                                                                                                    |
|                                 | where ipx-config, dlc/llc-config, and<br>at-config specify the SPX/IPX, DLC/LLC, and<br>AppleTalk protocols, respectively (1 enables, 0<br>disables)                                                                                                    |

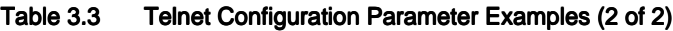

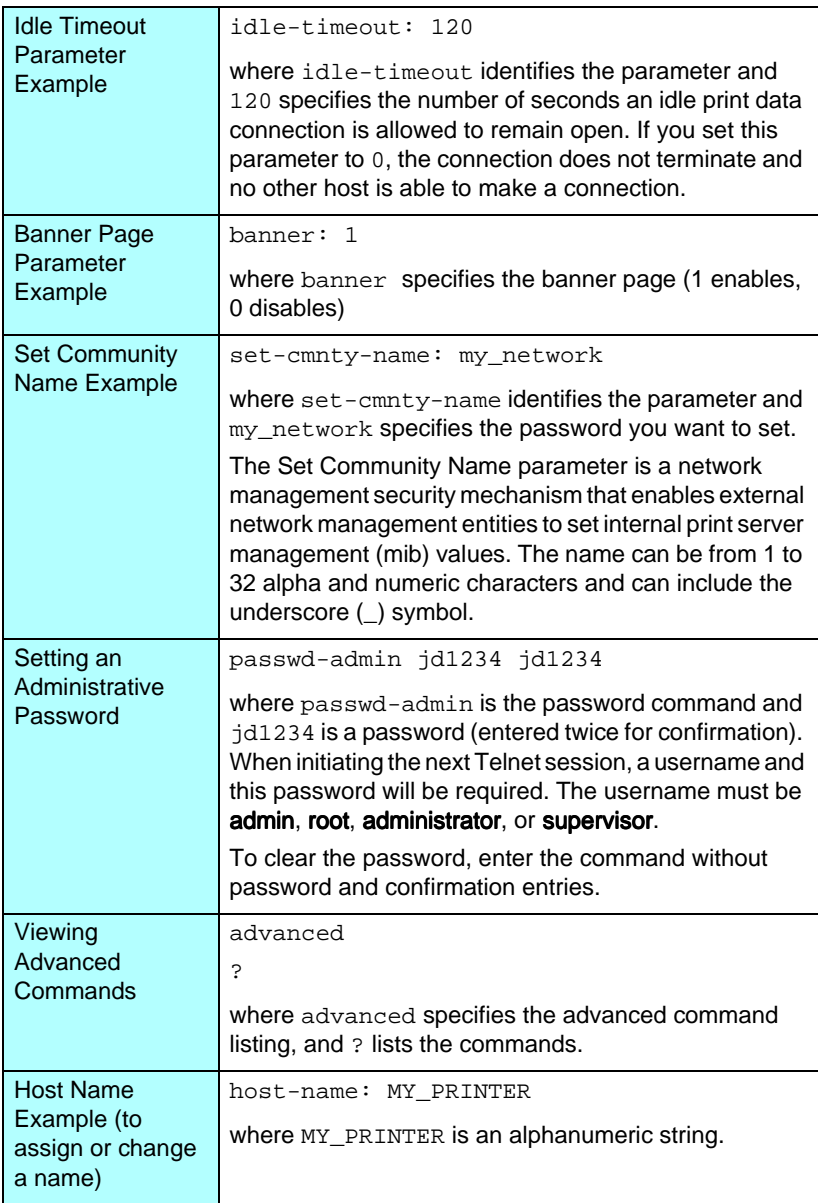

## **Using Telnet to Erase the Existing IP Address**

To erase the IP address during a Telnet session:

- 1. Type cold-reset, then press Enter.
- 2. Type quit, then press Enter to exit Telnet.

Note This procedure resets all TCP/IP parameters, but only affects the TCP/IP subsystem. After this has been done the print server should be power cycled. Parameters for other subsystems such as IPX/SPX (Novell NetWare) or AppleTalk are not affected.

To reset all parameters to factory default values, refer to [Chapter 6](#page-90-1).

# **Using the Embedded Web Server**

You can set IP parameters on HP JetDirect print servers that support the embedded web server. For more information, refer to [Appendix B.](#page-138-0)

# **Using the Printer Control Panel**

When supported by the printer, HP JetDirect internal print servers provide a configuration menu that can be accessed from the printer's control panel. Using this menu, you can enable or disable network protocols and set basic network parameters. For a summary of the available menu items, see **Appendix C**.

**Note** For instructions on using the control panel for your printer to access printer, refer to your printer User's Guide or related documentation.

When accessing the HP JetDirect menu from the printer's control panel, you can set the following TCP/IP network configuration parameters:

- IP address of the print server
- Subnet mask
- Default gateway address
- Syslog server address
- Idle timeout period

If you need to configure more TCP/IP parameters than allowed by control panel configuration, you should use an alternate method (such as BOOTP/TFTP) as described in this chapter.

If the HP JetDirect print server is configured to receive its TCP/IP configuration from the printer control panel, the configuration is saved on the print server over power cycles.

# **Moving to Another Network**

When moving an HP JetDirect print server that is configured with an IP address to a new network, make sure that the IP address does not conflict with addresses on the new network. You may change the IP address of the print server to one that can be used on the new network, or erase the current IP address and configure another address after you are installed on the new network. Cold reset the print server (see [Chapter 6,](#page-90-1) ["Troubleshooting the HP JetDirect](#page-90-0)  Print [Server,](#page-90-0)" for instructions).

If the current BOOTP server is not reachable, you may need to locate a different BOOTP server and configure the printer to this server.

If the print server was configured using BOOTP, DHCP or RARP, edit the appropriate system files with updated settings. If the IP address was manually set (for example, from the printer control panel or Telnet), reconfigure IP parameters as described in this chapter.

# **Configuring for LPD Printing**

# **Introduction**

The HP JetDirect print server contains an LPD (Line Printer Daemon) Server module to support LPD printing. This chapter describes how to configure the HP JetDirect print server for use with various systems that support LPD printing. These instructions include:

- LPD on UNIX Systems
	- Configuring BSD-based UNIX systems using LPD
	- Configuring print queues using the SAM utility (HP-UX systems)
- LPD on Windows NT/2000 Systems
- LPD on Mac OS Systems

# **About LPD**

Line Printer Daemon (LPD) refers to the protocol and programs associated with line-printer spooling services that may be installed on various TCP/IP systems.

Some of the widely used systems in which the HP JetDirect print server functionality supports LPD include:

- Berkeley-based (BSD) UNIX systems
- HP-UX
- Solaris
- IBM AIX
- Linux
- Windows NT/2000
- Mac OS

The UNIX configuration examples in this section show the syntax for BSD-based UNIX systems. The syntax for your system may vary. See your system documentation for the correct syntax.

Note The LPD functionality can be used with any host implementation of LPD that complies with the RFC 1179 document. The process for configuring printer spoolers, however, may differ. See your system documentation for information on configuring these systems.

| <b>Program Name</b> | <b>Purpose of Program</b>                                                                                                    |
|---------------------|----------------------------------------------------------------------------------------------------|
| lpr                 | Queues jobs for printing                                                                                                    |
| lpq                 | Displays print queues                                                                                                    |
| lprm                | Removes jobs from print queues                                                                                                    |
| lpc                 | Controls print queues                                                                                                    |
| Ipd                 | Scans and prints the files if the specified<br>printer is connected to the system.                                                                                          |
|                     | If the specified printer is connected to another<br>system, this process forwards the files to an<br>lpd process on the remote system where the<br>files are to be printed. |

Table 4.1 LPD Programs and Protocols

# **Requirements for Configuring LPD**

Before you can use LPD printing, your printer must be properly connected to the network through the HP JetDirect print server, and you must have print server status information. This information is listed on the HP JetDirect printer configuration page. If you have not printed a configuration page from your printer, see the hardware installation guide for your print server or your printer's getting started guide for instructions. You must also have the following:

- An operating system that supports LPD printing.
- Superuser (root) or Administrator access to your system.

● The LAN hardware address (or station address) of the print server. This address is printed with print server status information on the HP JetDirect configuration page and is of the form:

HARDWARE ADDRESS: xxxxxxxxxxxx

where x is a hexadecimal digit (for example, 0001E6123ABC).

● An IP address configured on the HP JetDirect print server.

# **LPD Setup Overview**

The following steps are necessary to configure the HP JetDirect print server for LPD printing:

- 1. Setting up IP parameters.
- 2. Setting up print queues.
- 3. Printing a test file.

The following sections provide detailed descriptions for each step.

# **Step 1. Setting Up IP Parameters**

To set up IP parameters on the HP JetDirect print server, refer to [Chapter 3](#page-30-0). For more information on TCP/IP networks, refer to [Appendix A.](#page-128-0)

# **Step 2. Setting Up Print Queues**

You must set up a print queue for each printer or printer personality (PCL or PostScript) you use on your system. Also, different queues are required for formatted and unformatted files. The queue names text and raw in the following examples (see rp tag) have special meanings.

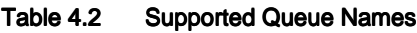

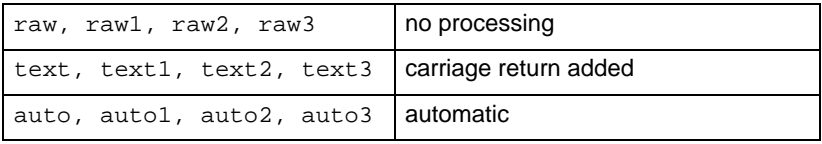

The line printer daemon on the HP JetDirect print server treats data in the text queue as unformatted text or ASCII, and adds a carriage return to each line before sending it to the printer. (Note that the actual observed behavior is that a PCL line termination command (value of 2) is issued at the beginning of the job.) The line printer daemon treats data in the raw queue as formatted files in PCL, PostScript, or HP-GL/2 languages and sends the data without change to the printer. Data in the auto queue will be automatically processed as text or raw, as appropriate. If the queue name is not one of the above, the HP JetDirect print server assumes it to be raw1.

# **Step 3. Printing a Test File**

Print a test file using the LPD commands. For instructions, see the information provided for your system.

# **LPD on UNIX Systems**

## **Configuring Print Queues for BSD-based Systems**

Edit the /etc/printcap file to include the following entries:

```
printer_name|short_printer_name:\
: lp=:\n\setminus:rm=node_name:\ 
:rp=remote_printer_name_argument:\ (this should be 
text, raw, or auto)
:lf=/usr/spool/lpd/error_log_filename:\
:sd=/usr/spool/lpd/printer_name:
```
where printer\_name identifies the printer to the user, node\_name identifies the printer on the network, and remote\_printer\_name\_argument is the print queue designation.

For more information on printcap see the **printcap** man page.

## **Example 1**

(suggested name for an ASCII or text printer):

```
lj1_text|text1:\
: lp=:\n\setminus:rm=laserjet1:\
:rp=text:\
:lf=/usr/spool/lpd/lj1 text.log:\
:sd=/usr/spool/lpd/lj1 text:
```
# **Example 2**

(suggested name for PostScript, PCL, or HP-GL/2 printers):

```
lj1 raw|raw1:\
: lp=:\n\setminus:rm=laserjet1:\
:rp=raw:\
:lf=/usr/spool/lpd/lj1 raw.log:\
:sd=/usr/spool/lpd/lj1_raw:
```
If your printer does not support automatic switching between PostScript, PCL, and HP-GL/2 languages, use the printer's control panel (if the printer has one) to select the printer language or rely on the application to select the printer language via commands embedded in the print data.

Make sure your users know the printer names for the printers, since they must type those names on the command line for printing.

Create the spooling directory by making the following entries. At the root directory, type:

```
mkdir /usr/spool/lpd
cd /usr/spool/lpd
mkdir printer name 1 printer name 2
chown daemon printer name 1 printer name 2
chgrp daemon printer name 1 printer name 2
chmod g+w printer_name_1 printer_name_2
```
where printer name 1 and printer name 2 refer to the printers to be spooled. You may spool several printers. The following example shows the command to create the spooling directories for printers used for text (or ASCII) printing and for PCL or PostScript printing.

## **Example:**

```
mkdir /usr/spool/lpd
cd /usr/spool/lpd
mkdir lj1_text lj1_raw
chown daemon lj1 text lj1 raw
chgrp daemon lj1_text lj1_raw
chmod q+w lj1 text lj1 raw
```
## **Configuring Print Queues Using SAM (HP-UX systems)**

On HP-UX systems you can use the SAM utility to configure remote print queues for printing "text" (ASCII) files or "raw" (PCL, PostScript, or other printer language) files.

Before you execute the SAM program, select an IP address for the HP JetDirect print server and set up an entry for it in the /etc/hosts file on your system running HP-UX.

- 1. Start the SAM utility as a superuser.
- 2. Select **Peripheral Devices** from the *Main* menu.
- 3. Select **Printers/Plotters** from the *Peripheral Devices* menu.
- 4. Select **Printers/Plotters** from the *Printers/Plotters* menu.
- 5. Select **Add a Remote Printer** from the *Actions* list, then select a printer name.

**Examples:** my printer or printer1

6. Select a remote system name.

**Example:** jetdirect1 (node name of the HP JetDirect print server)

7. Select a remote printer name.

Type text for ASCII or raw for PostScript, PCL, or HP-GL/2.

- 8. Check for a remote printer on a BSD system. You must type Y.
- 9. Click **OK** at the bottom of the menu. If the configuration is successful, the program prints the message:

The printer has been added and is ready to accept print requests.
10. Click **OK** and select **Exit** from the *List* menu.

11. Select **Exit Sam**.

Note By default, the lpsched is not running. Make sure you turn the scheduler on when you set up your print queues.

### **Printing a Test File**

To verify that the printer and print server connections are correct, print a test file.

1. At the UNIX system prompt type:

lpr -Pprinter\_name file\_name

where printer\_name is the designated printer and file\_name refers to the file to be printed.

**Examples** (for BSD-based systems):

Text File: lpr -Ptext1 textfile PCL File: lpr -Praw1 pclfile.pcl PostScript File: lpr -Praw1 psfile.ps HP-GL/2 File: lpr -Praw1 hpglfile.hpg

*For HP-UX systems, substitute*  $\ln$  -d *for*  $\ln$  -P.

2. To get print status, type the following at the UNIX prompt:

lpq -Pprinter\_name

where printer\_name is the designated printer.

**Examples** (for BSD-based systems):

lpq -Ptext1 lpq -Praw1

*For HP-UX systems, substitute* lpstat *for* lpq -P *to get print status.*

This completes the process for configuring the HP JetDirect print server to use LPD.

# **LPD on Windows NT/2000 Systems**

This section describes how to configure Windows NT/2000 networks to use the HP JetDirect LPD (Line Printer Daemon) services.

The process consists of two parts:

- Installing TCP/IP software (if not already installed).
- Configuring a network LPD printer.

## **Installing TCP/IP Software**

This procedure lets you check whether you have TCP/IP installed on your Windows NT system, and to install the software if necessary.

Note You may need your Windows System distribution files or CD-ROMs to install TCP/IP components.

- 1. To check whether you have Microsoft TCP/IP Printing protocol and TCP/IP printing support:
	- Windows 2000—Click **Start**, **Settings**, **Control Panel**. Then double-click the **Network and Dial-up Connections** folder. Select the **Local Area Connection** for your network, then click the **File** menu and select **Properties**.

If Internet Protocol (TCP/IP) is listed and enabled in the list of components used by this connection, the necessary software is already installed. (Proceed to "Configuring a Network [Printer for Windows](#page-76-0) 2000 Systems"). if not, go to step 2.

■ NT 4.0—Click **Start**, **Settings**, **Control Panel**. Then double-click the **Network** option to display the *Network* dialog box.

If TCP/IP Protocol is listed in the Protocols tab, and Microsoft TCP/IP Printing is listed in the Services tab, you have already installed the necessary software. (Proceed to "*Configuring a* [Network Printer for Windows](#page-77-0) NT 4.0 Systems.") If not, go to step 2.

- 2. If you have not previously installed the software:
	- Windows 2000—In the *Local Area Connection Properties* window, click **Install**. In the *Select Network Component Type* window, select **Protocol** and click **Add** to add the **Internet Protocol (TCP/IP)**.

Follow the instructions on the screen.

■ NT 4.0—Click the **Add** button for each tab and install the **TCP/IP Protocol** and the **Microsoft TCP/IP Printing**  service.

Follow the instructions on the screen.

When prompted, type the full path to the Windows NT distribution files (you may need your Windows NT workstation or server CD-ROM).

- 3. Enter TCP/IP configuration values for the computer:
	- Windows 2000—On the **General** tab in the *Local Area Connection Properties* window, select **Internet Protocol (TCP/IP)** and click **Properties**.
	- NT 4.0—You may be automatically prompted for TCP/IP configuration values. If not, select the **Protocols** tab in the *Networks* window and select **TCP/IP Protocol**. Then click **Properties**.

If you are configuring a Windows server, type the IP address, default gateway address, and subnet mask in the appropriate spaces.

If you are configuring a client, check with your Network Administrator to learn whether you should enable automatic TCP/IP configuration or whether you should type a static IP address, default gateway address, and subnet mask in the appropriate spaces.

- 4. Click **OK** to exit
- 5. If prompted, exit Windows and restart your computer for the changes to take effect.

#### <span id="page-76-0"></span>**Configuring a Network Printer for Windows 2000 Systems**

Set up the default printer by performing the following steps.

- 1. Verify that the Print Services for Unix is installed (required for LPR port availability):
	- a. Click **Start**, **Setup**, and **Control Panel**. Double-click the **Network and Dial-up Connections** folder.
	- b. Click the **Advanced** menu and select **Optional Networking Components**.
	- c. Select and enable **Other Network File and Print Services**.
	- d. Click **Details**, and verify that **Print Services for Unix** is enabled. If not, enable it.
	- e. Click **Okay**, and then **Next**.
- 2. Open the Printers folder (from the Desktop, click **Start**, **Settings**, and **Printers**).
- 3. Double-click **Add Printer**. From the Add Printer Wizard welcome screen, click **Next**.
- 4. Select **Local printer**, and disable automatic detection for Plug and Play printer installation. Click **Next**.
- 5. Choose **Create a new port**, and select **LPR Port**. Click **Next**.
- 6. In the *Add LPR compatible printer* window:
	- Enter the DNS name or IP address of the HP JetDirect print server.
	- Enter (in lower case) **raw**, **text**, or **auto** for the name of the printer or print queue on the HP JetDirect print server.

Then click **OK**.

Note The HP JetDirect print server treats text files as unformatted text or ASCII files. Files that are raw are formatted files in PCL, PostScript, or HP-GL/2 printer languages.

> For HP JetDirect external print servers with three ports, use raw1, raw2, raw3, text1, text2, text3 or auto1, auto2, auto3 to specify the port.

- 7. Select the Manufacturer and Printer model. (If necessary, click **Have Disk** and follow the instructions to install the printer driver.) Click **Next**.
- 8. Choose to keep the existing driver, if prompted. Click **Next**.
- 9. Enter a printer name, and choose whether this printer will be the default printer. Click **Next**.
- 10. Choose whether this printer will be available to other computers. If shared, enter a share name that identifies the printer to other users. Click **Next**.
- 11. If desired, enter a location and other information for this printer. Click **Next**.
- 12. Choose whether to print a test page, and click **Next**.
- 13. Click **Finish** to close the wizard.

#### <span id="page-77-0"></span>**Configuring a Network Printer for Windows NT 4.0 Systems**

At the Windows NT 4.0 system, set up the default printer by performing the following steps.

- 1. Click **Start**, select **Settings**, and click **Printers**. The *Printers* window opens.
- 2. Double-click **Add Printer**.
- 3. Select **My Computer**, then click **Next**.
- 4. Click **Add Port**.
- 5. Select **LPR Port**, and click **New Port**.
- 6. In the *Name or address of server providing lpd* box, type the IP address or name of the HP JetDirect print server.

Note NT clients can enter the IP address or name of the NT server that is configured for LPD printing.

7. In the *Name of printer or print queue on that server* box, type (in lower case) raw, text, or auto. Then click **OK**.

The HP JetDirect print server treats "text" files as unformatted text or ASCII files. Files that are "raw" are formatted files in PCL, PostScript, or HP-GL/2 printer languages.

Note For HP JetDirect external print servers with three ports, use raw1, raw2, raw3, text1, text2, text3 or auto1, auto2, auto3 to specify the port.

- 8. Ensure that the port is selected in the *Add Printer* list of the available ports, then click **Next**.
- 9. Follow the remaining instructions on the screen to complete the configuration.

## **Verifying the Configuration**

From within Windows NT, print a file from any application. If the file prints correctly, the configuration was successful.

If the print job is not successful, try printing directly from DOS using the following syntax:

```
lpr -S<ipaddress> -P<queuename> filename
```
where ipaddress is the IP address of the print server, queuename is the name "raw" or "text" and filename is the file you wish to print.If the file prints correctly, the configuration was successful. If the file does not print, or prints incorrectly, see the chapter "[Troubleshooting the HP JetDirect Print](#page-90-0) Server."

## **Printing from Windows Clients**

If the LPD printer on the NT/2000 server is shared, Windows clients can connect to the printer on the NT/2000 server using the Windows Add Printer utility in the Printers folder.

# **LPD on Mac OS Systems**

LaserWriter 8 version 8.5.1 or higher is required in order to support IP printing on computers running any of the following:

- Mac OS 8.1 or higher
- Mac OS 7.5 through Mac OS 7.6.1 (NEW LOCATION)
- Desktop Printer Utility 1.0 or later

Note IP printing in LaserWriter 8 is not available on Mac OS 8.0.

## **Assigning an IP Address**

Before you can set up a printer for LPR printing, assign an IP address to the printer or print server. Use the HP LaserJet Utility to configure the printer IP address as follows:

- 1. Double-click **HP LaserJet Utility** in the HP LaserJet folder.
- 2. Click the **Settings** button.
- 3. Select **TCP/IP** from the scrolling list and then click **Edit**.
- 4. Select the desired option. You can automatically obtain the TCP/IP configuration from either the DHCP server or the BOOTP server, or you can manually specify the TCP/IP configuration.

## **Setting Up Mac OS**

To configure a computer for LPR printing, do the following:

- 1. Launch the *Desktop Printer Utility*.
- 2. Select **Printer (LPR)** and click **OK**.
- 3. In the *PostScript Printer Description (PPD) File* section, click **Change...** and select the PPD for your printer.
- 4. In the *Internet Printer* or the *LPR Printer* section, depending on your version of the Desktop Printer Utility, click **Change...**.
- 5. Enter the printer's IP address or domain name for *Printer Address*.
- 6. Enter the queue name, if used. Otherwise, leave it blank.

- 7. Click **Verify** to verify that the printer was found.
- 8. Click **OK** or **Create**, depending on your version of the Desktop Printer Utility.
- 9. Go to the **File** menu and select **Save** or use the resulting save dialog, depending on your version of the Desktop Printer Utility.
- 10. Enter a name and location for the desktop printer icon and click **OK**. The default name is the printer's IP address, and the default location is on the desktop.

11. Exit the program.

For the latest information on using the HP JetDirect LPD services from Mac OS systems, search for "LPR printing" at Apple Computer's Tech Info Library web site at http://til.info.apple.com.

**Note** The queue name is typically raw. For a three-port HP JetDirect external print server, the name should be raw1, raw2, or raw3 depending on the port to which the printer is attached.

# **FTP Printing**

# **Introduction**

FTP (File Transfer Protocol) is a basic TCP/IP connectivity utility to transfer data between systems. FTP printing is a way to use FTP to send print files from a client system to an HP JetDirect-connected printer. In an FTP printing session, the client connects and sends a print file to the HP JetDirect FTP server which in turn passes the print file to the printer.

The HP JetDirect FTP server can be enabled or disabled through a configuration tool, such as Telnet (see [Chapter 3\)](#page-30-0) or the embedded web server (see **Appendix B**).

# **Requirements**

FTP printing described here requires the following:

- HP JetDirect print servers with firmware version x.20.01 or later.
- TCP/IP client systems with FTP that complies with RFC 959.

Note For the most recent list of tested systems, visit the HP Customer Care Online at www.hp.com/support/net\_printing.

# **Print Files**

The HP JetDirect FTP server transfers print files to the printer but does not interpret them. For proper printing, print files must be in a language recognized by the printer (such as PostScript, PCL, or unformatted text). For formatted print jobs, you must first print to a file from your application using the driver for the selected printer, then transfer the print file to the printer through an FTP session. For formatted print files, use binary (image) type transfers.

# **Using FTP Printing**

## **FTP Connections**

Similar to standard FTP file transfers, FTP printing uses two TCP connections: a control connection and a data connection.

Once an FTP session is opened, it remains active until either the client closes the connection or the data and control connections are idle for a time that exceeds the idle timeout period (default is 90 seconds). The idle timeout can be set through various TCP/IP configuration tools, such as BOOTP/TFTP, Telnet, printer's control panel (see [Chapter 3\)](#page-30-0), the embedded web server (see [Appendix B](#page-138-0)), or management software.

#### **Control Connection**

Using standard FTP, a control connection is opened by the client to the FTP server on the HP JetDirect print server. FTP control connections are used to exchange commands between the client and the FTP server. The HP JetDirect print server supports up to four control connections (or FTP sessions) simultaneously. If the number of allowed connections is exceeded, a message indicating that service is not available will be displayed.

FTP control connections use TCP port 21.

#### **Data Connection**

A second connection, a data connection, is created each time a file is transferred between the client and the FTP server. The client controls the creation of a data connection by issuing the commands that require a data connection (such as FTP ls, dir or put commands).

Although the ls and dir commands are always accepted, the HP JetDirect FTP server supports a single data connection for printing at a time.

The transmission mode for an FTP data connection with the HP JetDirect print server is always in stream mode, which marks the end-of-file by closing the data connection.

Once a data connection is established, the file transfer type (ASCII or binary) can be specified. Clients may attempt to autonegotiate a transfer type, and the default transfer type depends on the client system (for example, Windows NT may default to ASCII, while UNIX may default to binary). To specify the transfer type, enter the bin or ascii command at the FTP prompt.

## **FTP Login**

To start an FTP session, enter the following command from a MS-DOS or UNIX command prompt:

ftp <IP address>

where <IP address> is the valid IP address or node name configured for the HP JetDirect print server. See [Figure 5.1](#page-85-0)

<span id="page-85-0"></span>Figure 5.1 FTP Login Example

```
& Command Prompt - ftp 192.168.45.39
                                                                                                                                       \squarenlx
Microsoft(R) Windows NT(TM)<br>CO Copyright 1985-1996 Microsoft Corp.
C:\>ftp 192.168.45.39<br>Connected to 192.168.45.39<br>220 JD FTP Server Ready<br>User (192.168.45.39:(none>): susan_g
user (172.100.73.3.7.100me/). susani_3<br>Password:<br>Password: The Constanting (email address) as password.<br>230- Hewlett-Packard FTP Print Server Version 2.0<br>Directory: Description:
                               Print to port 1 HP Color LaserJet 4500
PORT1
To print a file, use the command: put <filename> [portx]<br>or 'cd' to a desired port and use: put <filename>.
Ready to print to PORT1
230 User logged in.<br>ftp>
                                                                                                                                             \blacktriangleright
```
If the connection is successful, a Ready message will be displayed.

After a successful connection, the user is prompted for a login name and password. The default is the client's login name. The JetDirect FTP server will allow any user name. Passwords are ignored.

If login is successful, a message "230" will be displayed on the client system. In addition, the available HP JetDirect ports for printing will be displayed. HP JetDirect internal print server cards provide a single port (Port 1). HP JetDirect external print servers with multiple ports will display all available ports, with Port1 the default port. To change ports, use the FTP cd (change directory) command. For a typical FTP printing session, see "[Example of an FTP Session](#page-88-0)."

### **Ending the FTP Session**

To end an FTP session, type quit or bye.

Note Prior to ending an FTP session, a Ctrl-C command is recommended to ensure the data connection is closed.

### **Commands**

[Table 5.1](#page-86-0) summarizes commands available to the user during an FTP printing session.

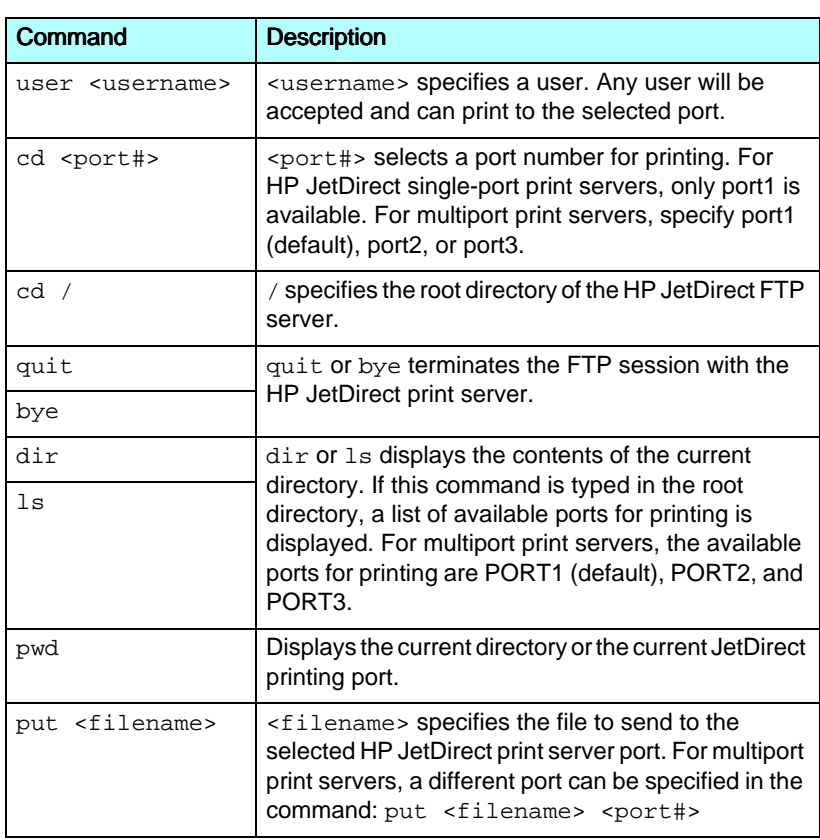

<span id="page-86-0"></span>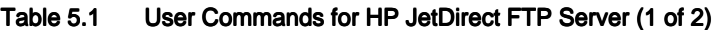

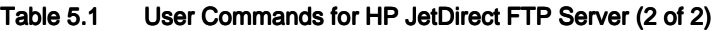

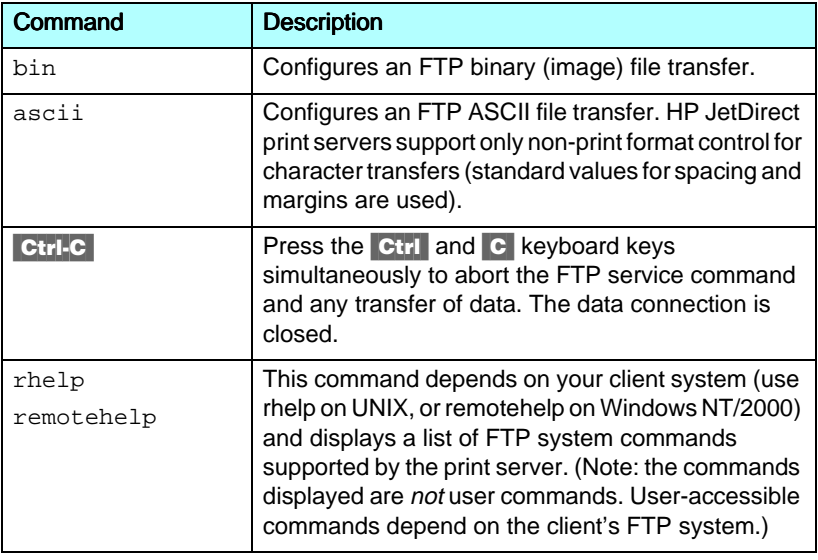

## <span id="page-88-0"></span>**Example of an FTP Session**

This is an example of a typical FTP printing session:

```
C:\> ftp 192.168.45.39
Connected to 192.168.45.39.
220 JD FTP Server Ready
User <192.168.45.39:<none>>: susan_g
001 Username Ok, send identity <email address> as password
Password:
230- Hewlett-Packard FTP Print Server Version 2.0
Directory: Description:
-----------------------------------------------------
PORT1 Print to port 1 HP color LaserJet 4500
To print a file, use the command: put <filename> [portx]
or cd to a desired port and use: put <filename>.
Ready to print to PORT1
230 User logged in.
ftp> pwd
257 "/" is current directory. <"default port is : /PORT1> 
HP Color LaserJet 4500"
ftp> cd port1
250 Changed directory to "/PORT1"
ftp> pwd
257 "/PORT1" is current directory. "HP Color LaserJet 4500"
ftp> bin
200 Type set to I. Using binary mode to transfer files.
ftp> put d:\atlas\temp\ftp_test.ps
200 PORT command successful.
150 Opening BINARY mode data connection
226- Ready
226- Processing job
226 Transfer complete
31534 bytes sent in 0.04 seconds <788.35 Kbytes/sec>
ftp> quit
221 Goodbye
```
 $C: \>$ 

# <span id="page-90-0"></span>**Troubleshooting the HP JetDirect Print Server**

# **Introduction**

This chapter describes how to diagnose and correct problems associated with the HP JetDirect print server.

A flowchart guides you to the correct procedures for troubleshooting the following:

- Printer problems
- HP JetDirect hardware installation and connection problems
- Network related problems

To troubleshoot your HP JetDirect print server, you may need the following items:

- A JetDirect Configuration Page (see [Chapter 7\)](#page-102-0)
- A Printer Configuration or Diagnostic Page
- Documentation that came with your printer
- Documentation that came with your HP JetDirect print server
- The diagnostics tools and utilities provided with your network software (for example, Novell NetWare utilities, TCP/IP utilities, or network printer management applications such as HP Web JetAdmin)

Note Frequently asked questions about installing and configuring HP JetDirect print servers can be found at HP Customer Care Online at http://www.hp.com/support/net\_printing.

**6**

# **Resetting to Factory Defaults**

Parameters on the HP JetDirect print server (for example, the IP address) can be reset to factory default values using the following procedures:

#### ● **HP LaserJet Printer with Internal EIO Print Server**

The HP JetDirect internal print server can be reset to factory defaults when a cold-reset is performed on the printer. For selected HP LaserJet printers, a cold-reset is performed by power cycling the printer while pressing the Go button. For other printers, refer to your printer manuals.

Note Some printers provide a factory reset option for the printer through the printer's control panel. However, this reset option for the printer will not reset the HP JetDirect print server.

CAUTION Resetting the printer will reset **all** printer settings to their factory defaults. After resetting the printer, you may need to use the printer's control panel to reconfigure printer settings that are required by users.

#### ● **HP JetDirect External Print Servers**

Reset the HP JetDirect external print server by holding down the **Test** button on the print server while connecting the power cord.

After resetting the HP JetDirect print server, you may need to reconfigure your computers for printing.

# **General Troubleshooting**

## **Troubleshooting Chart - Assessing the Problem**

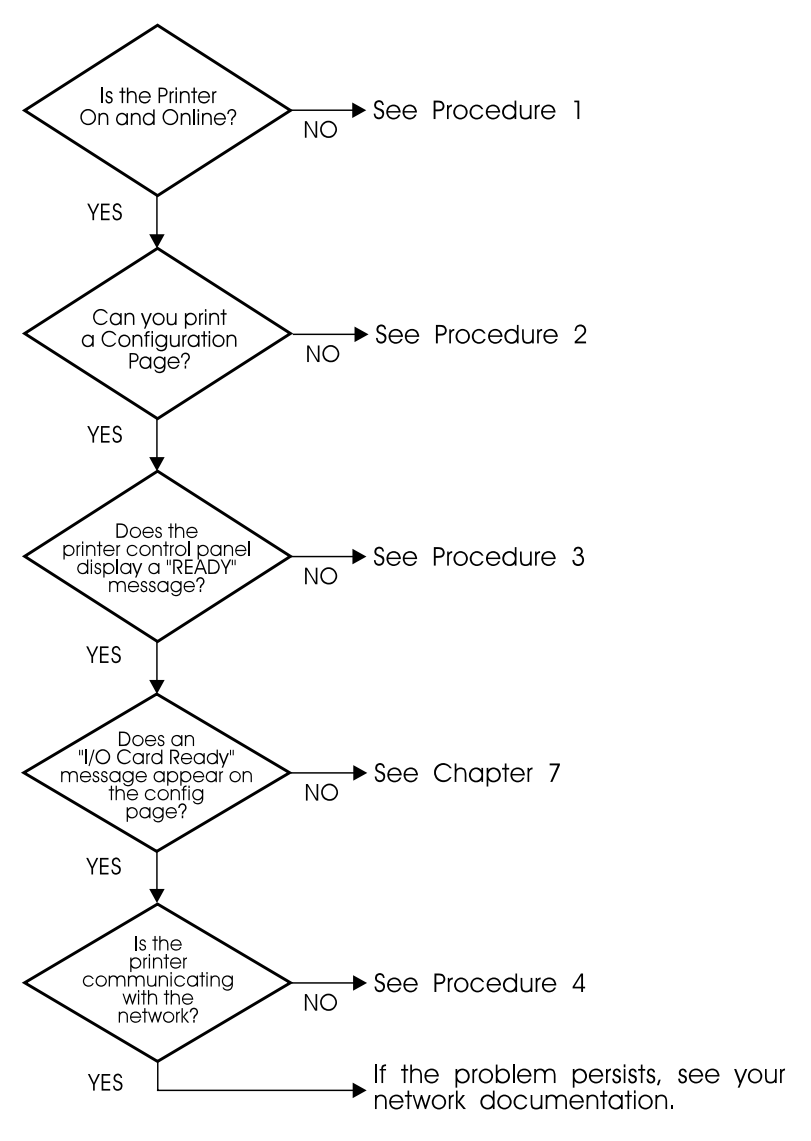

Figure 6.1 Assessing the Problem

### **Procedure 1: Verifying that the Printer is On and Online**

Check the following items to make sure the printer is ready to print.

1. Is the printer plugged in and turned on?

Make sure the printer is plugged in and turned on. If the problem persists, you may have a defective power cable, power source, or printer.

2. Is the printer online?

The online light should be lit. If it is not, press the appropriate key (for example,  $\overline{ON LINE}$  or  $\overline{GO}$ ) to place the printer online.

- 3. Is the printer's control panel display blank (on printers with displays)?
	- Make sure the printer is turned on.
	- Make sure the HP JetDirect print server is installed correctly.
- 4. Is the form feed light on (where applicable)?

If the form feed light is on, it may indicate that a Form Feed was not sent with the print data, and that data is waiting for a Form Feed to print. Take the printer offline, press **Form Feed**, then put the printer back online.

- 5. Does a message other than READY appear on the printer control panel display?
	- See Procedure 3 in this section for a list of network-related error messages and corrective actions.
	- See your printer documentation for a complete list of control panel messages and corrective actions.

#### **Procedure 2: Printing an HP JetDirect Configuration Page**

The HP JetDirect configuration page is an important troubleshooting tool. The information on this page reveals the status of your network and the HP JetDirect print server. The ability to print a configuration page provides an indication that the printer is operating correctly. See [Chapter 7](#page-102-0) for information on the HP JetDirect configuration page.

Note For a TCP/IP network, the JetDirect configuration page can also be viewed from a browser by accessing the JetDirect embedded web server. See [Appendix](#page-138-0)  [B](#page-138-0) for more information.

Check the following items if the configuration page does not print.

1. Did you perform the correct steps on the printer to print the configuration page?

The steps required to print a configuration page vary between different printers. See your printer manual or the hardware installation guide for your HP JetDirect print server for specific instructions on how to print a configuration page.

2. Is there a print job in process?

You cannot print an HP JetDirect configuration page to the printer while a print job is in process. Wait until the print job is complete, then print the configuration page.

- 3. Does an error message appear on the printer control panel display?
	- See Procedure 3 in this section for a list of network-related error messages and corrective actions.
	- See your printer documentation for a complete list of control panel messages and corrective actions.

#### **Procedure 3: Resolving Printer Display Error Messages**

Check the following information to resolve network related error messages that appear on the printer control panel display. *This information assumes you have already printed a configuration page.*

1. Does the printer's control panel display messages similar to the following?

EIO X NOT FUNCTIONAL 8X.YYYY EIO ERROR

(where  $\times$  is the EIO slot number and  $\forall \forall \forall$  is an error code)

- Refer to your printer manuals to interpret the error message.
- If you installed a firmware upgrade recently, turn off the printer, then turn it back on.
- Reinstall the HP JetDirect print server to ensure it is installed correctly, and verify all connectors are fully mated.
- If possible, print an HP JetDirect configuration page and verify all configuration parameters. To interpret HP JetDirect configuration page messages, see [Chapter 7](#page-102-0).
- If your printer contains multiple EIO slots, try using a different slot.
- Turn off the printer, remove the HP JetDirect print server, and turn the printer back on. If the error message disappears, the HP JetDirect print server may need to be replaced.
- Record all error codes and contact your service provider. If you need to replace the HP JetDirect print server under warranty service, include all diagnostic and configuration pages with the faulty print server.
- 2. Does EIOX INITIALIZING/DO NOT POWER OFF appear on the display?

Wait for ten minutes to see if it clears. If it does not, you may need to replace the HP JetDirect print server.

3. Does a 40 ERROR appear on the printer's control panel display?

The HP JetDirect print server detected a break in the data communications. When this error occurs, the printer goes offline.

A break in communications may result from the physical network connection being disrupted or the server going down. If your printer has "auto continue" and it is set to "OFF," you must press the appropriate key ( $\alpha$ Continue  $\alpha$   $\alpha$ ), for example) on the printer after the communications problem is solved to put the printer back online. Setting auto continue to ON forces the printer to reconnect without user intervention. However, this does not solve the disconnect problem.

4. Does an initializing (INIT) message appear on the display?

This is a normal message. Wait about 3 minutes for the message to clear, or another message to appear. If another message appears, see the printer's documentation and configuration pages for additional information.

5. Does a message other than READY or the messages listed in this section appear on the display?

See your printer documentation for a complete list of control panel messages and corrective actions.

#### **Procedure 4: Resolving Printer Communication Problems with the Network**

Check the following items to verify that the printer is communicating with the network. *This information assumes you have already printed a JetDirect configuration page.*

1. Is there any physical connection problems between the workstation or file server and the HP JetDirect print server?

Verify network cabling, connections, and router configurations.

2. Are your network cables connected properly?

Make sure that the printer is attached to the network using the appropriate HP JetDirect print server port and cable. Check each cable connection to make sure it is secure and in the right place. If the problem continues, try a different cable or ports on the hub or transceiver.

3. Have any software applications been added to the network?

Make sure they are compatible and that they are installed correctly with the correct printer drivers.

4. Are other users able to print?

The problem may be workstation specific. Check the workstation network drivers, printer drivers, and redirection (capture in Novell NetWare).

5. If other users are able to print, are they using the same network operating system?

Check your system for proper network operating system setup.

6. Is your protocol enabled on the HP JetDirect print server?

Check the status of your protocol on the JetDirect configuration page. See [Chapter 7](#page-102-0) for information on the configuration page. (On TCP/IP networks, you can also use the embedded web server to check status of other protocols. See [Appendix B](#page-138-0).)

7. Is there an error message in the protocol's section on the JetDirect configuration page?

See [Chapter 7](#page-102-0) "[HP JetDirect Configuration Page](#page-102-1)" for a list of error messages.

- 8. If you are using Apple EtherTalk, does the printer appear in the Chooser?
	- Verify network and HP JetDirect settings on the JetDirect configuration page. See [Chapter 7](#page-102-0) for information on the configuration page.
	- Confirm the network settings for the printer using the printer control panel (for printers with control panels).
	- See the troubleshooting section in the online help for the HP LaserJet Utility.
	- Verify the printer has the PostScript option installed.
- 9. If you are on a TCP/IP network, can you use Telnet to print directly to the printer?
	- Use the following Telnet command: telnet <IP address> <port>

where <IP address> is the IP address assigned to the HP JetDirect print server and <port> is 9100. (HP JetDirect data port 9101 or 9102 can also be used for ports 2 or 3 respectively, of a JetDirect multiport external print server.)

- In the Telnet session, type in data and press Enter.
- The data should print to the printer (a manual form feed may be required).
- 10. Does the printer appear in HP Web JetAdmin or other management application?
	- Verify network and HP JetDirect settings on the JetDirect configuration page. See [Chapter 7](#page-102-0) for information on the configuration page.
	- Confirm the network settings for the printer using the printer control panel (for printers with control panels).
	- See the troubleshooting section in the online help included with the HP Web JetAdmin software.
- 11. If you are using Microsoft Windows NT 4.0 (DLC/LLC), does the printer appear in the *Add a Hewlett-Packard Network Peripheral Port* dialog box?
	- Verify network and HP JetDirect settings on the JetDirect configuration page. See [Chapter 7](#page-102-0) for information on the configuration page.
	- Confirm the network settings for the printer using the printer control panel (for printers with control panels).
	- Ensure that the printer is on the same physical subnet and that it is not connected over a router.
- 12. If you are using HP-UX, Solaris, or Linux, does the printer respond to HP Web JetAdmin?
	- Verify network and HP JetDirect settings on the JetDirect configuration page. See [Chapter 7](#page-102-0) for information on the configuration page.
	- Confirm the network settings for the printer using the printer control panel (for printers with control panels).
	- See the troubleshooting section in the online help included with the HP Web JetAdmin software.

## **Troubleshooting an LPD UNIX Configuration**

The troubleshooting steps below describe how to troubleshoot printing problems you may have with the HP JetDirect print server.

- 1. Print a JetDirect configuration page.
- 2. Verify that the IP configuration values are correct. If they are not, reconfigure the HP JetDirect print server.
- 3. Log onto the host system and type:

ping <IP address>

where <IP address> is the IP Address assigned to the printer.

- 4. If ping fails, make sure the IP Address on the configuration page is correct. If it is correct, the problem is in the network.
- 5. If the ping test passes, print a test file. At the UNIX prompt, type:

```
lpr -Pprinter name test file (BSD-based and Linux
systems)
```
where printer name is the name of your printer and test\_file is an appropriate file (ASCII, PCL, PostScript,  $HP-GL/2$ , or text) for the printer defined in the : rp tag in the printcap file.

- 6. If the test file does not print, do the following:
	- Check printcap entries.
	- Check printer status (using LPC or a similar process).
	- Examine the contents of the logfile for this printer, such as /usr/spool/lpd/error\_log\_filename
	- Check other log files, such as HP-UX: /usr/adm/syslog
- 7. If the test file prints but is formatted incorrectly, do the following:
	- Check :rp tag in printcap file. Example 1 (suggested name for an ASCII or text printer):

```
text | lj1 text:\
: lp=:\n\setminus:rm=laserjet1:\
:rp=text:\
:lf=/usr/spool/lpd/ERRORLOG:\
:sd=/usr/spool/lpd/lj1_text:
```
#### Example 2 (suggested name for PostScript, PCL, or HP-GL/2 printers):

```
raw | lj1 raw:\setminus: lp=:\`:rm=laserjet:\
:rp=raw:\
:lf=/usr/spool/lpd/ERRORLOG:\
:sd=/usr/spool/lpd/lj1_raw:
```
- 8. Check that the printer is set up to print the type of test file you specified: PCL, PostScript, HP-GL/2, or ASCII.
- 9. Check whether the printer was turned off or lost its LAN connection in the middle of a print job. LPD queues may become disabled or stop sending data if the printer is powered off or if the LAN connection is broken when the printer is in the middle of printing a job. (Example: power is turned off to fix a paper jam.)

Use the HP-UX command lpstat -Pqname to find out if the queue has been disabled after the printer has powered up again or the connection is reestablished.

The disabled queue can be restarted using the following command:

HP-UX: enable qname

# <span id="page-102-1"></span><span id="page-102-0"></span>**HP JetDirect Configuration Page**

# **Introduction**

The HP JetDirect configuration page is an important tool for managing or troubleshooting HP JetDirect print servers. This page provides identification information (such as the HP JetDirect model, firmware version, and LAN hardware address), as well as status and configuration parameters of supported network protocols. Network statistics gathered by the print server are also provided.

The HP JetDirect configuration page may be printed directly on the attached printer. The format of the JetDirect configuration page depends on:

- the printer model
- the HP JetDirect model and firmware version

For HP Enhanced I/O (EIO) printers with an HP JetDirect EIO print server installed, a JetDirect configuration page will automatically print after a *printer* configuration page is printed. For instructions, see your printer manuals.

An HP JetDirect configuration page can also be viewed over the network from a management utility (such as HP Web JetAdmin), or by accessing the embedded web server on the HP JetDirect print server (see  $\Delta$ ppendix B).

## **Status Field Error Messages**

The HP JetDirect configuration page contains several "Status" fields for the print server and the supported protocols. One or more error codes and related error messages may be displayed in a Status field. For information on each error message, see [Table 7.8.](#page-118-0)

# **Ethernet (10/100Base-TX) Networks**

A JetDirect configuration page for a JetDirect EIO print server on an Ethernet (IEEE 10/100Base-TX) network is illustrated in [Figure 7.1](#page-103-0).

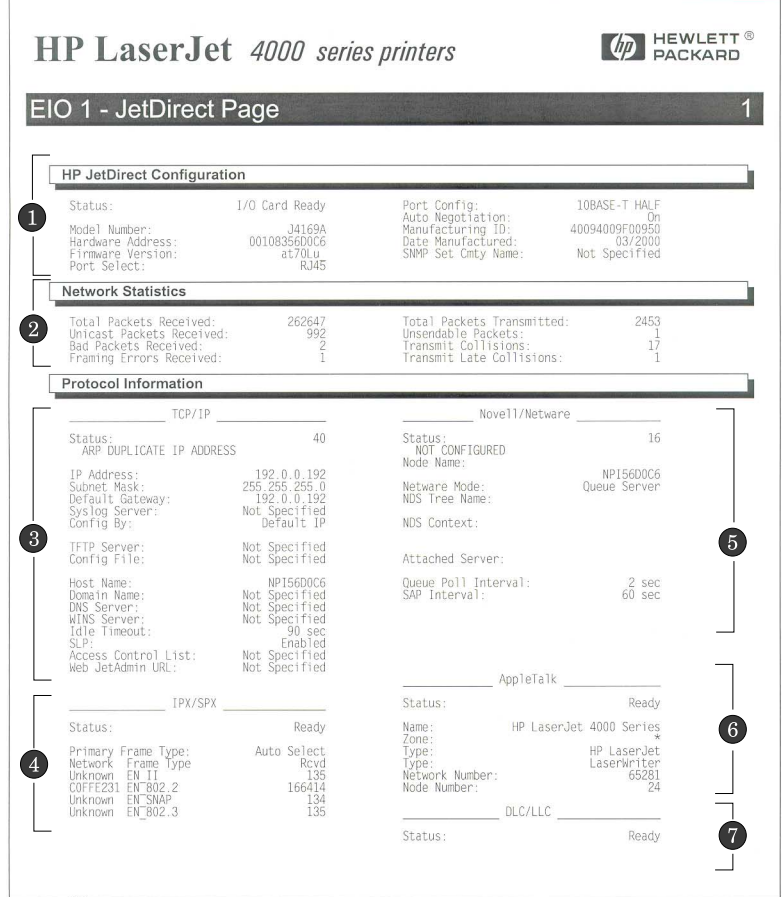

#### <span id="page-103-0"></span>Figure 7.1 Typical JetDirect Configuration Page (HP J4169A)

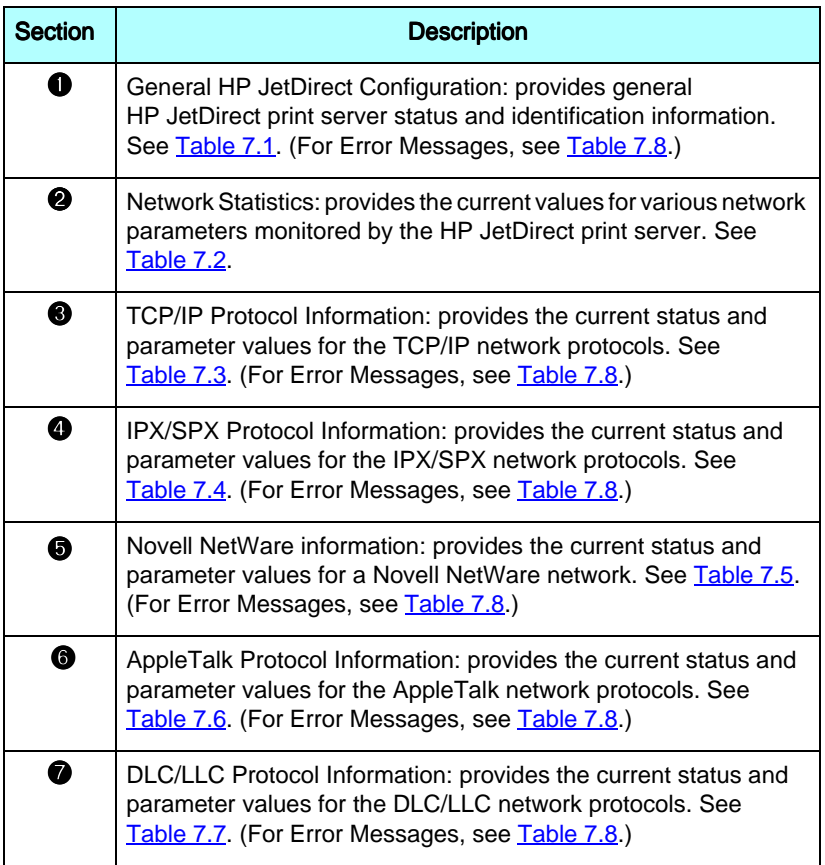

## ➊ **General HP JetDirect Configuration**

Information in this section of the JetDirect configuration page is described in [Table 7.1.](#page-105-0) For error messages, see [Table 7.8.](#page-118-0)

| Message                            | <b>Description</b>                                                                                                    |
|------------------------------------|----------------------------------------------------------------------------------------------------|
| STATUS:                            | Current state of the HP JetDirect print server.<br>I/O CARD READY: The HP JetDirect print server has<br>successfully connected to the network and is awaiting data.<br>I/O CARD INITIALIZING: The HP JetDirect print server is<br>initializing the network protocols. For more information, see<br>the status line for each protocol on the configuration page.<br>I/O CARD NOT READY: There is a problem with the print<br>server or its configuration.<br>An Error Code and Message is displayed if the print server<br>is not ready. For more information, see Table 7.8. |
| <b>MODEL NUMBER:</b>               | The model number of the HP JetDirect print server (for<br>example, J4169A)                                                                                                    |
| <b>HARDWARE</b><br><b>ADDRESS:</b> | The 12-digit hexadecimal network hardware (MAC) address<br>of the HP JetDirect print server installed in the printer or<br>device. This address is assigned by the manufacturer.                                                                                                    |
| FIRMWAREVERSION:                   | The firmware revision number of the HP JetDirect print<br>server currently installed in the printer. The format is<br>X.NN.NN, where X is a letter that depends on the<br>HP JetDirect print server model.                                                                                                    |
| PORT SELECT:                       | Specifies the port on the HP JetDirect print server that has<br>been detected for use:<br>NONE: The print server is not connected to the network.<br>RJ-45: The RJ-45 network port is connected.                                                                                                    |
| PORT CONFIG:                       | Identifies the link configuration of the RJ-45 port on the<br>HP JetDirect 10/100Base-TX print server:<br>10BASE-T HALF: 10 Mbps, half-duplex<br>10BASE-T FULL: 10 Mbps, full-duplex<br>100TX HALF: 100Mbps, half-duplex<br>100TX-FULL: 100Mbps, full-duplex<br>UNKNOWN: The print server is in an initialization state.<br>DISCONNECTED: A network connection has not been<br>detected. Check network cables.                                                                                                    |

<span id="page-105-0"></span>Table 7.1 **①** General HP JetDirect Configuration (1 of 2)

#### Table 7.1 **O** General HP JetDirect Configuration (2 of 2)

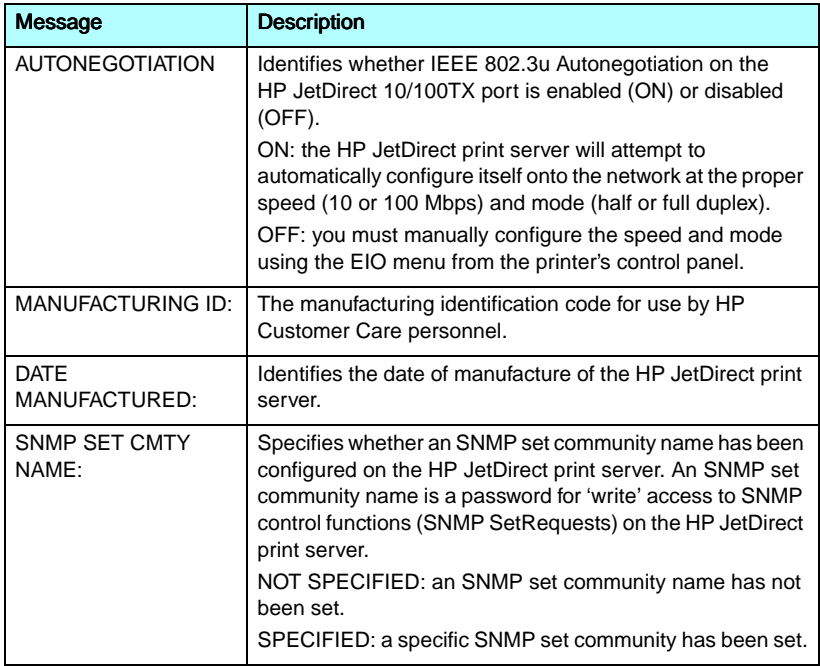

## ➋ **Network Statistics**

Information in this section of the JetDirect configuration page is described in [Table 7.2.](#page-107-0)

| <b>Message</b>                            | <b>Description</b>                                                                                                    |
|-------------------------------------------|----------------------------------------------------------------------------------------------------|
| <b>TOTAL PACKETS</b><br><b>RECEIVED:</b>  | Total number of frames (packets) received by the<br>HP JetDirect print server without error. This includes<br>broadcast, multicast packets, and packets specifically<br>addressed to the print server. This number does not include<br>packets specifically addressed to other nodes. |
| <b>UNICAST PACKETS</b><br>RECEIVED:       | Number of frames specifically addressed to this<br>HP JetDirect print server. This does not include broadcasts<br>or multicasts.                                                                                                    |
| <b>BAD PACKETS</b><br>RECEIVED:           | Total number of frames (packets) received with errors by the<br>HP JetDirect print server.                                                                                                    |
| <b>FRAMING ERRORS</b><br><b>RECEIVED:</b> | Maximum of CRC (Cyclic Redundancy Check) errors and<br>framing errors. CRC errors are frames received with CRC<br>errors. Framing errors are frames received with alignment<br>errors. A large number of framing errors could indicate a<br>cabling problem with your network.        |
| <b>TOTAL PACKETS</b><br>TRANSMITTED:      | Total number of frames (packets) transmitted without error.                                                                                                    |
| <b>UNSENDABLE</b><br>PACKETS:             | Total number of frames (packets) not successfully<br>transmitted because of errors.                                                                                                    |
| <b>TRANSMIT</b><br>COLLISIONS:            | Number of frames not transmitted because of repeated<br>collisions.                                                                                                    |
| <b>TRANSMIT LATE</b><br>COLLISIONS:       | Total number of frames not transmitted because a late<br>collision occurred. A large number may indicate a cabling<br>problem on the network.                                                                                                    |

<span id="page-107-0"></span>Table 7.2 <sup>©</sup> Network Statistics
### ➌ **TCP/IP Protocol Information**

Information in this section of the JetDirect configuration page is described in [Table 7.3](#page-108-0). For error messages, see [Table 7.8](#page-118-0).

| <b>Message</b>      | <b>Description</b>                                                                                                    |
|---------------------|----------------------------------------------------------------------------------------------------|
| STATUS:             | Current TCP status.<br>READY: Indicates the HP JetDirect print server is awaiting<br>data over TCP/IP.<br>DISABLED: Indicates that TCP/IP was manually disabled.<br>INITIALIZING: Indicates that the print server is searching<br>for the BOOTP server, or trying to get the configuration file<br>through TFTP. An additional status message may also be<br>displayed.<br>An Error Code and Message is displayed if the print server<br>is not ready. For more information, see Table 7.8. |
| HOST NAME:          | The host name configured on the print server. It may be<br>truncated.<br>NOT SPECIFIED indicates that no host name was<br>specified in a BOOTP response or TFTP configuration file.<br>NPIxxxxxx: The default name is NPIxxxxxx, where xxxxxx<br>represents the last six digits of the LAN hardware (MAC)<br>address.                                                                                                    |
| IP ADDRESS:         | The Internet Protocol (IP) address assigned to the<br>HP JetDirect print server. This is a required entry for<br>operation of the print server on a TCP/IP network. During<br>initialization, a temporary value 0.0.0.0 is displayed. After<br>two minutes, a default IP address 192.0.0.192 is assigned,<br>which may not be a valid IP address for your network.<br>NOT SPECIFIED indicates that an IP address is not<br>assigned or the value is zero.                                   |
| <b>SUBNET MASK:</b> | The IP subnet mask configured on the HP JetDirect print<br>server. During initialization, a temporary value 0.0.0.0 is<br>displayed. Depending on configuration parameters, the<br>print server may automatically assign a usable default<br>value.<br>NOT SPECIFIED indicates that a subnet mask is not<br>configured.                                                                                                    |

<span id="page-108-0"></span>Table 7.3 **+ 3** TCP/IP Configuration Information (1 of 4)

#### Table 7.3 **O** TCP/IP Configuration Information (2 of 4)

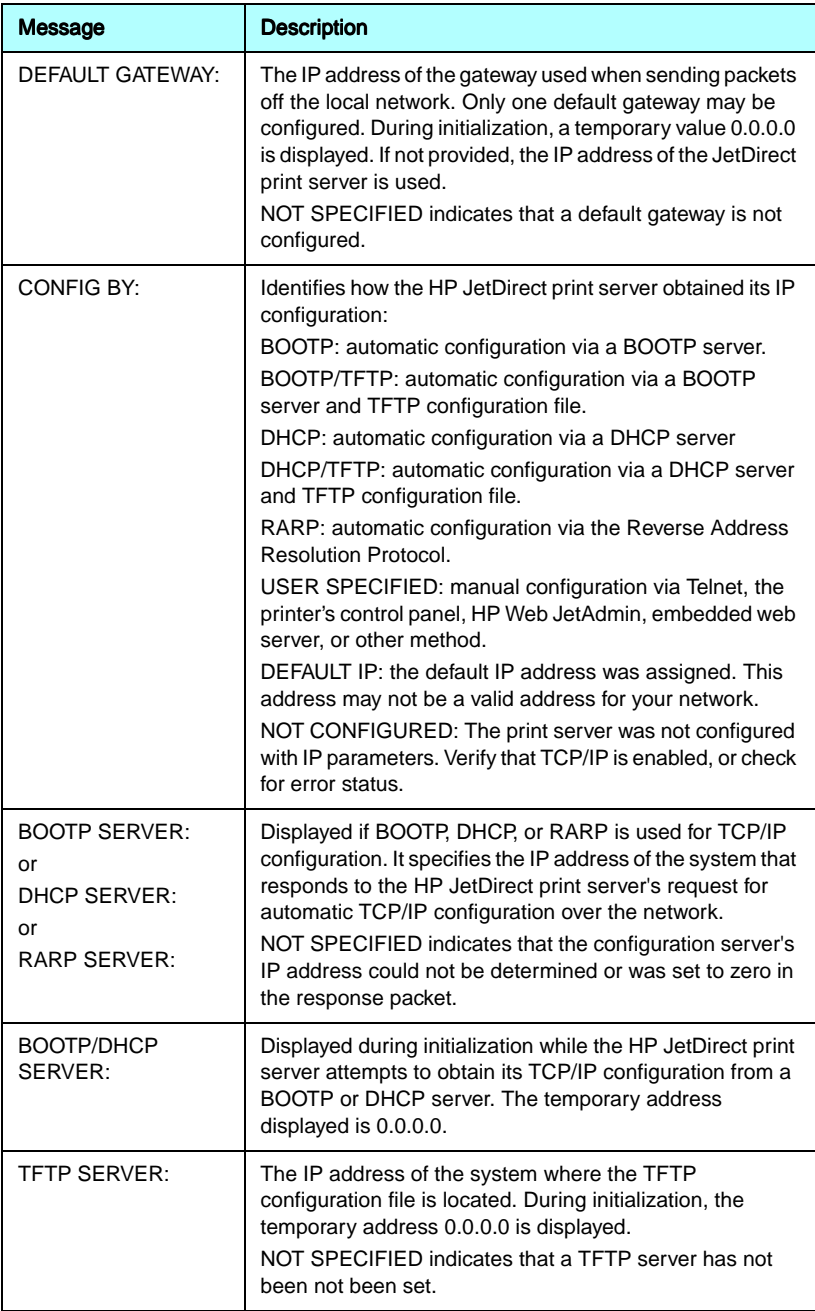

#### Table 7.3 **+ 3** TCP/IP Configuration Information (3 of 4)

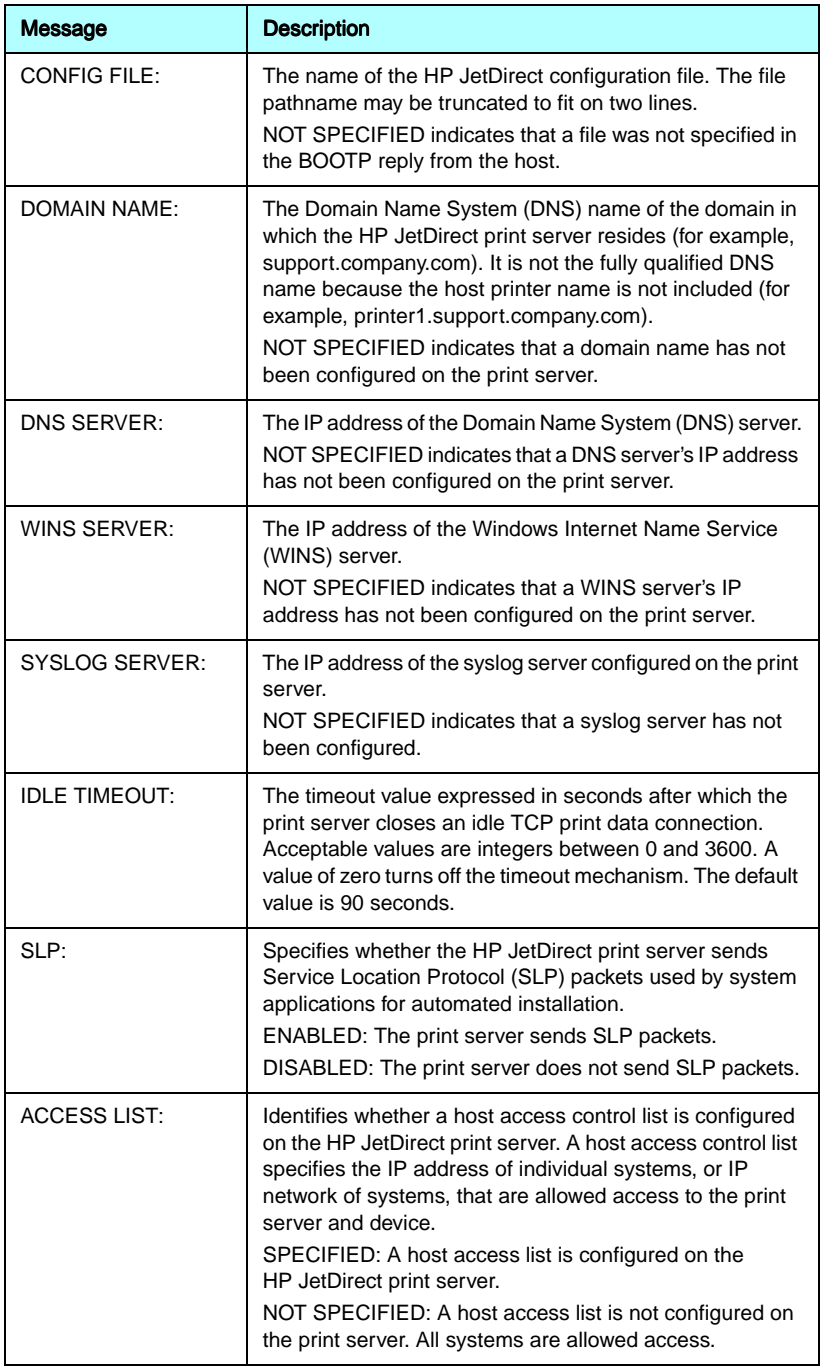

#### Table 7.3 **O** TCP/IP Configuration Information (4 of 4)

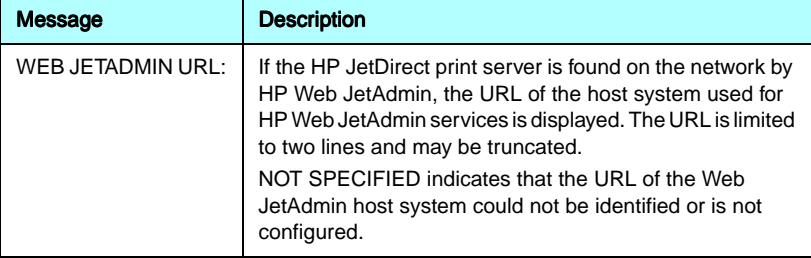

## ➍ **IPX/SPX Protocol Information**

Information in this section of the JetDirect configuration page is described in [Table 7.4](#page-112-0). For error messages, see [Table 7.8](#page-118-0).

| <b>Message</b>         | <b>Description</b>                                                                                                    |
|------------------------|----------------------------------------------------------------------------------------------------|
| STATUS:                | Indicates the current IPX/SPX protocol status.<br>READY: Indicates the HP JetDirect print server is awaiting<br>data over IPX/SPX.<br>DISABLED: Indicates that IPX/SPX was manually disabled.<br>INITIALIZING: Indicates that the print server is registering<br>the node address or name. An additional status message<br>may also be displayed.<br>An Error Code and Message is displayed if the print server<br>is not ready. For more information, see Table 7.8.                                                                                                    |
| PRIMARY FRAME<br>TYPE: | Specifies the frame type selection on the JetDirect print<br>server.<br>AUTO SELECT: The print server automatically senses and<br>limits the frame type to the first one detected.<br>EN_8023: Limits the frame type to IPX over IEEE 802.3<br>frames. All others will be counted and discarded.<br>EN_II: Limits the frame type to IPX over Ethernet frames.<br>All others will be counted and discarded.<br>EN_8022: Limits the frame type to IPX over IEEE 802.2 with<br>IEEE 802.3 frames. All others will be counted and<br>discarded.<br>EN_SNAP: Limits the frame type to IPX over SNAP with<br>IEEE 802.3 frames. All others will be counted and<br>discarded. |

<span id="page-112-0"></span>Table 7.4 **O** IPX/SPX Configuration Information (1 of 2)

#### Table 7.4 **O** IPX/SPX Configuration Information (2 of 2)

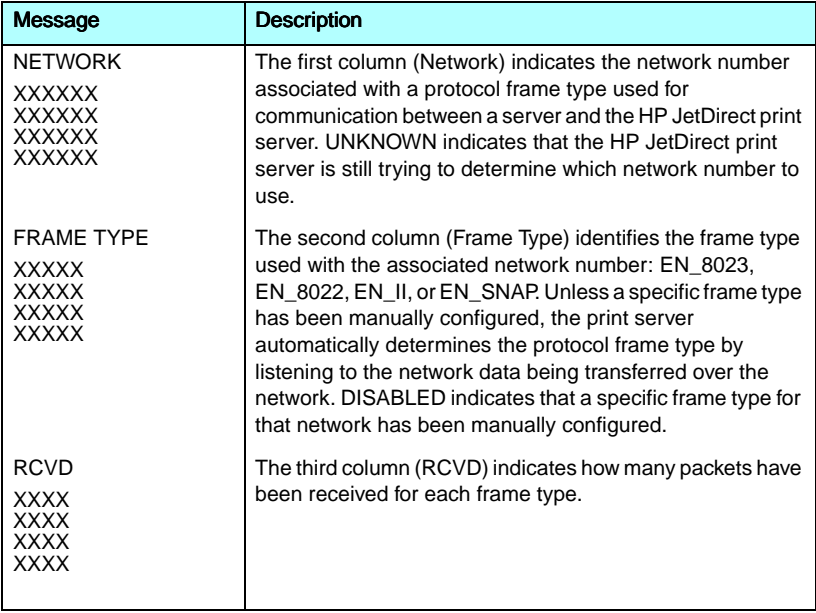

### ➎ **Novell NetWare Parameters**

Information in this section of the JetDirect configuration page is described in [Table 7.5](#page-114-0). For error messages, see [Table 7.8](#page-118-0).

| <b>Message</b>        | <b>Description</b>                                                                                                    |  |  |  |  |
|-----------------------|----------------------------------------------------------------------------------------------------|--|--|--|--|
| STATUS:               | Indicates the current Novell NetWare configuration status.<br>READY: Indicates the HP JetDirect print server is awaiting<br>data.<br>DISABLED: Indicates that IPX/SPX was manually<br>disabled.<br>INITIALIZING: Indicates that the print server is registering<br>the node address or name. An additional status message<br>may also be displayed.<br>An Error Code and Message is displayed if the print server<br>is not ready. For more information, see Table 7.8. |  |  |  |  |
| <b>NODE NAME:</b>     | Queue Server Mode: The print server name. This name<br>must match a valid print server on the appropriate NetWare<br>file server. The default name is NPIXXXXXX, where<br>XXXXXX is the last six digits of the LAN hardware (MAC)<br>address.<br>Remote Printer Mode: The name you gave the network<br>printer when you configured the network printer. The<br>default name is NPIXXXXXX.                                                                               |  |  |  |  |
| <b>NETWARE MODE:</b>  | The mode used by the HP JetDirect print server.<br>QUEUE SERVER indicates that the print server receives<br>data directly from the queue.<br>REMOTE PRINTER, with the printer number following it,<br>indicates that the print server emulates a Novell NetWare<br>remote printer.<br>If the printer is not configured, this field displays QUEUE<br>SERVER.                                                                                                    |  |  |  |  |
| <b>NDS TREE NAME:</b> | Displays the name of the Novell Directory Services (NDS)<br>tree for this printer. NDS is a database of objects on a<br>NetWare network organized in a hierarchical tree structure.<br>NOT SPECIFIED or blank: NDS is disabled.                                                                                                    |  |  |  |  |
| <b>NDS CONTEXT:</b>   | Displays the fully qualified NDS name where the HP<br>JetDirect print server object resides in the NDS tree. For<br>example:<br>CN=Ij_pserver.OU=support.OU=mycity.OU=mycompany<br>NOT SPECIFIED or blank: DNS is disabled.                                                                                                    |  |  |  |  |

<span id="page-114-0"></span>Table 7.5 ➎ Novell NetWare Configuration Information (1 of 2)

#### Table 7.5 ➎ Novell NetWare Configuration Information (2 of 2)

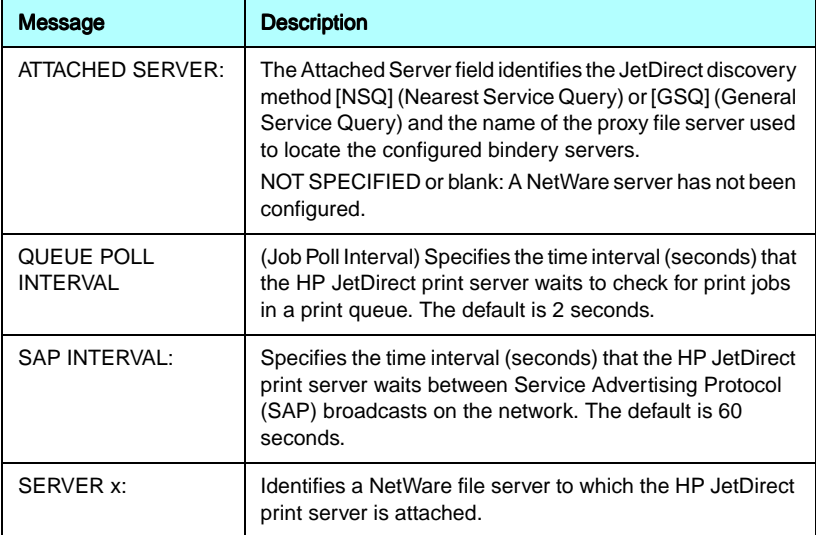

## ➏ **AppleTalk Protocol Information**

Information in this section of the JetDirect configuration page is described in [Table 7.6](#page-116-0). For error messages, see [Table 7.8](#page-118-0).

| <b>Message</b>                                   | <b>Description</b>                                                                                                    |
|--------------------------------------------------|----------------------------------------------------------------------------------------------------|
| STATUS:                                          | Indicates the current AppleTalk configuration status.<br>READY: Indicates the HP JetDirect print server is awaiting<br>data.<br>DISABLED: Indicates that AppleTalk was manually<br>disabled.<br>INITIALIZING: Indicates that the print server is registering<br>the node address or name. An additional status message<br>may also be displayed.<br>An Error Code and Message is displayed if the print server<br>is not ready. For more information, see Table 7.8. |
| NAME:                                            | The name of the printer on the AppleTalk network. A<br>number after the name indicates that there are multiple<br>devices with this name, and this is the Nth instance of the<br>name.                                                                                                    |
| ZONE:                                            | The name of the AppleTalk network zone on which the<br>printer is located.                                                                                                    |
| TYPE:                                            | The type of the printer being advertised on the network.<br>Two types can be displayed.                                                                                                    |
| <b>NETWORK</b><br>NUMBER:<br><b>NODE NUMBER:</b> | NETWORK NUMBER: identifies the AppleTalk Network<br>Number on which the HP JetDirect print server is currently<br>operating.<br>NODE NUMBER: identifies the AppleTalk Node Number<br>that the print server chose for itself as part of its<br>initialization sequence.<br>Note: The AppleTalk phase 2 (P2) parameter is<br>preconfigured on the HP JetDirect print server.                                                                                           |

<span id="page-116-0"></span>Table 7.6 **W** AppleTalk Configuration Information

## ➐ **DLC/LLC Protocol Information**

Information in this section of the JetDirect configuration page is described in [Table 7.7.](#page-117-0)

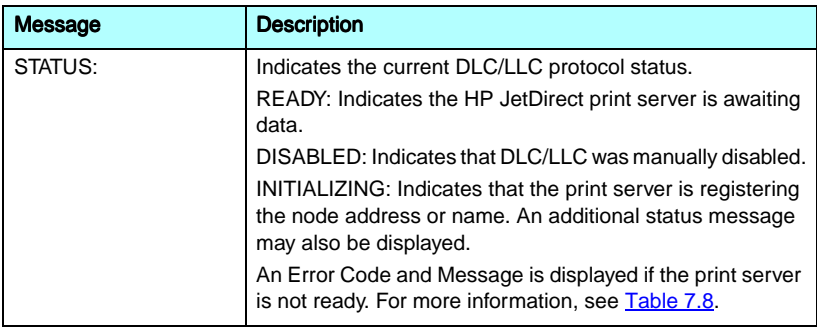

#### <span id="page-117-0"></span>Table 7.7 *i* DLC/LLC Configuration Information

# **Error Messages**

Error codes and messages that may appear in the Status sections of the JetDirect configuration page are described in [Table 7.8.](#page-118-0)

| <b>Error Code and</b>                                | <b>Description</b>                                                                                                    |  |  |  |  |
|------------------------------------------------------|----------------------------------------------------------------------------------------------------|--|--|--|--|
| <b>Message</b>                                       |                                                                                                    |  |  |  |  |
| 02 LAN ERROR -<br><b>INTERNAL</b><br><b>LOOPBACK</b> | During self-test, the HP JetDirect print server detected an<br>internal loopback test error. The print server may be faulty.<br>If the error persists, replace the HP JetDirect print server.                                                                                                    |  |  |  |  |
| 03 LAN ERROR -<br><b>EXTERNAL</b><br><b>LOOPBACK</b> | The HP JetDirect print server is incorrectly connected to<br>your network or is defective. Make sure your HP JetDirect<br>print server is correctly attached to your network. In addition,<br>check the cabling and connectors.                                                                                                    |  |  |  |  |
| 07 LAN ERROR -<br><b>CONTROLLER CHIP</b>             | Check the network connections. If the connections are<br>intact, run the power-on self-test: turn the printer off, then<br>on again. If the error persists, replace the HP JetDirect print<br>server.                                                                                                    |  |  |  |  |
| 08 LAN ERROR -<br><b>INFINITE DEFERRAL</b>           | There is a network congestion problem.<br>Note: If the print server is not connected to the network, this<br>error cannot occur.                                                                                                    |  |  |  |  |
| 09 LAN ERROR -<br><b>BABBIF</b>                      | Check the network connections. If the connections are<br>intact, run the power-on self-test: turn the printer off, then<br>on again. If the error persists, replace the HP JetDirect print<br>server. For replacement instructions, see the hardware<br>installation guide for your print server.                                                                                                    |  |  |  |  |
| 0A LAN ERROR -<br>NO SOE                             | Check the network connections. If the connections are<br>intact, run the power-on self-test: turn the printer off, then<br>on again. If the error persists, replace the HP JetDirect print<br>server.                                                                                                    |  |  |  |  |
| <b>OC LAN ERROR -</b><br><b>RECEIVER OFF</b>         | There may be a problem with your network cabling or the<br>HP JetDirect print server. Check the cabling and connectors<br>on your Ethernet network. If you cannot find a problem with<br>your network cabling, run the power-on self-test: turn the<br>printer off, then on again. If the error persists after the printer<br>is turned on again, there is a problem with the HP JetDirect<br>print server. |  |  |  |  |
| <b>0D LAN ERROR -</b><br><b>TRANSMITTER OFF</b>      | There may be a problem with your network cabling or the<br>HP JetDirect print server. Check the cabling and connectors<br>on your Ethernet network. If you cannot find a problem with<br>your network cabling, run the power-on self-test: turn the<br>printer off, then on again. If the error persists, there is a<br>problem with the HP JetDirect print server.                                         |  |  |  |  |

<span id="page-118-0"></span>Table 7.8 Error Messages (1 of 9)

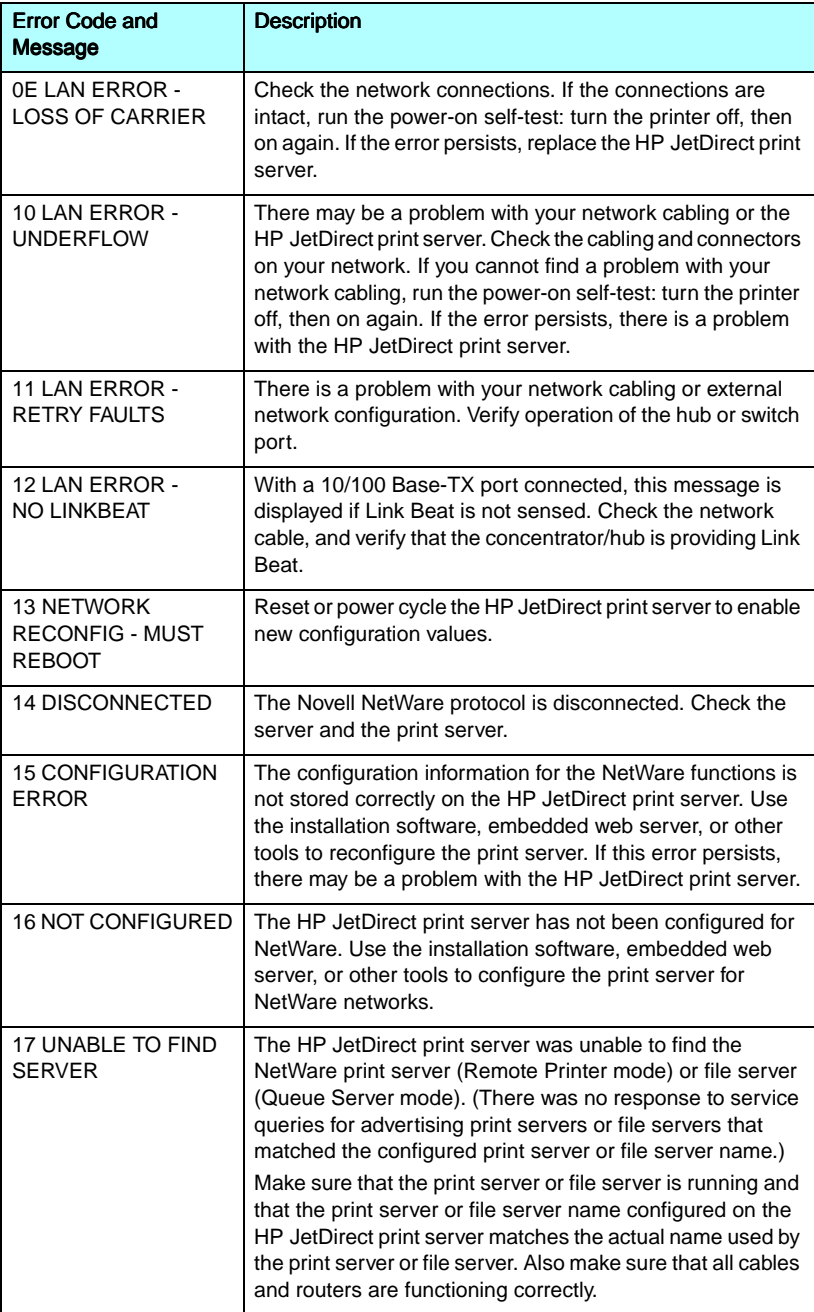

#### Table 7.8 Error Messages (3 of 9)

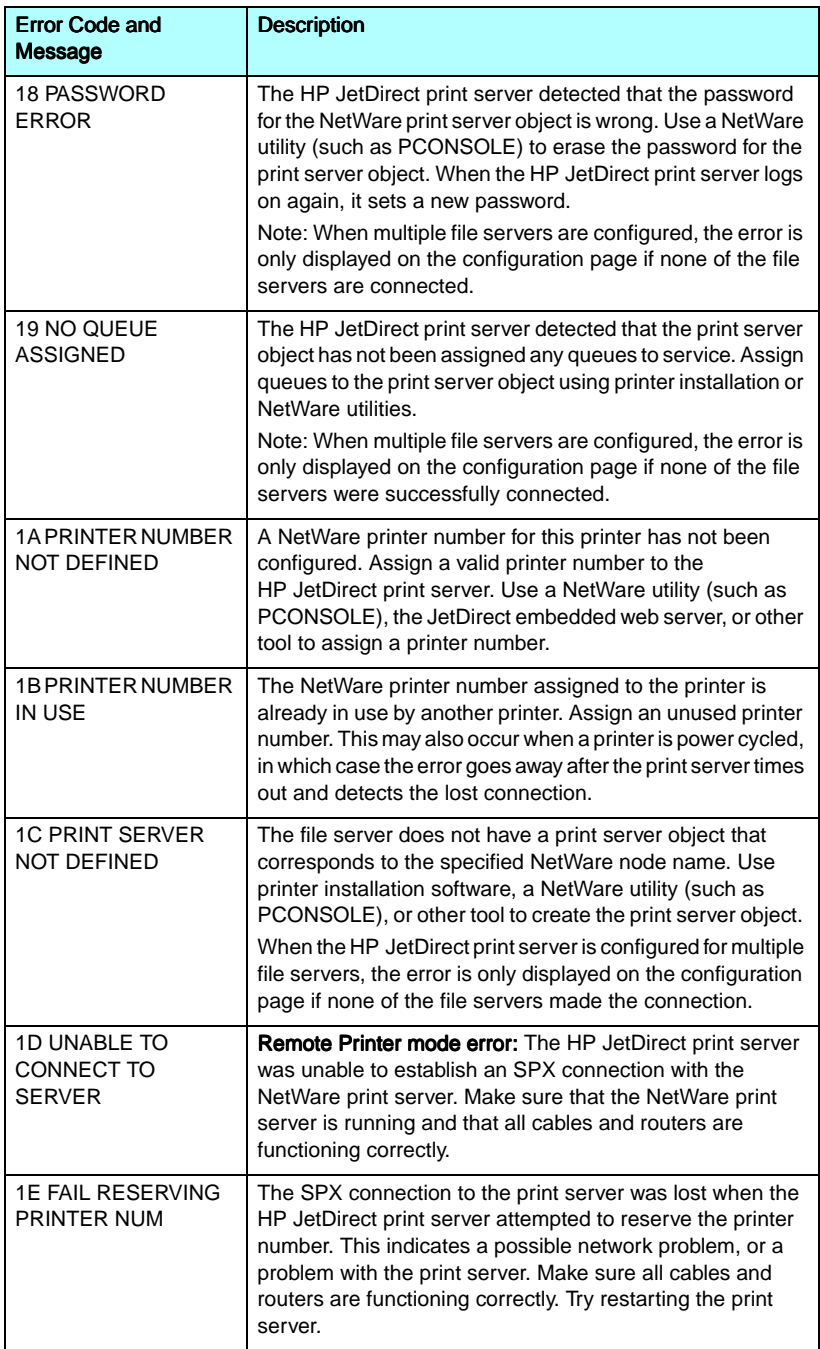

#### Table 7.8 Error Messages (4 of 9)

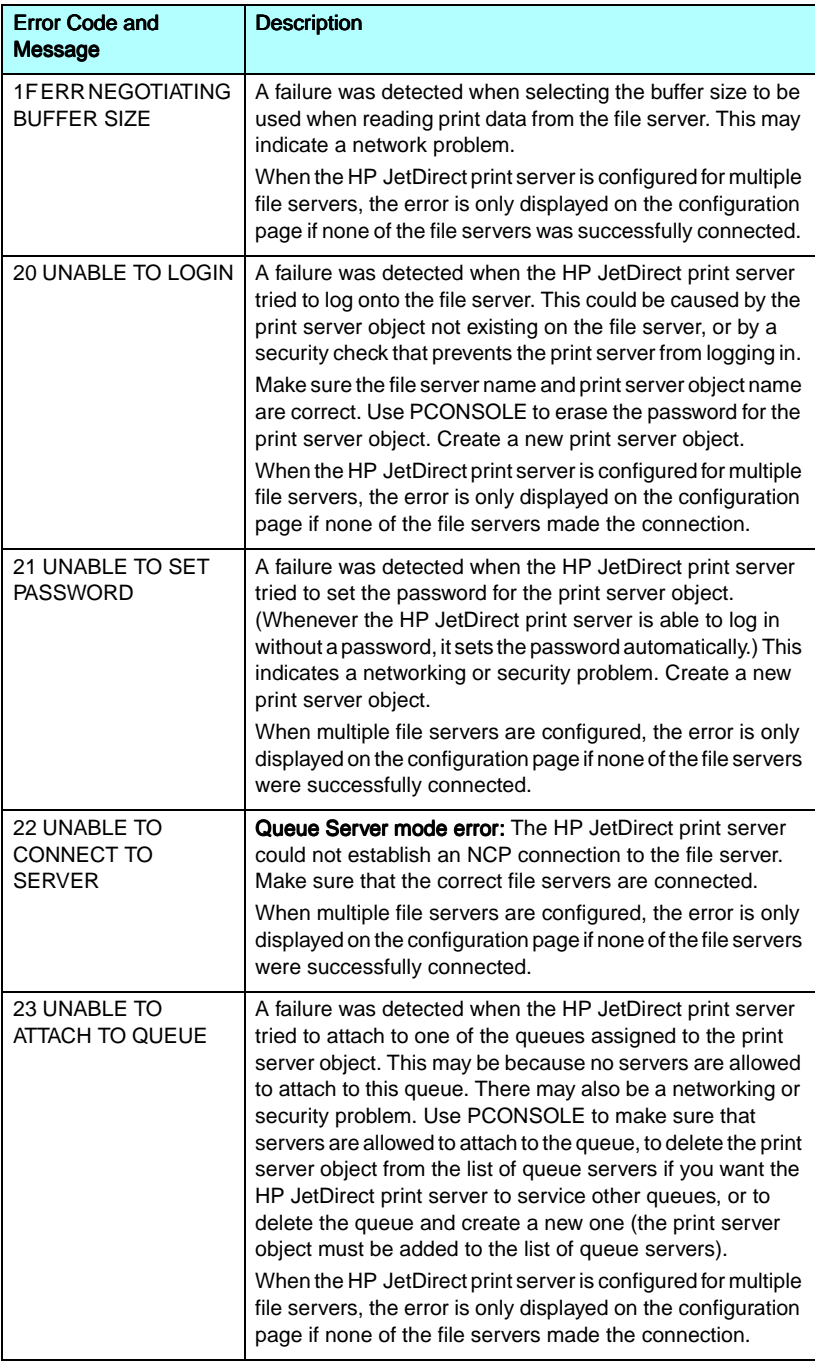

#### Table 7.8 Error Messages (5 of 9)

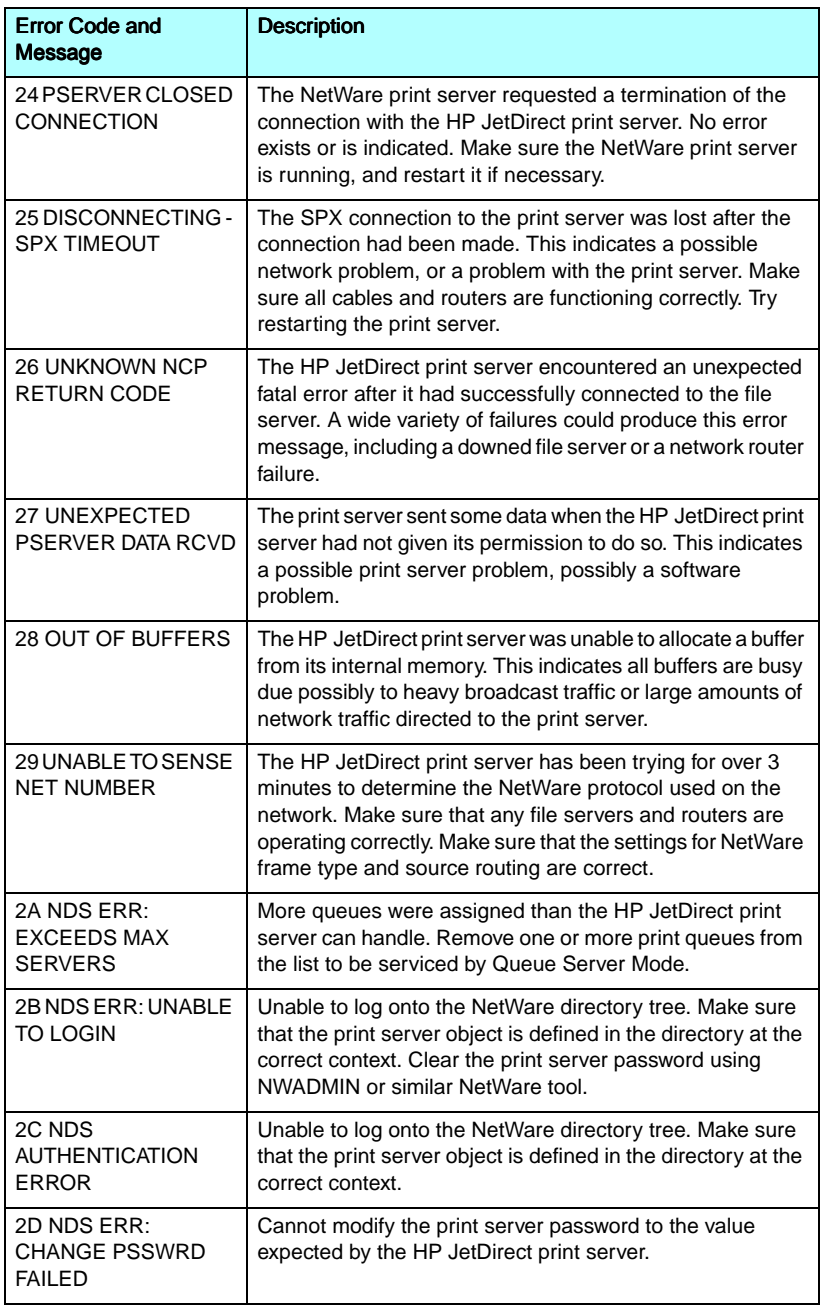

#### Table 7.8 Error Messages (6 of 9)

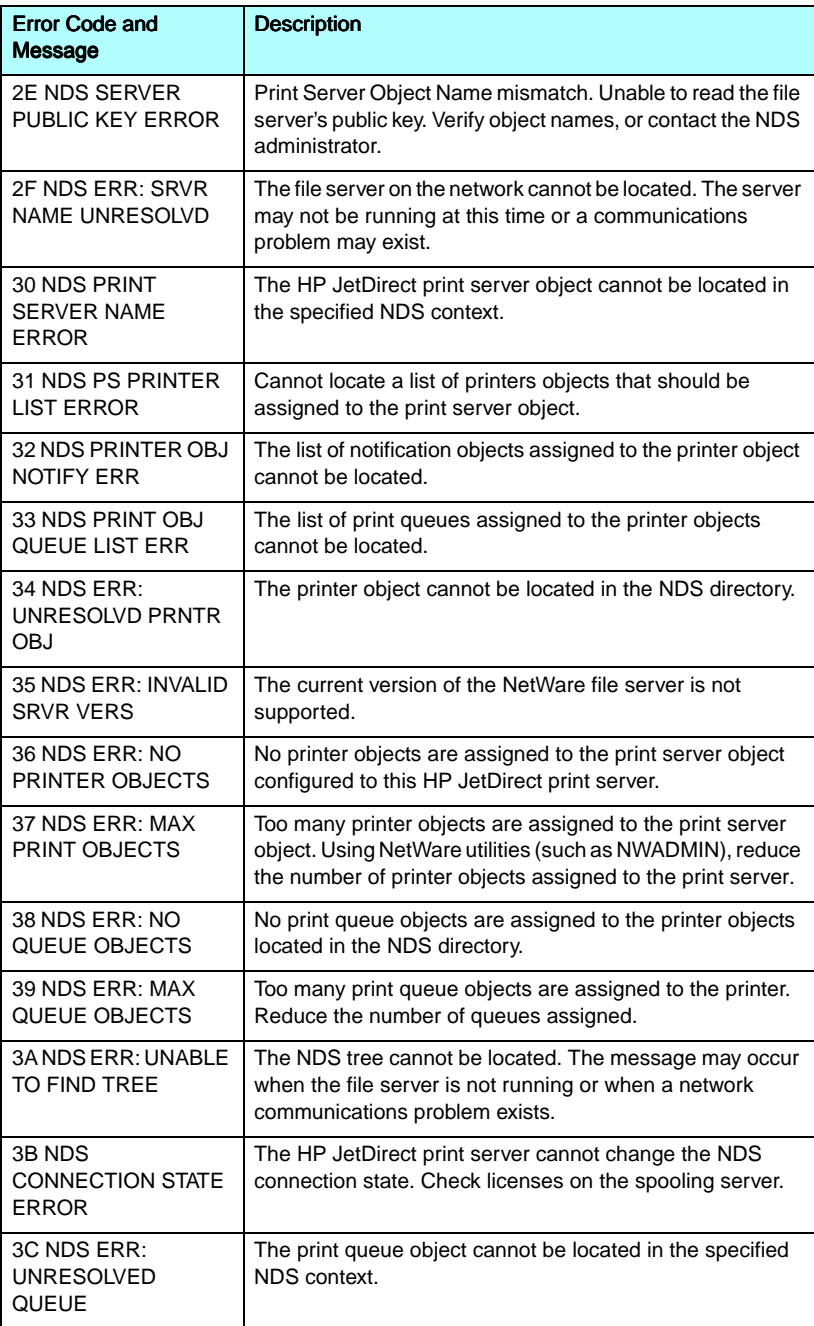

#### Table 7.8 Error Messages (7 of 9)

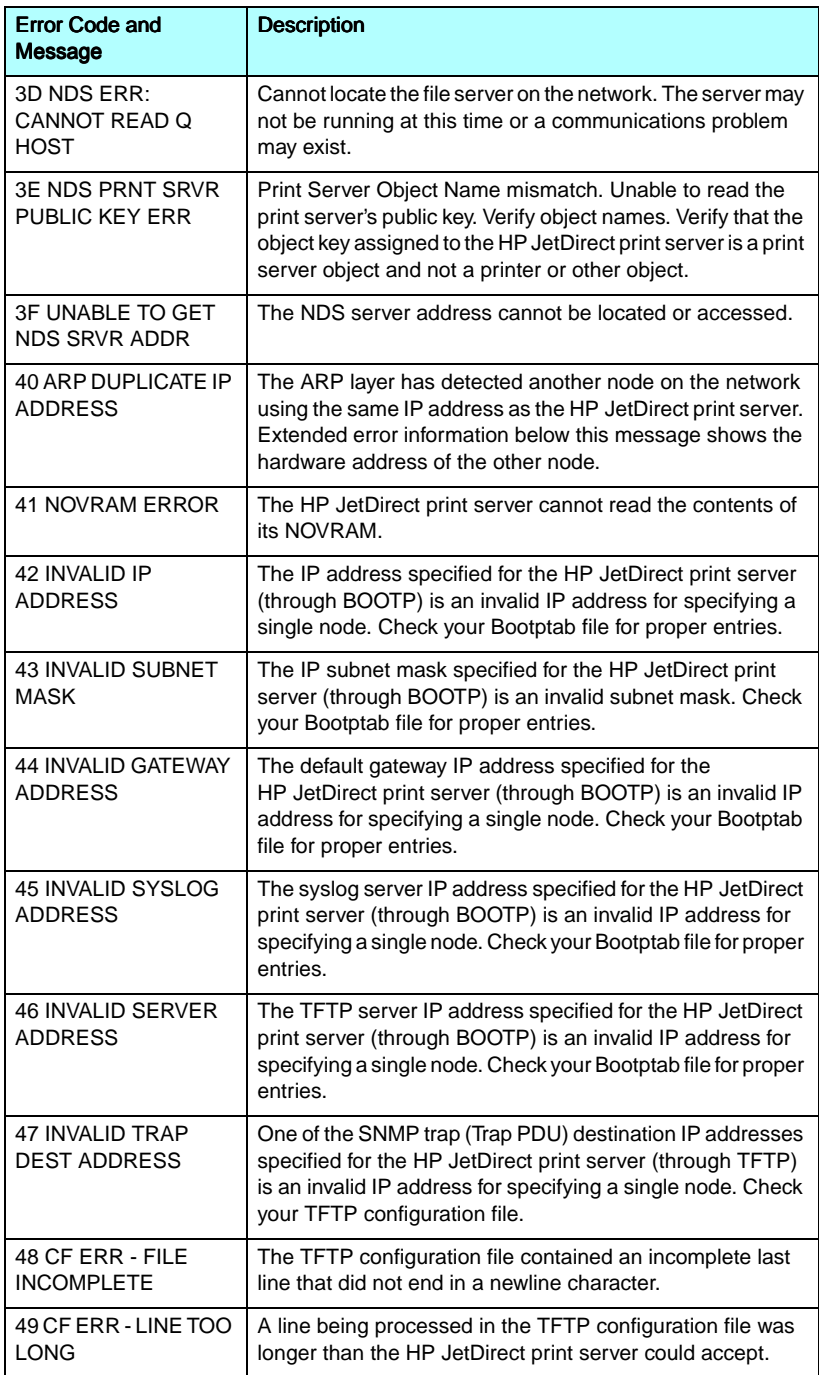

#### Table 7.8 Error Messages (8 of 9)

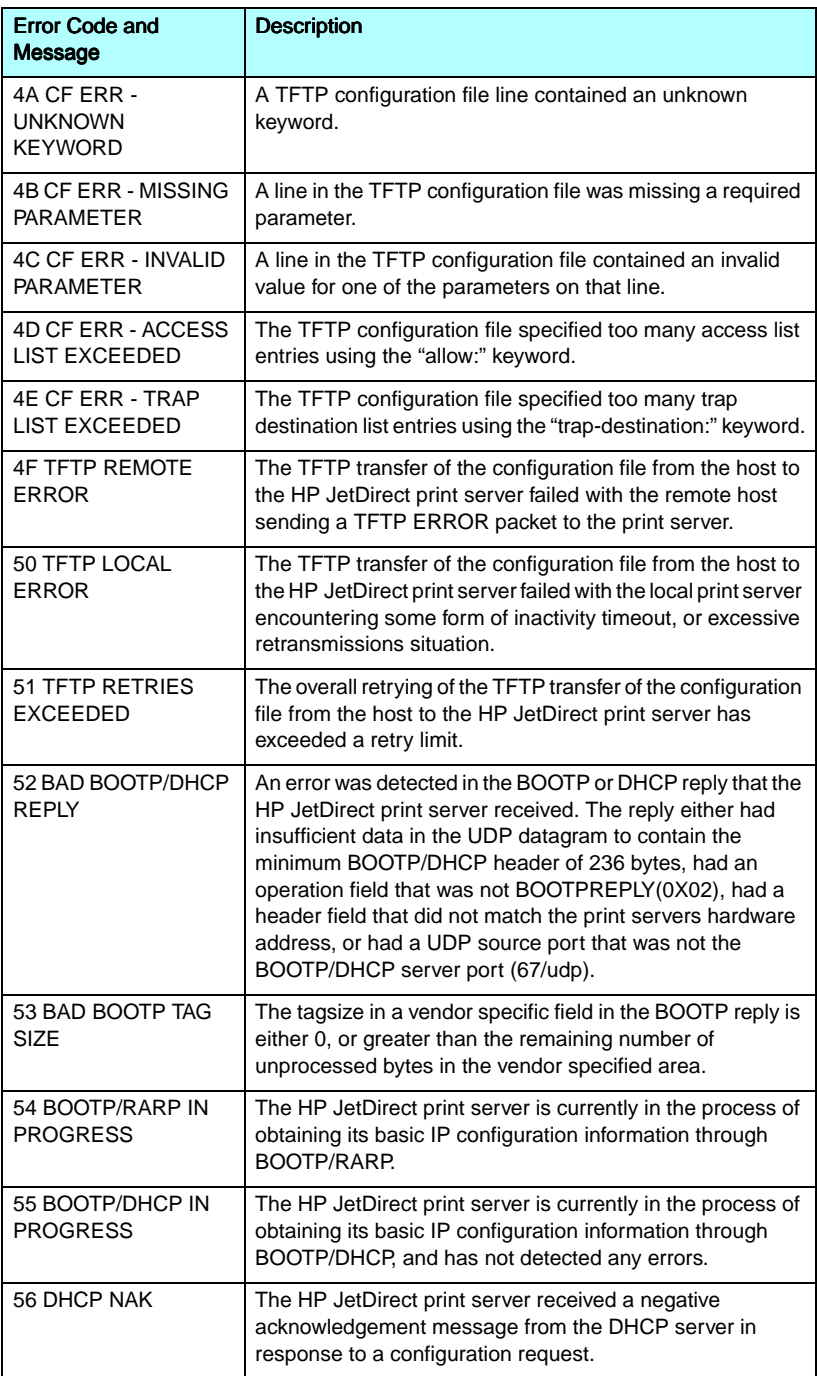

#### Table 7.8 Error Messages (9 of 9)

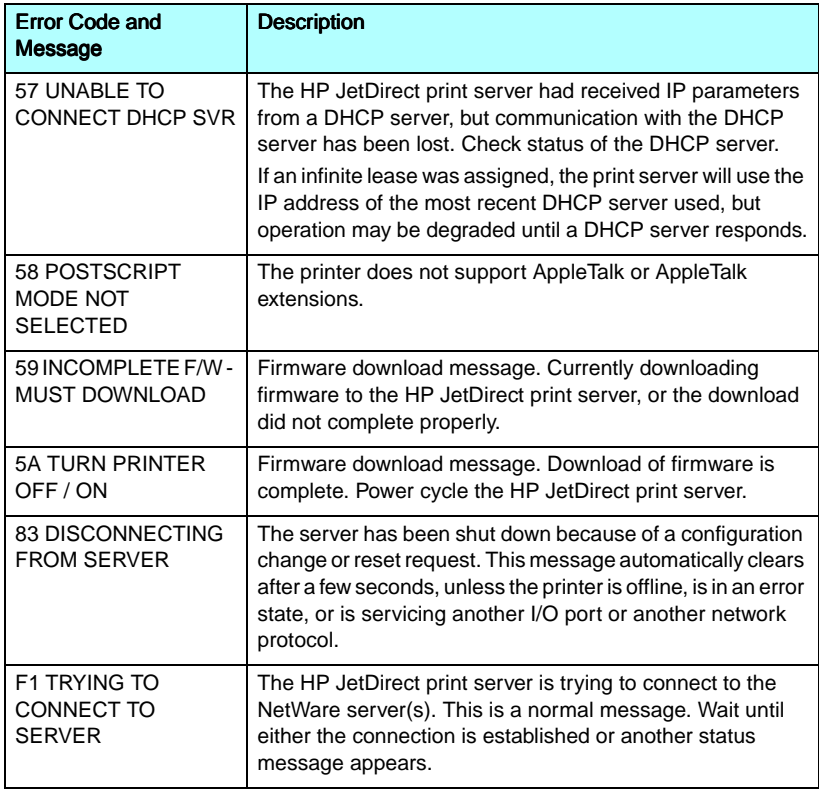

## <span id="page-128-0"></span>**TCP/IP Overview**

# **Introduction**

This appendix is intended to provide information to help you gain a basic understanding of TCP/IP.

Similar to a common language that people use to communicate with each other, TCP/IP (Transmission Control Protocol/Internet Protocol) is a suite of protocols designed to define the way computers and other devices communicate with each other over a network.

TCP/IP is rapidly becoming the most used set of protocols. The main reason this is happening is the fact that the internet is based on TCP/IP. If you have a network that you wish to connect to the internet, you must be using TCP/IP to communicate.

### **Internet Protocol (IP)**

When information is sent across the network, the data is broken down into small packets. Each packet is sent independently of one another. Each packet is encoded with IP information, such as the IP address of the sender and receiver. IP packets can be routed over routers and gateways, devices that connect a network with other networks.

IP communications is connectionless. When IP packets are sent, there is no guarantee that they arrive at their destination in the proper sequence. That task can be performed by higher level protocols and applications thereby allowing IP communications to be efficient.

Each node or device that will communicate directly onto the network requires an IP address, including HP JetDirect-connected devices.

#### **Transmission Control Protocol (TCP)**

TCP handles breaking the data into packets and recombining the packets on the receiving end by providing a connection-oriented, reliable, and guaranteed delivery service to another node on the network. When data packets are received at their destination, TCP calculates a checksum for each packet to verify the data is not corrupt. If the data in the packet has been corrupted during transmission, TCP discards the packet and requests that the packet be resent.

### **User Datagram Protocol (UDP)**

UDP provides similar services to TCP. However, UDP does not acknowledge data receipt and supports request/reply transactions with no added reliability or guarantee of delivery. UDP is used when acknowledgment and reliability are not required, such as during a "discovery broadcast."

# **IP Address**

Every host (workstation or node) on an IP network requires a unique IP address for each network interface. This address is a software address that is used to identify both the network and specific hosts located on that network. Each IP address can be divided into two separate parts: the network portion and the host portion. It is possible for a host to query a server for a dynamic IP address each time the device boots-up (see the section "Dynamic [Host Configuration Protocol \(DHCP\).](#page-132-0)")

Note When assigning IP addresses, always consult the IP address administrator. Setting the wrong address can disable other equipment operating on the network or interfere with communications.

### **IP Address: (Network Portion)**

Network addresses are managed by an organization in Norfolk, Virginia recognized as InterNIC. InterNIC has been contracted by the National Science Foundation to manage the Internet addresses and domains. Network addresses are distributed to organizations that are in turn responsible for making sure all attached devices or hosts on the network are properly numbered. For more information on the network portion of an IP address, see "[IP Address Structure](#page-131-0)  [and Class"](#page-131-0) and ["Subnets"](#page-133-0) later in this appendix.

### **IP Address: (Host Portion)**

Host addresses numerically identify specific network interfaces on an IP network. Usually a host has only one network interface; thus, only one IP address. Because no two devices can share the same number at the same time, administrators typically maintain address tables to assure correct assignment of addresses in the host network.

### <span id="page-131-0"></span>**IP Address Structure and Class**

An IP address is comprised of 32 bits of information and divided into 4 sections containing 1 byte each section or 4 bytes total: xxx.xxx.xxx.xxx

For efficiency in routing, networks were broken down into three classes, so routing can begin simply by identifying the leading byte of information in the IP address. The three IP addresses that InterNIC assigns are class A, B, and C. The network class determines what each of the four IP address sections identify as shown in [Table A.1](#page-131-2):

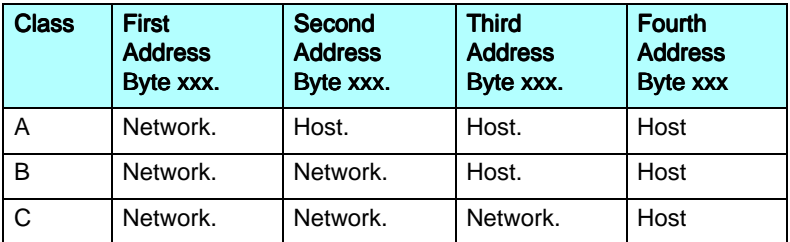

#### <span id="page-131-2"></span>Table A.1 IP Address Class Format

Explained in more detail in the table "Network Class

[Characteristics](#page-131-1)," you will see how each network class differs further by the leading bit identifier, the address range, the number of each type available, and the maximum number of hosts each class allows.

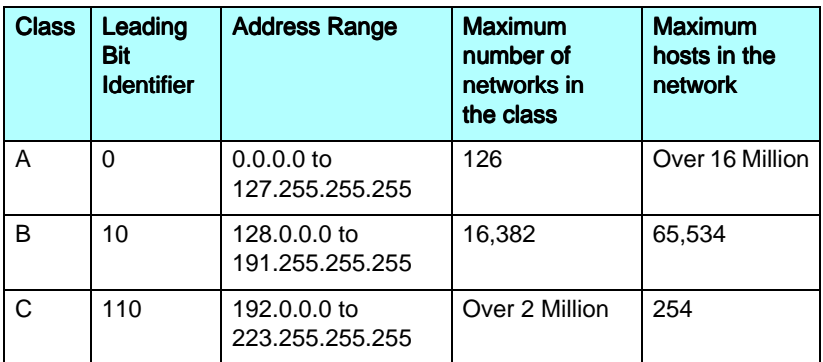

<span id="page-131-1"></span>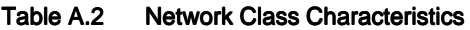

# **Configuring IP Parameters**

TCP/IP configuration parameters (such as IP address, subnet mask, default gateway) can be configured on the HP JetDirect print server in a variety of ways. These values can be configured manually (for example, through Telnet, the embedded web server, the arp and ping commands, and HP management software), or they can be automatically downloaded using DHCP or BOOTP each time the print server is turned on. For configuration methods, see [Chapter 3](#page-30-0).

Note If the HP JetDirect print server is not configured with an IP address within two minutes after power on, a default value of 192.0.0.192 will be assigned. Because this address is not valid, it should be reassigned with a valid IP address.

### <span id="page-132-0"></span>**Dynamic Host Configuration Protocol (DHCP)**

DHCP allows a group of devices to use a set of IP addresses that are maintained by a DHCP server. The device or host sends a request to the server, and if an IP address is available, the server assigns it to that device.

## **BOOTP**

BOOTP is a bootstrap protocol used to download configuration parameters and host information from a network server. BOOTP uses UDP for its transport. In order for devices to boot and load configuration information into RAM, they must communicate through the bootstrap protocol BOOTP as a client with their server.

To configure the device, the client broadcasts a boot request packet containing at least the hardware address of the device (HP JetDirect print server hardware address). The server answers with a boot reply packet containing the information the device needs to configure.

## <span id="page-133-0"></span>**Subnets**

When an IP network address for a particular network class is assigned to an organization, no provision is made for more than one network being present at that location. Local network administrators use subnets to partition a network into several different subnetworks. Splitting a network into subnets can result in better performance and improved use of limited network address space.

### **Subnet Mask**

The subnet mask is a mechanism used to divide a single IP network into several different subnetworks. For a given network class, a portion of an IP address that would normally be used to identify a node is used, instead, to identify a subnetwork. A subnet mask is applied to each IP address to specify the portion used for subnetworks, and the portion used to identify the node. For example, see [Table A.3.](#page-133-1)

| <b>Class A Network Address</b>                              | 15             | <b>XXX</b>    | <b>XXX</b>  | <b>XXX</b>    |
|-------------------------------------------------------------|----------------|---------------|-------------|---------------|
| <b>Subnet Mask</b>                                          | 255            | 255           | 0           | 0             |
| <b>IP Address fields with</b><br><b>Subnet Mask applied</b> | <b>Network</b> | <b>Subnet</b> | <b>Host</b> | <b>Host</b>   |
| Example of a node's IP<br><b>Address on Subnet 1</b>        | 15             |               | 25          |               |
| Example of a node's IP<br><b>Address on Subnet 254</b>      | 15             | 254           | 64          | $\mathcal{P}$ |

<span id="page-133-1"></span>Table A.3 Example: Subnet Mask 255.255.0.0 Applied to Class A **Network** 

As illustrated in [Table A.3](#page-133-1), the Class A IP network address "15" has been assigned to company ABC. To allow additional networks at company ABC's site, the subnet mask of 255.255.0.0 is used. This subnet mask specifies that the second byte of the IP address will be used to identify up to 254 subnets. Using this designation, each device is uniquely identified on its own subnet, but company ABC can incorporate up to 254 subnetworks without violating their assigned address space.

## **Gateways**

Gateways (routers) are used to connect networks together. Gateways are devices that act as translators between systems that do not use the same communication protocols, data formatting, structures, languages, or architectures. Gateways repackage the data packets and change the syntax to match that of the destination system. When networks are divided into subnets, gateways are required to connect one subnet to another.

### **Default Gateway**

The Default Gateway is the gateway or router that, if not specified, will be used to move packets between networks. It is specified by an IP address.

If multiple gateways or routers exist, then the default gateway is typically the address of the first, or nearest, gateway or router. If no gateways or routers exist, then the default gateway will typically assume the IP address of the network node (such as the workstation or HP JetDirect print server).

# **Syslog Server**

A syslog server is a system on the network (typically a UNIX system) that can receive and log syslog messages from other devices on the network. Syslog messages allow administrators to monitor status or troubleshoot network devices.

A syslog server requires software that provides syslog capabilities running on the server. UNIX systems provide a daemon, *syslogd*, that monitors User Datagram Protocol (UDP) port 514 for incoming messages. The messages are processed depending their priority and on how syslogd is set up to operate.

You can configure the HP JetDirect print server with the syslog server's IP address. When a syslog server is configured, both the HP JetDirect print server and attached device (such as a printer or mopier) can send syslog messages using UDP.

The syslog server may not receive all syslog events from the HP JetDirect print server:

- UDP does not guarantee delivery of messages
- The HP JetDirect print server attempts to eliminate duplicate messages (to minimize unnecessary network traffic)
- The volume of messages sent by the HP JetDirect print server is configurable

Methods to configure HP JetDirect syslog parameters include BOOTP, DHCP, Telnet, the embedded web server, and management software. For selected printers, an EIO menu accessed through the printer control panel provides limited syslog configuration. The syslog configuration command or parameter entries may vary depending on the method used. For more information, see the applicable sections in this guide.

Selected syslog parameters on the HP JetDirect print server are listed in [Table A.4](#page-135-0).

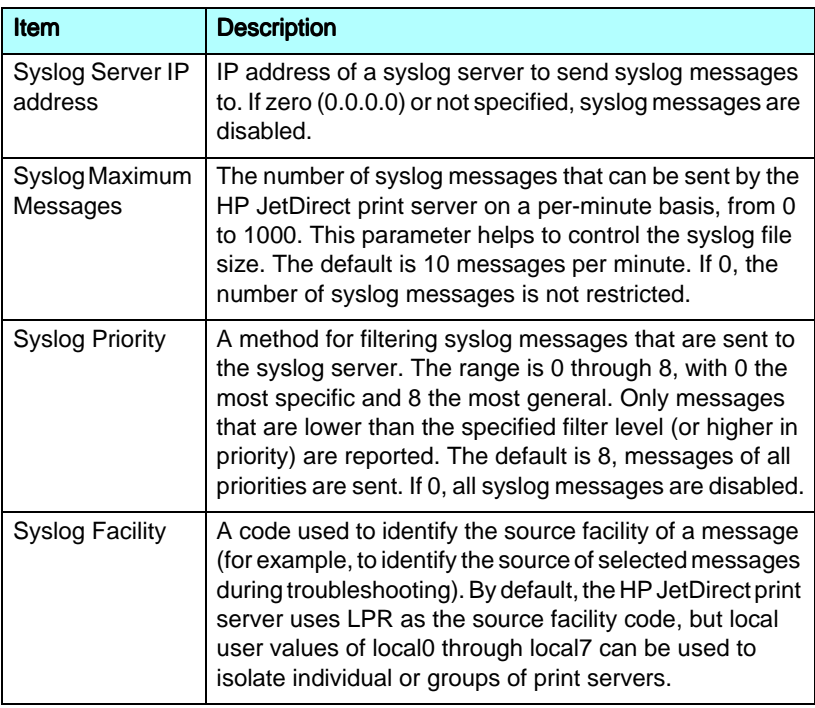

<span id="page-135-0"></span>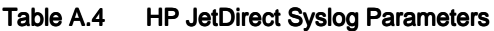

Typical logfile entries of syslog messages are illustrated below:

Oct 22 08:10:33 jd08 printer: error cleared Oct 22 15:06:07 jd04 printer: powered up Oct 22 15:07:56 jd04 printer: offline or intervention needed Oct 22 15:08:58 jd04 printer: error cleared Oct 24 17:52:27 jd37 printer: powered up Oct 24 18:28:13 jd37 printer: printer is disconnected Oct 24 18:37:46 jd07 printer: error cleared Oct 24 18:38:42 jd37 printer: powered up Oct 25 07:50:16 jd04 printer: toner/ink low

## **Using the Embedded Web Server**

## **Introduction**

Each HP JetDirect print server contains an embedded web server that can be accessed through a compatible web browser on an intranet. The embedded web server provides access to configuration and management pages for the HP JetDirect print server and the attached peripheral.

Because the peripheral may also contain an embedded web server, the Home page initially displayed by the browser will depend on the peripheral:

- If the peripheral contains a supportable embedded web server, the peripheral's Home page will be displayed.
- If the peripheral does not contain a supportable embedded web server, the Home page of the HP JetDirect print server is displayed.

A typical Home page displayed by the HP JetDirect print server is illustrated in [Figure B.1.](#page-138-0)

<span id="page-138-0"></span>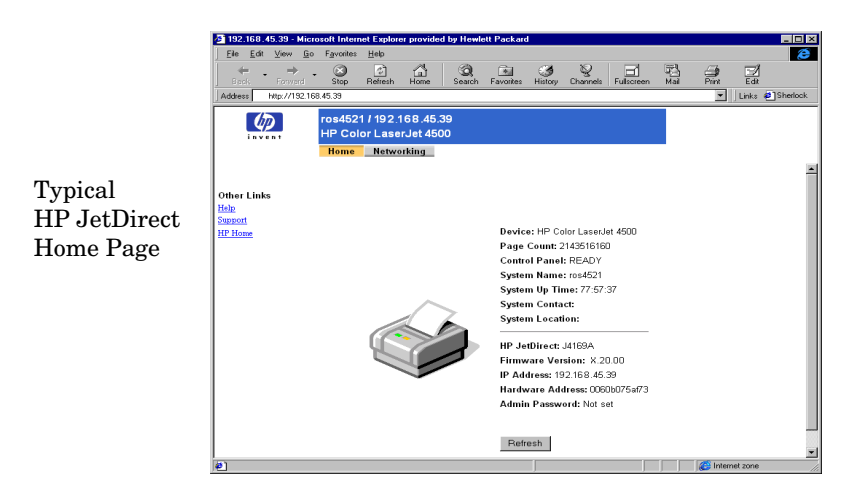

Figure B.1 Typical HP JetDirect Home Page

The Networking pages (see [Figure B.2\)](#page-139-0) provide access to network status and configuration information on the HP JetDirect print server. For help, click the **Help** link.

<span id="page-139-0"></span>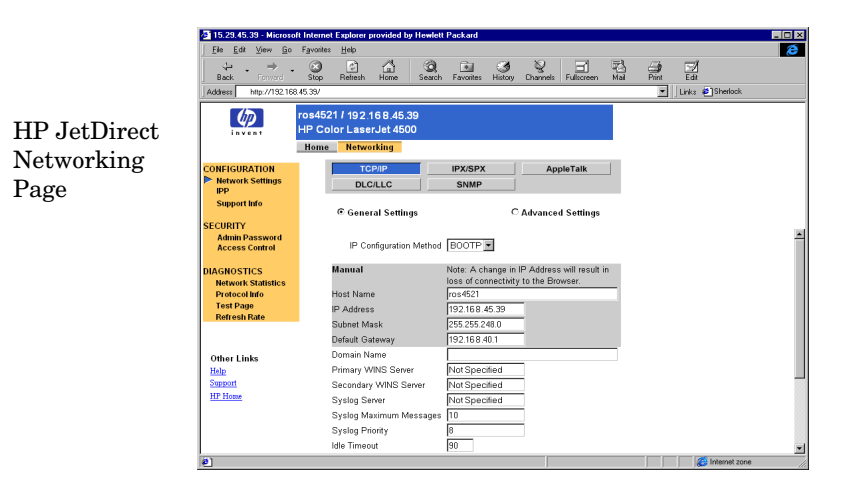

Figure B.2 HP JetDirect Networking Page

## **Requirements**

#### **Compatible Web Browsers**

The embedded web server has been tested with the following web browsers:

- $\bullet$  Windows 95/98 and NT 4.0:
	- $\blacksquare$  Netscape Navigator 4.6x, 4.7, 4.71, 4.72
	- Microsoft Internet Explorer 4.0, 4.01 with SP2, 5.0, 5.01
- $\bullet$  Windows 2000:
	- Netscape Navigator  $4.6x$ ,  $4.7$ ,  $4.71$ ,  $4.72$
	- Microsoft Internet Explorer 5.0
- HP-UX 10.20 and Solaris 2.5x, 2.6, 7, 8 ■ Netscape Navigator 4.7, 4.71, 4.72
- $\bullet$  HP-UX 11.0 ■ Netscape Navigator 4.72
- Linux System
	- Netscape Navigator  $4.6x$ ,  $4.7$ ,  $4.71$ ,  $4.72$

For the latest list of compatible web browsers, visit HP's Customer Care Online (http://www.hp.com/go/support).

### **Supported HP Web JetAdmin Version**

HP Web JetAdmin is a printer installation and management application for intranets and is available from HP Customer Care Online (http://www.hp.com/support/net\_printing).

HP Web JetAdmin version 6.0 or greater is recommended for operation with the HP JetDirect embedded web server.

## **Viewing the Embedded Web Server**

Before you can use the embedded web server, the HP JetDirect print server must be configured with an IP address. For a description of an IP address and an overview of TCP/IP networking, see [Appendix A.](#page-128-0)

There are many ways to configure an IP address on the print server. For example, you can automatically configure IP parameters over the network using BOOTP (Bootstrap Protocol) or DHCP (Dynamic Host Configuration Protocol) each time the printer is turned on. Or, you can manually configure IP parameters using the printer's control panel (for selected printers), Telnet, the "arp" and "ping" commands, HP Web JetAdmin or other management software. For more information on TCP/IP configuration options, see [Chapter 3](#page-30-0).

If the HP JetDirect print server does not receive its IP configuration within two minutes, a default IP address is automatically assigned: 192.0.0.192. This address is not a valid IP address for your network but can be used to initially access the HP JetDirect print server. However, to use the default IP address, you must temporarily set up your system with the same IP network number or establish a route to it.

After an IP address is established on the print server, perform the following steps:

- 1. Run a supported web browser.
- 2. Enter the IP address of the print server as the URL.

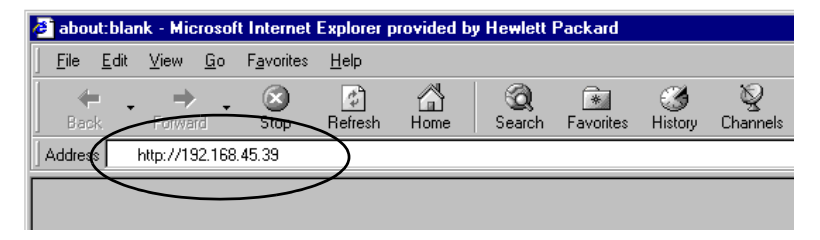

#### Figure B.3 Entering the IP Address

The embedded server's Home web page will be displayed.

Click **Help** on the web page for more information.

## **Special Features**

- If your printer has been discovered through HP Web JetAdmin 6.0 (or greater), the embedded web server will provide a link to HP Web JetAdmin for management of this and other HP JetDirect devices on the network. Click **HP Web JetAdmin**.
- A link to the HP.com home web site is provided. Click **HP Home**.

## **Operating Notes**

- Changes to the IP address will close the connection to the embedded web server. To re-establish a connection, use the new IP address.
- Novell NetWare networks: On the **Networking** page, use the **IPX/SPX** button to select NDS (Novell Directory Services) Queue Server mode parameters. However, you cannot create the NDS print server, printer, and queue objects using the embedded web server. To create these objects, use other available tools or utilities.
## **The HP JetDirect EIO Control Panel Menu**

## <span id="page-144-5"></span><span id="page-144-2"></span>**Introduction**

When supported by the printer, the HP JetDirect EIO internal print server contains a configuration menu that can be accessed from the printer's control panel. The keystrokes to access this menu from the printer control panel depends on the printer. Refer to the printer manuals for more information.

<span id="page-144-4"></span>As described in [Table C.1,](#page-144-0) the HP JetDirect EIO control panel menu allows you to enable or disable network protocols, and configure selected network parameters. On the control panel display, an asterisk (\*) is used to identify the selected value.

<span id="page-144-8"></span><span id="page-144-6"></span><span id="page-144-3"></span><span id="page-144-1"></span>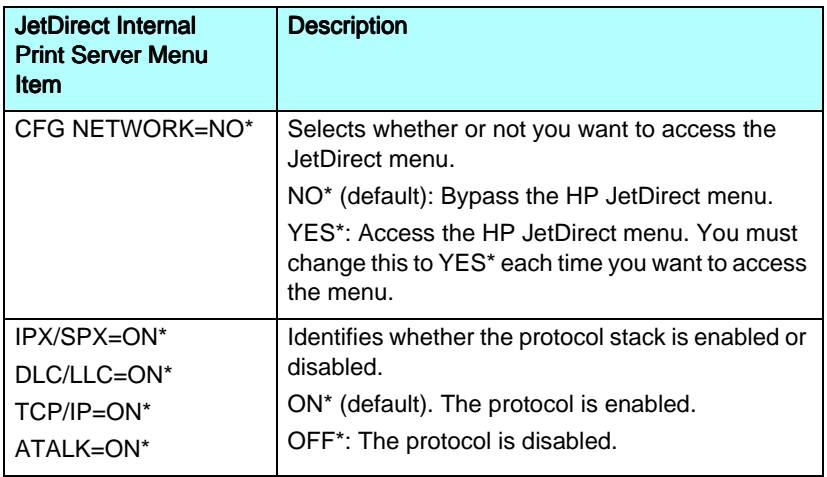

#### <span id="page-144-7"></span><span id="page-144-0"></span>Table C.1 HP JetDirect EIO Control Panel Menu (1 of 3)

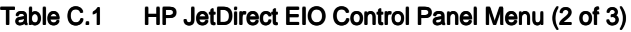

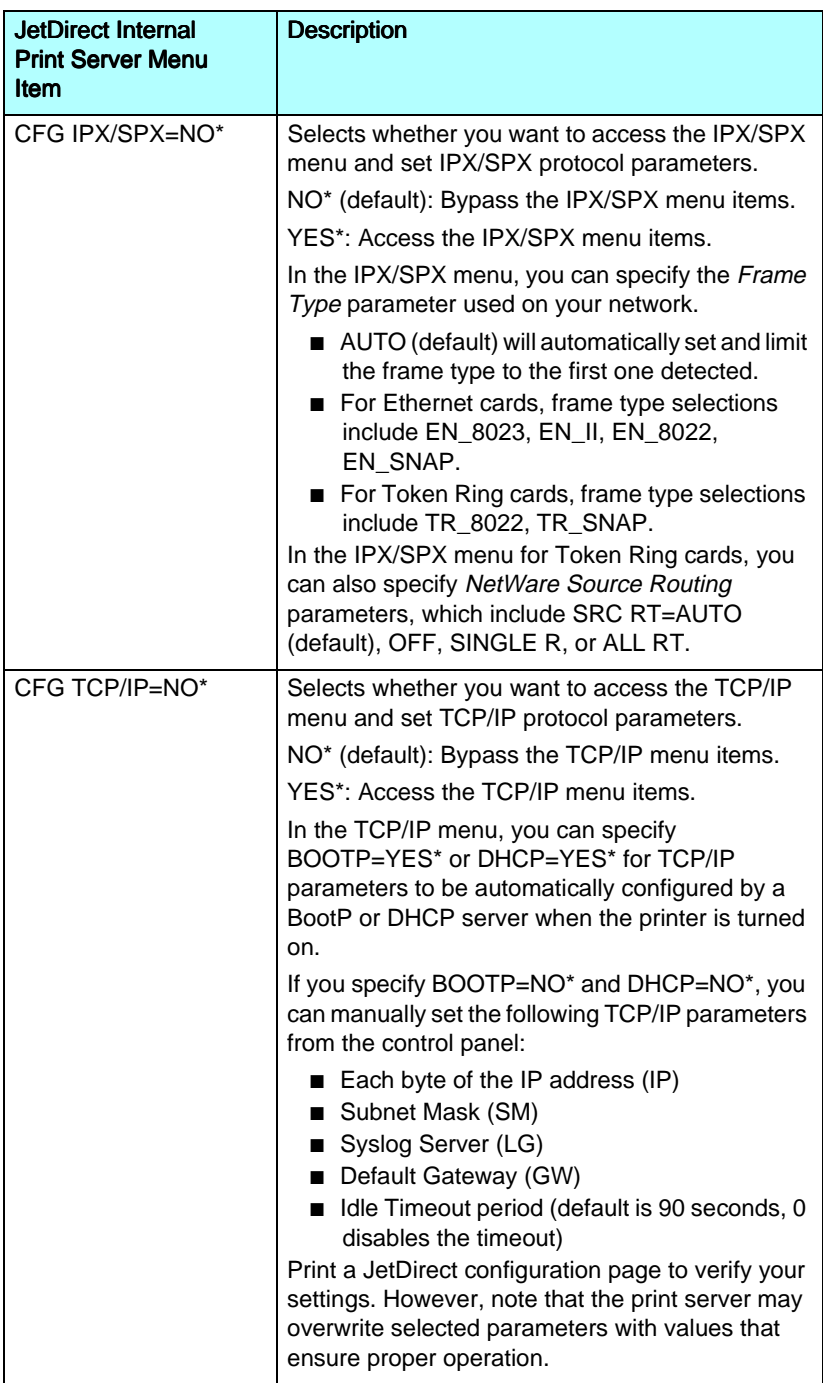

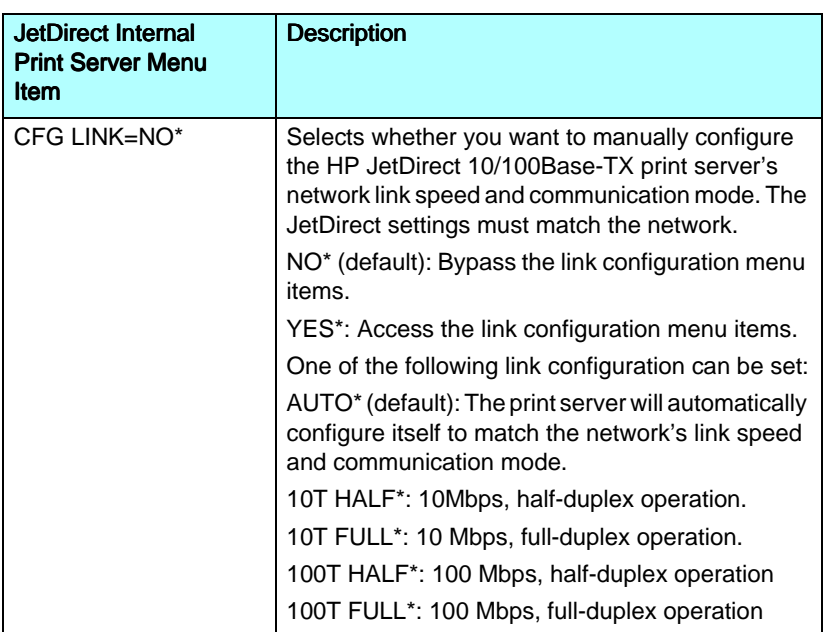

#### Table C.1 HP JetDirect EIO Control Panel Menu (3 of 3)

# <span id="page-148-0"></span>**HP JetDirect Year 2000 Compliance**

# **Introduction**

Hewlett-Packard, the Leader in printing solutions, wants to ensure our customers are ready for success in the Year 2000. For the latest information regarding Year 2000, click on the Year 2000 link at the following web site: http://www.hp.com/support/net\_printing.

## <span id="page-148-1"></span>**Hewlett-Packard Year 2000 Warranty**

Subject to all of the terms and limitations of the HP Limited Warranty Statement provided with this HP Product, HP warrants that this HP Product will be able to accurately process date data (including, but not limited to, calculating, comparing, and sequencing) from, into, and between the twentieth and twenty-first centuries, and the years 1999 and 2000, including leap year calculations, when used in accordance with the Product documentation provided by HP (including any instructions for installing patches or upgrades), provided that all other products (e.g. hardware, software, firmware) used in combination with such HP Product(s) properly exchange date data with it. The duration of the Year 2000 warranty extends through January 31, 2001.

# **Index**

## **A**

Access List [host access control list 111](#page-110-0) [TFTP configuration file 40](#page-39-0) [America Online 10](#page-9-0) [Apple Chooser 28,](#page-27-0) [99](#page-98-0) AppleTalk [configuring the printer 25](#page-24-0) [Control panel configuration](#page-144-1)  145 [installing software 24](#page-23-0) [Name 25,](#page-24-1) [117](#page-116-0) [Network number 117](#page-116-1) [networks \(Mac OS\) 24](#page-23-1) [Node number 117](#page-116-2) [STATUS 117](#page-116-3) [Telnet configuration 59](#page-58-0) [TFTP configuration 43](#page-42-0) [TYPE 117](#page-116-4) [verifying configuration 26](#page-25-0) [Zone 25,](#page-24-1) [117](#page-116-5) [arp command 53](#page-52-0) [ARP DUPLICATE IP ADDRESS](#page-124-0)  125 [ATTACHED SERVER 116](#page-115-0) [AUTONEGOTIATION 107](#page-106-0)

#### **B**

[BAD BOOTP REPLY 126](#page-125-0) [BAD BOOTP TAG SIZE 126](#page-125-1) [BAD PACKETS RCVD 108](#page-107-0) banner page [Telnet configuration 60](#page-59-0) [TFTP configuration 42](#page-41-0) BOOTP [configuring 35](#page-34-0) [overview 133](#page-132-0) [using 34](#page-33-0) [BOOTP Server 35](#page-34-1) [identifying 110](#page-109-0)

[BOOTP/DHCP IN PROGRESS](#page-125-2)  126 [BOOTP/RARP IN PROGRESS 126](#page-125-3) browsers [embedded web server 141](#page-140-0) [HP Web JetAdmin 16](#page-15-0) [Internet Printer Connection](#page-20-0)  software 21 BSD systems [LPD printing 70](#page-69-0)

## **C**

CF ERR [ACCESS LIST EXCEEDED](#page-125-4)  126 [FILE INCOMPLETE 125](#page-124-1) [INVALID PARAM 126](#page-125-5) [LINE TOO LONG 125](#page-124-2) [MISSING PARAM 126](#page-125-6) [TRAP LIST EXCEEDED 126](#page-125-7) [UNKNOWN KEYWORD 126](#page-125-8) [Chooser, Apple 28,](#page-27-0) [99](#page-98-0) clients, supported [HP IP/IPX Printer Gateway 23](#page-22-0) [Internet Printer Connection 19](#page-18-0) [software solutions 14](#page-13-0) [Community name 36](#page-35-0) [configuration page 107](#page-106-1) [Telnet configuration 60](#page-59-1) [TFTP configuration 41](#page-40-0) [CONFIG BY 110](#page-109-1) [CONFIG FILE 111](#page-110-1) configuration [HP Web JetAdmin 18](#page-17-0) [LPD printing 65](#page-64-0) [software solutions 14](#page-13-1) [TCP/IP networks 31](#page-30-0) [TFTP parameters 40](#page-39-1) [CONFIGURATION ERROR 120](#page-119-0) configuration page [printing 95](#page-94-0)

configuration page messages [AppleTalk 117](#page-116-6) [DLC/LLC 118](#page-117-0) [Error Messages 119](#page-118-0) [General Messages 106](#page-105-0) [IPX/SPX 113](#page-112-0) [Novell NetWare 115](#page-114-0) [TCP/IP 109](#page-108-0) [control panel configuration 62,](#page-61-0) [145](#page-144-2) [Customer Care, see HP Customer](#page-9-1)  Care

#### **D**

[DATE MANUFACTURED 107](#page-106-2) Default gateway [configuration page 110](#page-109-2) [see also, gateway](#page-109-2) [defaults, resetting 92](#page-91-0) [Telnet 61](#page-60-0) DHCP [enabling or disabling 50](#page-49-0) [IP addresses 133](#page-132-1) [UNIX systems 44](#page-43-0) [using 44](#page-43-1) [Windows servers 45](#page-44-0) [DHCP NAK 126](#page-125-9) DHCP Server [identifying 110](#page-109-3) [DISCONNECTED 120](#page-119-1) DISCONNECTING [FROM SERVER 127](#page-126-0) [SPX TIMEOUT 123](#page-122-0) DLC/LLC [configuration messages 118](#page-117-0) [Control panel configuration](#page-144-3)  145 [Telnet configuration 59](#page-58-1) [TFTP configuration 43](#page-42-1) [DNS server 44,](#page-43-2) [111](#page-110-2) [Domain name 111](#page-110-3)

#### **E**

[EIO control panel menu 145](#page-144-4) embedded web server [HP Web JetAdmin 141](#page-140-1) [NetWare objects 143](#page-142-0) [TFTP configuration file 40](#page-39-2) [using 139,](#page-138-0) [145](#page-144-5) [viewing 142](#page-141-0) [web browsers 141](#page-140-2) [ERR NEGOTIATING BUFFER](#page-121-0)  SIZE 122 [error messages 119](#page-118-0) [HP JetDirect configuration](#page-102-0)  page 103 [printer control panel 96](#page-95-0)

#### **F**

[factory defaults, resetting 92](#page-91-0) [FAIL RESERVING PRINTER](#page-120-0)  NUM 121 [FIRMWARE REVISION 106](#page-105-1) firmware upgrades [obtaining 10](#page-9-2) [FRAME TYPE 114](#page-113-0) FRAMING [ERRORS RCVD 108](#page-107-1) FTP printing [commands 87](#page-86-0) [example 89](#page-88-0) [exiting 87](#page-86-1) [introduction 83](#page-82-0) [TFTP configuration 42](#page-41-1) [FTP site, Customer Care 10](#page-9-3)

#### **G**

gateway [bootptab file 37](#page-36-0) [description 135](#page-134-0) [NDPS 22](#page-21-0) [printer control panel 62](#page-61-1) [Telnet 59](#page-58-2)

## **H**

hardware address [arp command 53](#page-52-1) [Bootptab file 37](#page-36-1) [identifying 106](#page-105-2) [LPD printing 68](#page-67-0) [RARP 52](#page-51-0) [HOST NAME 109](#page-108-1) HP Customer Care [firmware upgrades 10](#page-9-4) [Forum 11](#page-10-0) [Online 10](#page-9-1) [Phone 11](#page-10-0) [HP IP/IPX printer gateway for](#page-21-0)  NDPS 22 HP JetDirect [configuration page messages](#page-102-0)  103 [configuration page, how to](#page-94-0)  print 95 [Error messages 119](#page-118-0) [general configuration messages](#page-105-0)  106 [network statistics 108](#page-107-2) [supported print server 8](#page-7-0) [using the printer control panel](#page-61-2)  62 [year 2000 compliance 149](#page-148-0) HP LaserJet Utility [renaming the printer 26](#page-25-1) [running 25](#page-24-2) HP Web JetAdmin [installing 17](#page-16-0) [introduction 16](#page-15-1) [removing 18](#page-17-1)

## **I**

I/O Card [STATUS 106](#page-105-3) idle timeout [current setting 111](#page-110-4) [printer control panel 62](#page-61-3) [Telnet configuration 60](#page-59-2) [TFTP configuration file 40](#page-39-3)

[INIT message 97](#page-96-0) [INITIALIZING TRYING TO](#page-126-1)  CONNECT TO SERVER 127 installing [AppleTalk software 24](#page-23-0) [HP Web JetAdmin software 17](#page-16-0) Internet Printer Connection software [compatible browsers 21](#page-20-1) [introduction 19](#page-18-1) [supported proxies 21](#page-20-2) [system requirements 21](#page-20-3) [Internet Printing Protocol, see IPP](#page-18-2) INVALID [GATEWAY ADDRESS 125](#page-124-3) [IP ADDRESS 125](#page-124-4) [SERVER ADDRESS 125](#page-124-5) [SUBNET MASK 125](#page-124-6) [SYSLOG ADDRESS 125](#page-124-7) [TRAP DEST ADDRESS 125](#page-124-8) IP [configuration information 110](#page-109-1) [overview 129](#page-128-0) [parameters, LPD 68](#page-67-1) [TCP/IP overview 129](#page-128-1) [IP address 109](#page-108-2) [Bootptab file 37](#page-36-2) [configuring 133](#page-132-2) [erasing through Telnet 61](#page-60-1) [printer control panel 62](#page-61-4) [resetting 92](#page-91-0) [TCP/IP overview 130](#page-129-0) [IP/IPX printer gateway 22](#page-21-0) IPP [Internet Printer Connection](#page-14-0)  [15,](#page-14-0) [19](#page-18-3) [TFTP configuration 42](#page-41-2) IPX/SPX [Control panel configuration](#page-144-6)  145 [STATUS message 113](#page-112-1) [Telnet configuration 59](#page-58-3) [TFTP configuration 43](#page-58-2)

### **L**

LAN ERROR [BABBLE 119](#page-118-1) [CONTROLLER CHIP 119](#page-118-2) [EXTERNAL LOOPBACK 119](#page-118-3) [INFINITE DEFERRAL 119](#page-118-4) [INTERNAL LOOPBACK 119](#page-118-5) [LOSS OF CARRIER 120](#page-119-2) [NO LINKBEAT 120](#page-119-3) [NO SQE 119](#page-118-6) [RECEIVER OFF 119](#page-118-7) [RETRY FAULTS 120](#page-119-4) [TRANSMITTER OFF 119](#page-118-8) [UNDERFLOW 120](#page-119-5) [LPD \(Line Printer Daemon\), see](#page-64-1)  LPD printing LPD printing [Mac OS 81](#page-80-0) [setup overview 68](#page-67-2) [TFTP configuration 42](#page-41-3) [UNIX 70](#page-69-1) [troubleshooting 101](#page-100-0) [Windows NT/2000 75](#page-74-0)

#### **M**

[MAC address, see hardware](#page-52-1)  address [Manufacturing ID 107](#page-106-3) messages [AppleTalk 117](#page-116-6) [DLC/LLC 118](#page-117-0) [Errors 119](#page-118-0) [General 106](#page-105-0) [HP JetDirect configuration](#page-102-0)  page 103 [IPX/SPX 113](#page-112-2) [TCP/IP 109](#page-108-0) [Model number 106](#page-105-4)

#### **N**

[NDPS, see HP IP/IPX printer](#page-21-0)  gateway for NDPS

NDS [AUTHENTICATION ERROR](#page-122-1)  123 [CONNECTION STATE](#page-123-0)  ERROR 124 [Context 115](#page-114-1) [PRINT OBJ QUEUE LIST](#page-123-1)  ERROR 124 [PRINT SERVER NAME](#page-123-2)  ERROR 124 [PRINTER OBJ NOTIFY ERR](#page-123-3)  124 [PRNT SRVR PUBLIC KEY](#page-124-9)  ERR 125 [PS PRINTER LIST ERROR](#page-123-4)  124 [SERVR PUBLIC KEY ERR 124](#page-123-5) [TREE NAME 115](#page-114-2) NDS ERR [CANNOT READ Q HOST 125](#page-124-10) [CHANGE PSSWD FAILED](#page-122-2)  123 [EXCEEDS MAX SERVERS](#page-122-3)  123 [INVALID SRVR VERS 124](#page-123-6) [MAX PRINT OBJECTS 124](#page-123-7) [MAX QUEUE OBJECTS 124](#page-123-8) [NO PRINTER OBJECTS 124](#page-123-9) [NO QUEUE OBJECTS 124](#page-123-10) [SRVR NAME UNRESOLVD](#page-123-11)  124 [UNABLE TO FIND TREE 124](#page-123-12) [UNABLE TO LOGIN 123](#page-122-4) [UNRESOLVD PRNTR OBJ](#page-123-13)  124 [UNRESOLVED QUEUE 124](#page-123-14) [NETWARE MODE 115](#page-114-3) network [AppleTalk \(Mac OS\) 24](#page-23-1) [configuration page 103](#page-102-1) [Error messages 119](#page-118-9) [HP software solutions 14](#page-13-2) [statistical parameters 108](#page-42-2) [TCP/IP overview 129](#page-128-2) [NETWORK FRAME TYPE RCVD](#page-113-1)  114

#### Index

[NIS \(Network Information](#page-34-2)  Service) 35 [NO QUEUE ASSIGNED 121](#page-120-1) [NODE NAME 115](#page-114-4) [NOT CONFIGURED 120](#page-119-6) Novell NetWare [Configuration page 115](#page-114-0) [embedded web server 143](#page-142-0) [Error messages 119](#page-118-9) [STATUS 115](#page-114-5) [NOVRAM ERROR 125](#page-124-11)

### **O**

[OUT OF BUFFERS 123](#page-122-5)

#### **P**

[PACKETS TRANSMITTED 108](#page-107-4) [PASSWORD ERROR 121](#page-120-2) password, administrator [Telnet configuration 60](#page-59-3) [TFTP configuration 41](#page-40-1) [ping command 53](#page-52-0) [PORT CONFIG 106](#page-105-5) [PORT SELECT 106](#page-105-6) [POSTSCRIPT MODE NOT](#page-126-2)  SELECTED 127 [Primary Frame Type 113](#page-112-3) print queue [BSD systems 70](#page-69-2) [LPD 69](#page-68-0) [SAM \(HP-UX\) systems 72](#page-71-0) print server [EIO control panel menu 145](#page-144-7) [HP JetDirect 7](#page-6-0) [supported 8](#page-7-0) [PRINT SERVER NOT DEFINED](#page-120-3)  121 [printcap file 70](#page-69-3) [printer control panel 62,](#page-61-0) [145](#page-144-2) [printer gateway, see HP IP/IPX](#page-21-0)  printer gateway for NDPS [PRINTER NUMBER IN USE 121](#page-120-4) [PRINTER NUMBER NOT](#page-120-5)  DEFINED 121

[printer, selecting with Apple](#page-27-0)  Chooser 28 protocols [Telnet configuration 59](#page-58-4) [TFTP configuration 43](#page-42-2) [proxies, Internet Printer](#page-20-2)  Connection software 21 [PSERVER CLOSED](#page-122-6)  CONNECTION 123

## **Q**

queue names [LPD printing 69](#page-68-1) [Queue poll interval 116](#page-115-1)

#### **R**

RARP Server [identifying 110](#page-109-4) [RARP, using 51](#page-50-0) renaming the printer [AppleTalk networks 26](#page-25-1) requirements [embedded web server 141](#page-140-3) [Internet Printer Connection](#page-20-3)  software 21 [LPD configuration 67](#page-66-0) [resetting to factory defaults 92](#page-91-0)

### **S**

[SAM \(HP-UX\) print queues 72](#page-71-0) [SAP Interval 116](#page-115-2) [self-test page, see configuration](#page-100-0)  page [SERVER x 116](#page-115-3) [Service Location Protocol \(SLP\)](#page-110-5)  111 [TFTP configuration 42](#page-41-4) SNMP get community name [see also, Community name](#page-40-0) [TFTP configuration 41](#page-40-0) SNMP set community name [configuration page 107](#page-106-4) [see also, Community name](#page-113-1) [Telnet configuration 60](#page-59-1) [TFTP configuration 41](#page-40-3)

software installation [AppleTalk \(Mac OS\) 24](#page-23-0) [HP Web JetAdmin 17](#page-16-0) [software upgrades 10](#page-9-2) Status [AppleTalk 117](#page-116-3) [General 106](#page-105-3) [IPX/SPX 113](#page-112-1) [TCP/IP 109](#page-108-3) [subnet mask 109](#page-108-4) [bootptab file parameter 37](#page-36-3) [overview 134](#page-133-0) [printer control panel 62](#page-61-5) [Telnet 59](#page-58-5) [TFTP host access list 40](#page-39-4) [Windows configuration 48](#page-47-0) [subnets 134](#page-133-1) [support materials 9](#page-8-0) [Support, see "HP Customer Care"](#page-10-0)  11 [supported networks 8](#page-7-1) [syslog parameters 136](#page-135-0) [TFTP configuration 42](#page-41-5) syslog server [Bootptab file parameter 37](#page-36-4) [identifying 111](#page-110-6) [printer control panel 62](#page-61-6) [Telnet configuration 59](#page-58-6)

## **T**

TCP/IP [configuration messages 109](#page-108-0) [configuration methods 31](#page-30-1) [Control panel configuration](#page-144-8)  145 [overview 129](#page-128-0) [STATUS message 109](#page-108-3) Telnet [configuration parameter](#page-57-0)  examples 58 [erasing the IP address 61](#page-60-1) [using 55](#page-54-0) test file, printing [UNIX LPD 73](#page-72-0) testing the configuration [AppleTalk 29](#page-28-0)

**TFTP** [BOOTP 34](#page-33-0) [configuration file 38](#page-37-0) [DHCP 44](#page-43-3) [Error messages 126](#page-125-10) [Server 35,](#page-34-3) [110](#page-109-5) [TFTP \(Trivial File Transfer](#page-33-0)  Protocol), see TFTP [TOTAL PACKETS RCVD 108](#page-107-5) traps [TFTP configuration 41](#page-40-4) [troubleshooting 91](#page-90-0) [configuration page error](#page-118-9)  messages 119 [flow chart 93](#page-92-0) [LPD UNIX 101](#page-100-0)

### **U**

[UDP \(User Datagram Protocol\)](#page-129-1)  130 UNABLE TO [ATTACH TO QUEUE 122](#page-121-1) [CONNECT DHCP SERVER](#page-126-3)  127 [CONNECT TO SERVER 121,](#page-120-6)  [122](#page-121-2) [FIND SERVER 120](#page-119-7) [GET NDS SRVR ADDR 125](#page-124-12) [LOGIN 122](#page-121-3) [SENSE NET NUMBER 123](#page-122-7) [SET PASSWORD 122](#page-121-4) [UNEXPECTED PSERVER DATA](#page-122-8)  RCVD 123 [UNICAST PACKETS RCVD 108](#page-107-6) [UNIX \(HP-UX and Solaris\)](#page-64-2)  networks, LPD printing 65 [UNKNOWN NCP RETURN](#page-122-9)  CODE 123 [UNSENDABLE PACKETS 108](#page-107-7) [upgrades \(software, driver, and](#page-9-2)  flash image) 10 [User Datagram Protocol, see UDP](#page-129-1) Index

#### **W**

[warranty, year 2000 149](#page-148-1) [WEB JETADMIN URL 112](#page-111-0) [Web JetAdmin, see HP Web](#page-15-1)  JetAdmin [WINS server 111](#page-110-7) [DHCP and 44](#page-43-4) [World Wide Web, HP website 10](#page-9-5)

## **X**

[XMIT COLLISIONS 108](#page-107-8) [XMIT LATE COLLISIONS 108](#page-107-9)

#### **Y**

[year 2000 compliance 149](#page-148-0)

#### **Z**

[zone, selecting \(AppleTalk\) 27](#page-26-0)

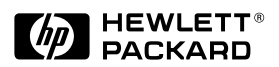

©Copyright 2000 Hewlett-Packard Company 6/2000 Manual Part Number 5969-6818